# <span id="page-0-1"></span>**P Diakonisches Werk<br>Hannover**

 **Herbert Kant-Bohlin** 

**Version 17.03.2024** 

# **Anleitung zur ALG2-Berechnungshilfe**

#### **Vorwort**

Diese Berechnungshilfe ist nicht nur für "Beratungsprofis" gedacht, sondern soll auch den mündigen Hilfeempfänger bei der Überprüfung seiner Ansprüche unterstützen.

Ich versuche, die Hürden für die Benutzung so niedrig wie möglich zu halten. Ohne Grundkenntnisse des SGB II oder eine Einführung in die Grundregeln der Berechnung des Arbeitslosengeld II ist dieses Werkzeug jedoch wohl nicht sinnvoll verwendbar. Seit dem Update vom 12.06.2014 versuche ich den Einstieg mit einem "[Assistenten](#page-3-0)" zu erleichtern (Seite [4](#page-3-0)).

#### **Bitte beachten Sie, daß die Ergebnisse dieser Rechenhilfe mit der gleichen kritischen Aufmerksamkeit bewertet werden müssen, die wir bei der Prüfung von Bescheiden der Jobcenter empfehlen.**

Die Rechenergebnisse liefern Anhaltspunkte und Hinweise für weitere Klärungen, können eine qualifizierte Sozial- oder Rechtsberatung jedoch nicht ersetzen.

Sollten Ihnen Unstimmigkeiten oder Fehler auffallen, bitte ich um Rückmeldung. Speichern Sie die Berechnungshilfe und senden Sie die Datei mit einer kurzen Beschreibung der Auffälligkeiten an mich zurück. Auch für Anregungen, die dieses Werkzeug verbessern können, bin ich dankbar.

Die Berechnung der Kosten der Unterkunft ist nicht nur für die Region Hannover möglich, sondern auch für einige andere Orte [\(Seite 47\).](#page-46-0)

Die Liste der Orte kann außerdem vom Anwender erweitert werden (Seite [48\)](#page-47-0).

Jeder, der diese Berechnungshilfe regelmäßig nutzt oder nutzen will, sollte sich in meinen Email-Verteiler aufnehmen lassen. Schreiben Sie eine E-Mail mit dem Inhalt "in Verteiler für ALG2-Rechner aufnehmen" an [herbert.kant-bohlin@htp-tel.de](mailto:herbert.kant-bohlin@htp-tel.de) 

Ich empfehle als Nachschlagewerke und als Arbeitshilfe zu allen Fragen des SGB II den **Leitfaden zum Arbeitslosengeld II** des Fachhochschulverlags Frankfurt und den Leitfaden ALG II / Sozialhilfe von A - Z des DSV-Verlags (Herausgeber Tacheles e.V.)<sup>[1](#page-0-0)</sup>

Im Internet findet man auf den Seiten des Tacheles e.V. Gesetzestexte und Durchführungshinweise unter [www.tacheles-sozialhilfe.de/](http://www.tacheles-sozialhilfe.de/) oder <https://harald-thome.de/informationen/sgb-ii-dienstanweisungen.html> sowie einen häufig aktualisierten Folienvortrag zum Thema: [https://harald-thome.de/files/pdf/2023/SGB%20II%20-%20Folien%2010.12.2023.pdf](https://harald-thome.de/files/pdf/2023/SGB II - Folien 10.12.2023.pdf) 

#### **Allgemeine Hinweise zur Benutzung**

 $\overline{a}$ 

Die Nutzung unserer kostenlosen ALG2-Berechnungshilfesetzt auf dem Computer das kostenpflichtige Tabellenkalkulationsprogramm *Excel* (*Microsoft Office*) (**Verwendung mit** *Excel* **2007 – 2013 siehe Seite [42](#page-41-0)**) oder die frei verfügbaren Programme:

*OpenOffice* <http://www.openoffice.org/download/index.html>oder *LibreOffice* [http://www.libreoffice.org](http://www.libreoffice.org/) voraus.

(weitere Hinweise zur Arbeit mit *OpenOffice* / *LibreOffice* siehe Seite [43\)](#page-42-0).

<span id="page-0-0"></span><sup>1&</sup>lt;br>das von mir sehr geschätzte SOZIAL INFO des ArbeitslosenZentrum Düsseldorf, [www.zwd.de/azd](http://www.zwd.de/azd) wurde zur Jahresmitte 2017 eingestellt

#### <span id="page-1-0"></span>**Makros**

Beim ersten Öffnen der Rechenhilfe wird gefragt, ob Makros aktiviert werden sollen bzw. es wird angezeigt: "Sicherheitswarnung Makros wurden deaktiviert.". Wenn man Makros zulässt, hat dies für die Benutzung vor allem Vorteile in der Handhabung. Die Makros setzen oder löschen Felder, die ohne Makros manuell gesetzt oder gelöscht werden müssen.

Dies ist besonders nützlich bei der Berechnung der Kosten der Unterkunft (Rechenblatt **[KdU](#page-8-0)**), bei den Übungsaufgaben und in der Sozialberatung, um schnell alle Angaben aus vorhergehenden Berechnungen zu entfernen, die bei der nächsten Berechnung stören könnten. Für die eigentliche ALG2-Berechnung sind die Makros nicht unbedingt nötig.

Für den "**[Assistente](#page-3-0)n"** und den **Gehaltsrechner** jedoch sind Makros unverzichtbar. Beide Programmteile laufen nur, wenn die , Makrosicherheit' auf , mittel' oder , gering' eingestellt ist bzw. wenn auf "Inhalt aktivieren" geklickt wurde.

Auf dem Rechenblatt **[KdU](#page-8-0)** löschen Makros den Inhalt von Eingabefeldern, wenn der Inhalt im Zusammenhang mit anderen Eintragungen unzulässig ist und deshalb als "Eintrag ungültig" oder "ungültiger Eintrag, bitte neu auswählen" markiert ist.

Das Feld für den "KdU-Zeitraum" wird mit dem jeweils neuesten Eintrag aus der Tabelle "Orte" ausgefüllt.

Im Anhang wird unter dem Punkt ["Makros aktivieren"](#page-36-0) ab Seite [37](#page-36-0) beschrieben, welche Einstellungen vorgenommen werden müssen, um das Funktionieren der Makros zu ermöglichen. Weitere Hinweise für die Verwendung mit *[OpenOffice / LibreOffice](#page-42-0)* finden Sie auf Seite [43](#page-42-0).

#### <span id="page-2-0"></span>**Wie ist die Berechnungshilfe aufgebaut ?**

Die Berechnungshilfe besteht aus den folgenden Rechenblättern:

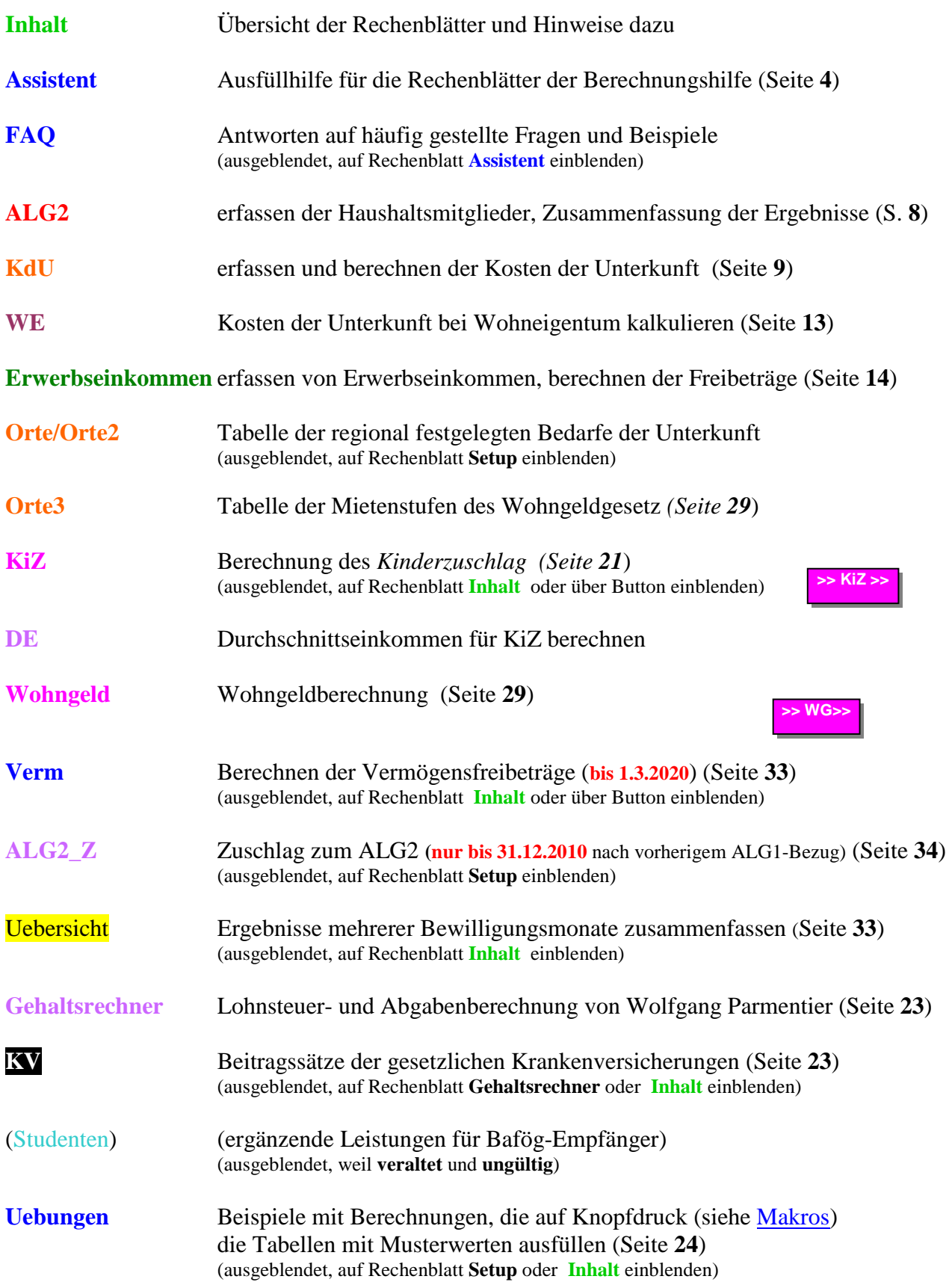

<span id="page-3-0"></span>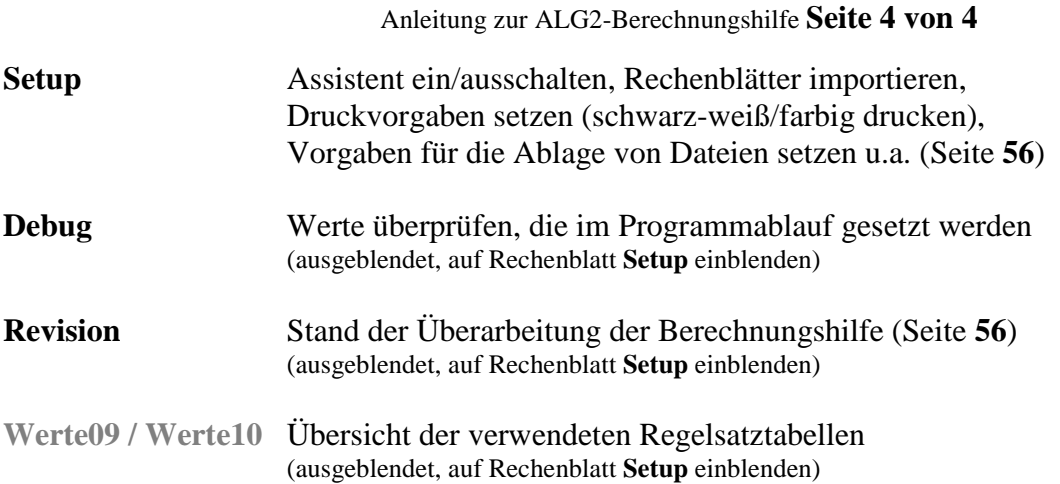

Die Rechenblätter **Orte, Orte2**, **Orte3**, **Werte, Revision, Setup** und **Debug** dienen zum Nachschlagen von Werten, lassen Änderungen an Vorgaben zu oder zeigen auf, welche Änderungen in der aktuellen Version gegenüber den Vorversionen eingetreten sind.

Die Tabellenseiten sind gegen versehentliche Veränderung geschützt. In die **goldfarbig** umrandeten Felder (Tabellenzellen) können Zahlen oder Markierungen eingegeben werden. Ergebnisse werden in **blau**  oder in **schwarz**, Grenzwerte in **grün** dargestellt. Die von Ihnen eingetragenen, veränderbaren Werte (in **goldfarbig** umrandeten Feldern) sind **rot** dargestellt, Warntexte z.B. **Kosten der Unterkunft nicht erfaßt** werden ebenfalls in **rot** angezeigt.

Viele Felder (Tabellenzellen) sind mit einem kleinen roten Dreieck in der rechten oberen Ecke markiert. Wenn man mit der Maus auf so eine Zelle zeigt, öffnet sich eine Anzeige ("Ballonhilfe") mit einem Erklärungs- oder Hilfetext.

Zum Eintragen der erforderlichen Informationen, klicken Sie einmal mit der linken Computermaus-Taste in das jeweilige Feld (Tabellenzelle) und geben die Informationen dann über die Tastatur des Computers ein. In der Regel handelt es sich hierbei um Zahlen. An einigen Stellen müssen Auswahlfelder "angekreuzt" werden. Hierfür wird einfach der Buchstabe **x** (klein x) in das Feld eingetragen. Die Eingabe wird beendet mit einem Druck auf die  $\Box$  (Enter) -Taste oder eine der Pfeil-Tasten  $\Box$  $\Box$  $\Box$  (Cursor-Tasten).

Wenn Sie **einzelne** Eingaben löschen oder verändern wollen, klicken Sie in das Feld, in dem die Verän-

derung vorgenommen werden soll und entfernen Sie den Eintrag mit der  $\left[\overline{\phantom{a}}\right]$  - bzw. Entf-Taste. Wenn Sie alle Angaben auf **einem** Rechenblatt löschen wollen, klicken Sie auf das rote X neben dem steht: "alle Angaben dieser Seite löschen".

Wenn Sie alle Angaben auf allen Rechenblättern löschen wollen, klicken Sie auf den Button neben "Alle Angaben löschen". Damit werden alle Eintragungen gelöscht und ein definierter Anfangszustand wiederhergestellt ("Reset"). Diese Funktionen stehen nur zur Verfügung, wenn Sie die Makrosicherheit auf niedrig gestellt haben (Seite [37](#page-36-0)) bzw. wenn auf "Inhalt aktivieren" geklickt wurde.

#### **Mit dem , Assistenten' rechnen**

Mit einfachen Fragen wird ein wesentlicher Teil der für eine Leistungsüberprüfung nötigen Angaben abgefragt und in die Rechenblätter der Berechnungshilfe übertragen. Zwischenergebnisse und der mögliche Anspruch werden am oberen Bildschirmrand angezeigt.

Einige Felder sind schon mit **nein** ausgefüllt, z.B. "Ich lebe mit weiteren Personen in einer Wohngemeinschaft". Wenn eine Wohngemeinschaft besteht, muß hier **ja** ausgewählt werden.

Generell werden vom "Assistenten" nur die Felder eingeblendet, die für die Berechnung nötig sind. Wenn die Frage "Ich lebe allein in meiner Wohnung ja/nein" mit **ja** beantwortet wird, springt die Eingabemarke (der "Cursor") auf die nächste wichtige Frage "Kaltmiete".

Fragen, die noch nicht beantwortet wurden, sind zusätzlich mit **==>** markiert. Die Eingabemarke springt immer auf das erste Feld mit einer unbeantworteten Frage.

**Ort Suchen** Für die Berechnung der **Kosten der Unterkunft** werden detaillierte Angaben über regionale Miet- und Heizkostenobergrenzen benötigt. Wenn in der Datenbank der Berechnungshilfe ein Eintrag für die Region oder den Wohnort vorhanden ist, sollte dieser ausgewählt werden. Eine Tabelle mit den derzeit nutzbaren Orten finden Sie [auf =>Seite 47](#page-46-0) der Anleitung oder in der Berechnungshilfe auf dem Rechenblatt **Orte** bzw. **Orte2**.

führt Sie zum Rechenblatt **Orte2**.Wenn Sie auf der Seite Ihren Wohnort gefunden haben,

können Sie mit die Gefundene Region festlegen die Region bzw. den Landkreis festlegen, in dem Ihr Wohnort liegt.

Wenn die Berechnung der Kosten der Unterkunft ergibt, daß Miet- oder Heizkostengrenzen überschritten werden, sind zusätzliche Zeilen zu sehen:

1. **Für die Berechnung die Unterkunftskosten ohne Abzüge berücksichtigen ?** Wenn Sie diese Frage mit **ja** beantworten, werden die Kosten der Unterkunft in der Höhe berücksichtigt, die in den ersten sechs Monaten des Leistungsanspruchs bzw. vor einer "Aufforderung zur Kostensenkung" zu bewilligen wäre.

#### 2. **Auf dem Rechenblatt 'KdU' [und Wohngeld/KiZ] können Sie weitere Angaben machen, um die Abzüge von den Kosten der Unterkunft zu verringern!**

Zusätzlich werden unter der Überschrift **Rechenblatt KdU** [und Wohngeld/KiZ] Stichworte eingeblendet, die Hinweise auf mögliche Einträge auf dem Rechenblatt **KdU** [und Wohngeld oder KiZ] geben.

Wenn Sie auf **Klicken Sie auf klicken wird die Eingabemarke auf das Rechenblatt KdU auf das erste Feld versetzt, in** dem ein Eintrag den Abzug von den Kosten der Unterkunft verringern könnte. **>>>>**

Wenn Sie auf **>> nein>>** klicken, wird die jeweils erste Frage mit "nein" beantwortet.

Für die Region Hannover gilt z.B. ein "Bestandschutz" für Mietverhältnisse, die schon vor der Absenkung der Unterkunftskosten ab 1.5.2011 Bestand hatten =>Seite [9.](#page-8-1) Außerdem könnte der Abzug von den Kosten der Unterkunft verringert werden, wenn wegen energetischer Sanierung ein Erhöhungsbetrag hinzuzurechnen wäre => Seite [10.](#page-9-0)

Unter **Einkommen der Personen der Bedarfsgemeinschaft** können Sie für jede Person der Bedarfsgemeinschaft Einkommen aus Erwerbstätigkeit (aus Arbeitstätigkeit) und sonstiges ("müheloses") Einkommen eintragen: Unterhalt, Krankengeld, Renten und Arbeitslosengeld (ALG1).

Wenn Nebenverdienste neben einer versicherungspflichtigen Beschäftigung ausgeübt werden, bleiben diese dann bei der Berechnung des ALG1 – "Versicherungs-ALG" – unberücksichtigt. Der Nebenverdienst wird nicht vom ALG1 abgezogen. Um diesen Sonderfall zu berücksichtigen kann auf dem Rechenblatt **Erwerbseinkommen** unter Abschnitt 2 "Einkommensanrechnung ALG 1" neben dem Eintrag , ALG1' nein ausgewählt werden. Auf dem Rechenblatt des Assistenten wird dann statt , Arbeitslosengeld', "ALG1: kein Abzug für HV" angezeigt.

Kindergeld wird automatisch errechnet und angezeigt.

Da der Freibetrag für Einkommen aus Erwerbstätigkeit nach dem Bruttoeinkommen berechnet wird, müssen nicht nur der Nettobetrag, sondern auch der Bruttobetrag eingetragen werden. Im Feld zwischen Brutto- und Nettoeinkommen befindet sich ein Schalter zur automatischen Berechnung des Nettoeinkommens: **auto** ist voreingestellt. Wenn von Ihnen ein Nettobetrag eingetragen wird, wechselt der Schalter auf **manuell**, um die automatische Neuberechnung zu verhindern.

Wenn Sie Einkommen bis zu 538 € brutto (2024) eingetragen haben, wird als Vorgabe von diesem "geringfügigen" Arbeitsverdienst ein Rentenversicherungsbeitrag abgezogen (gilt seit 1. Januar 2013). Der Abzug wird unterhalb des Nettobetrags angezeigt.

Von dieser Rentenversicherungspflicht bei geringfügig entlohnter Beschäftigung kann sich ein Minijobber auf Antrag befreien lassen. Damit wird dann wie vor 2013 netto wie brutto ausgezahlt. Da der Freibetrag für ALG2-Empfänger grundsätzlich nach dem Bruttoentgelt berechnet wird und vom Nettoeinkommen abgezogen wird, erhöht sich das anrechenbare Einkommen. Somit bleibt das verfügbare Nettoeinkommen gleich.

Die Vermeidung der Rentenversicherungspflicht verringert jedoch eventuell einen zukünftigen Rentenversicherungsanspruch.

Um den Rentenversicherungsabzug zu vermeiden, kann im Feld unter dem Nettoeinkommen bzw. dem angezeigten Rentenversicherungsbeitrag **nein** ausgewählt werden. Wenn in der Spalte **auto** gewählt ist, wird das Nettoeinkommen ohne Rentenversicherungsbeitrag (neu-)berechnet.

#### **Geringfügigkeits-Richtlinien**

Die für geringfügig entlohnte Beschäftigungen maßgebende monatliche Arbeitsentgeltgrenze betrug vom 1. Januar 2013 bis zum 30. September 2022 konstant 450 Euro. Vom 1. Oktober 2022 an entwickelt sich die Geringfügigkeitsgrenze dynamisch und orientiert sich an der Höhe des gesetzlichen Mindestlohns. Aufgrund des ab 1. Oktober 2022 geltenden Mindestlohns in Höhe von 12 Euro je Zeitstunde beträgt die monatliche Geringfügigkeitsgrenze ab diesem Zeitpunkt 520 Euro, ab 1.1.2024 Mindestlohn 12,41€, monatlich 538€.

Arbeitnehmer in einer geringfügig entlohnten Beschäftigung sind grundsätzlich rentenversicherungspflichtig; das heißt, sie werden in der Rentenversicherung kraft Gesetzes an der Beitragszahlung beteiligt. Sie haben aber die Möglichkeit, gegenüber dem Arbeitgeber die Befreiung von der Versicherungspflicht in der Rentenversicherung zu beantragen und somit von der Zahlung ihres Beitragsanteils befreit zu werden. In der Kranken-, Pflege- und Arbeitslosenversicherung sind geringfügig entlohnt Beschäftigte versicherungsfrei bzw. nicht versicherungspflichtig.

[https://www.minijob-zentrale.de/SharedDocs/Downloads/DE/Rundschreiben/Geringf%C3%BCgigkeitsrichtlinien-](https://www.minijob-zentrale.de/SharedDocs/Downloads/DE/Rundschreiben/Geringf%C3%BCgigkeitsrichtlinien-2022.pdf?__blob=publicationFile&v=1)2022.pdf?  $bb=$ publicationFile&v=1

#### **Mindestbeitrag zur Rentenversicherung im Minijob**

Der volle Beitragssatz zur Rentenversicherung, den sich Arbeitgeber und Minijobber teilen, beträgt 18,6 Prozent des Bruttoentgelts – mindestens aber 32,55 Euro. Dieser Mindestbeitrag berechnet sich aus einem Verdienst von 175 Euro. Und er gilt auch dann, wenn ein Minijobber oder eine Minijobberin weniger als 175 Euro verdient.

Der Beitrag des Arbeitgebers oder der Arbeitgeberin richtet sich auch in einem solchen Fall nach dem tatsächlichen Verdienst des Minijobbers. Der Minijobber übernimmt die Differenz zum vollen Pflichtbeitrag.

Für diese Gruppen gilt die Regelung des Mindestbeitrags jedoch nicht:

- Minijobber und Minijobberinnen, die neben dem Minijob noch eine rentenversicherungspflichtige Hauptbeschäftigung ausüben
- Minijobber und Minijobberinnen, die mehrere Minijobs ausüben und mit ihrem Verdienst insgesamt bei mindestens 175 Euro liegen
- Minijobber und Minijobberinnen, die anderweitig rentenversicherungspflichtig sind (z. B. Auszubildende, Pflegepersonen, gewisse selbstständig Tätige oder Beziehende von Arbeitslosengeld I, Kranken- oder Übergangsgeld)
	- Personen während der Anrechnung von Kindererziehungszeiten

Der Rentenversicherungsbeitrag berechnet sich in diesen vier Fällen vom tatsächlichen Arbeitsentgelt. [https://www.minijob-zentrale.de/DE/die-](https://www.minijob-zentrale.de/DE/die-minijobs/rentenversicherungspflicht/rentenversicherungspflicht_node.html)

[minijobs/rentenversicherungspflicht/rentenversicherungspflicht\\_node.html#doc4b388a6a-85f8-44ad-b260](https://www.minijob-zentrale.de/DE/die-minijobs/rentenversicherungspflicht/rentenversicherungspflicht_node.html) [c5d97de1d15fbodyText5](https://www.minijob-zentrale.de/DE/die-minijobs/rentenversicherungspflicht/rentenversicherungspflicht_node.html)

<span id="page-6-0"></span>**Einkommensfreibeträge ab 1.7.2023** ('AZUBI-Regelung') (bis 30.6.2023 Seite [16](#page-15-0))

Ab dem 1. Juli 2023 gelten für bestimmte Personen höhere Freibeträge. Für junge Menschen **bis unter 25 Jahre** bleibt das Einkommen

aus Schüler- bzw. Studentenjobs und

aus einer beruflichen Ausbildung genauso wie

aus einem Bundesfreiwilligendienst oder einem freiwilligen Dienst als FSJ- oder FÖJ-Leistende bis zur Höhe der Minijob-Grenze von 520 Euro anrechnungsfrei.

Das gilt auch während einer dreimonatigen Übergangszeit zwischen Schule und Ausbildung. Der Verdienst aus einem Schülerjob während der Ferien bleibt gänzlich unberücksichtigt. <https://magazin.minijob-zentrale.de/buergergeld-und-minijob/>

Für alle gilt: bei einer Beschäftigung mit einem Einkommen zwischen 520 und 1.000 Euro bleiben 30 Prozent anrechnungsfrei (statt bisher 20 Prozent).

Mutterschaftsgeld wird nicht mehr als Einkommen angerechnet. <https://www.arbeitsagentur.de/presse/2022-52-buergergeld-kommt-zum-januar-2023> [https://www.bmas.de/DE/Arbeit/Grundsicherung-Buergergeld/Buergergeld/Hintergrundinfos-zum-](https://www.bmas.de/DE/Arbeit/Grundsicherung-Buergergeld/Buergergeld/Hintergrundinfos-zum-Buergergeld/hintergrundinfos-zum-buergergeld.html)[Buergergeld/hintergrundinfos-zum-buergergeld.html](https://www.bmas.de/DE/Arbeit/Grundsicherung-Buergergeld/Buergergeld/Hintergrundinfos-zum-Buergergeld/hintergrundinfos-zum-buergergeld.html)

#### **Vermögensfreibeträge ab 1.1.2023**

Zukünftig beträgt das Schonvermögen im ersten Jahr 40.000 für das antragstellende Mitglied der Bedarfsgemeinschaft, für jede weitere Person 15.000 Euro. Ebenfalls im ersten Jahr werden von den Jobcentern die tatsächlichen Kosten der Wohnung übernommen. Nach Ablauf dieses Jahres muss die Unterkunft angemessen sein.

<https://www.arbeitsagentur.de/presse/2022-52-buergergeld-kommt-zum-januar-2023>

Erbschaften zählen nicht als Einkommen, sondern als Vermögen.

[https://www.bmas.de/DE/Arbeit/Grundsicherung-Buergergeld/Buergergeld/Hintergrundinfos-zum-](https://www.bmas.de/DE/Arbeit/Grundsicherung-Buergergeld/Buergergeld/Hintergrundinfos-zum-Buergergeld/hintergrundinfos-zum-buergergeld.html)[Buergergeld/hintergrundinfos-zum-buergergeld.html](https://www.bmas.de/DE/Arbeit/Grundsicherung-Buergergeld/Buergergeld/Hintergrundinfos-zum-Buergergeld/hintergrundinfos-zum-buergergeld.html)

#### **Vermögensfreibeträge bis 1.3.2020**

*Aus dem Alter der eingetragenen Personen wird der Vermögensfreibetrag berechnet. Wird dieser Betrag überschritten, wird ALG2 abgelehnt. Die Vermögensfreibeträge von Eheleuten bzw. Partnern werden zusammengerechnet, die Vermögensfreibeträge der Kinder nicht. Zum Vermögensfreibetrag von Eltern kann der 'Ansparfreibetrag' von Kindern bis unter 25 Jahre in Höhe von 750€ pro Person hinzugerechnet werden.* 

*Der allgemeine Vermögensfreibetrag ist nicht übertragbar auf Eltern oder Geschwister!* 

*Das Alter des 'Leistungsberechtigten' und einer PartnerIn wird auf der Seite des Assistenten nicht abgefragt. Der Assistent trägt für diese beiden Personen 29,1 als Platzhalter ein.* 

*Deshalb wird '?' angezeigt. Wenn Sie auf 'ALG2' das Lebensalter eintragen, wird der Vermögensfreibetrag berechnet.* 

*Klicken Sie auf ALG2 um das Alter einzutragen und auf das Kronenkreuz* **1999** *um zum Assistenten* zurückzukehren. Wenn Sie Vermögensfreibeträge anklicken gelangen Sie **auf das Rechenblatt** *'Verm', auf dem die Berechnung der Freibeträge dargestellt ist (siehe auch Seite [33](#page-32-0)).* 

#### *Berechnungsbeispiele*

*Mit Beispielberechnungen (Single, Paar mit 2 Kindern, Alleinerziehend mit zwei Kindern) können Sie sich die Arbeitsweise der Berechnungshilfe zeigen lassen.* 

#### <span id="page-7-0"></span>**Antworten auf häufig gestellte Fragen**

**Antworten auf oft gestellte Fragen**

Wenn Sie auf **auf die gestellte** klicken, öffnet sich das Rechenblatt FAQ.

#### **Achtung !**

#### **Die Berechnungen auf dem Rechenblatt FAQ können bei geringer Leistungsfähigkeit des Rechners oder mit LibreOffice sehr viel Zeit benötigen.**

Wenn Sie **alle** Fragen des Assistenten beantwortet haben - oder eines der Beispiele unten auf der Seite des Assistenten haben berechnen lassen - und dann auf **Berechnen** klicken, werden Alternativ-Berechnungen erstellt:

- welcher Anspruch auf ALG2 ist zu erwarten, wenn eine Tätigkeit mit einem Bruttoeinkommen von 520 €, 2.000 € oder mit 2.100 € Job aufgenommen wird
- welcher Anspruch ergibt sich bei einer Tätigkeit, bei der der Mindestlohn (12,41€ ab 1.01.2024) gezahlt wird
- schließlich wird jeweils der Anspruch berechnet, der sich ergibt, wenn der bisher als Anspruch auf ALG2 errechnete Betrag als Brutto- oder als Nettoeinkommen erzielt wird
- in der letzten Berechnung wird der Betrag ermittelt, ab dem der Leistungsanspruch voraussichtlich entfällt.

Wenn eine der Alternativberechnungen nicht gewünscht wird, kann mit einem **n** vor der Zeile mit der Alternativrechnung, diese Berechnung abgewählt werden.

Die Vorgaben für die ersten vier Alternativrechnungen können verändert werden. In das Feld "brutto" kann ein beliebiger Betrag eingesetzt werden. Von Minijobs werden seit 2013 Rentenversicherungsbeiträge einbehalten. Dieser Abzug kann mit einem **o** vor der Zeile mit dieser Alternativrechnung abgeschaltet werden.

Mit dem Schalter "zurücksetzen" werden die Vorgabewerte wiederhergestellt.

Wenn Sie auf dem Rechenblatt **Inhalt** auf den Button **[ALG2](#page-7-1)** klicken, wird der Assistent abgeschaltet, auch auf Rechenblatt **[Setup](#page-55-0)** können Sie den **Assistenten** deaktivieren.

## <span id="page-7-1"></span>**ALG2-Berechnung ohne Assistent [zurück zur Übersicht](#page-2-0)**

#### **1.Bedarfsgemeinschaft**

Tragen Sie das Alter der in der **Bedarfsgemeinschaft** lebenden Personen auf dem Rechenblatt **ALG2**  (unter 1. Lebensalter) ein. Voreingestellt ist 29,1 für das Alter des ersten "Leistungsberechtigten" (die amtliche Bezeichnung für einen Empfänger der Grundsicherung ab 1.1.2011).

Als zweite Person wird das Alter des Lebensgefährten/ der Lebensgefährtin oder des Ehegatteneingetragen, wenn diese Person im gleichen Haushalt wie der erste Hilfebedürftige wohnt.

Es ist wichtig, die wesentlichen Unterschiede zwischen einer **Bedarfsgemeinschaft**, einer **Haushaltsgemeinschaft** und einer **Wohngemeinschaft** zu verstehen, wenn Sie diese Eintragung in der zweiten Spalte vornehmen. Die Berechnungshilfe interpretiert eine Eintragung in der Spalte für "Partner/-in" so, daß diese beiden Personen eine Bedarfsgemeinschaft bilden. Dies führt automatisch zur Kürzung der Regelleistung von 100% für einen Alleinstehenden auf 90 % für zwei Personen in einer "eheähnlichen Gemeinschaft".

In einer **Wohngemeinschaft** muß das Feld für den "Partner" frei bleiben. Stattdessen muß das Feld "Zahl der Mitbewohner, die nicht zur BG gehören" (2.) ausgefüllt werden. Hier wird nur die Gesamtzahl der Personen erfaßt, die in der gleichen Wohnung leben, ohne zur Bedarfsgemeinschaft zu gehören. Auf diese Personen entfällt jeweils ein Mietanteil der Kosten der Unterkunft.

#### <span id="page-8-1"></span><span id="page-8-0"></span>**2**. **Kinder in der Bedarfsgemeinschaft**

Tragen Sie jedes Ihrer Kinder, das in Ihrem Haushalt lebt, mit seinem Alter ein in das Feld oberhalb der Bezeichnung " $1.$  Kind" bis " $8.$  Kind".

Durch das Eingeben des Alters ändert sich der Text des Feldes mit der Bezeichnung "Kind" in "MuK 1" bis "MuK 8". MuK ist die Abkürzung für "minderjähriges unverheiratetes Kind" und gilt für Kinder bis zum 17. Lebensjahr. Ab dem 18. Lebensjahr entfällt das "m" für minderjährig, aus dem "MuK" wird ein "UK".

Sobald ein Kind das 25. Lebensjahr vollendet hat (am 25. Geburtstag) gehört das Kind nach dem SGB II nicht mehr zur BG (Bedarfsgemeinschaft) der Eltern, sondern bildet eine eigene "BG". Dies wird ebenfalls im Feld unter dem Lebensalter angezeigt. Für Kinder bis zum 18. Lebensjahr wird automatisch das Kindergeld berechnet.

#### **3**. **Kosten der Unterkunft - KdU/ BdU (Bedarfe der Unterkunft) [zurück zur Übersicht](#page-2-0)**

Klicken Sie am unteren Rand des Rechenblatts auf den Reiter **KdU**, um zum Rechenblatt für die Erfassung und Berechnung der Bedarfe der Unterkunft zu wechseln.

#### **Weiter ohne Berechnung der Kosten der Unterkunft**

Wenn Sie die Kosten der Unterkunft (vorerst) nicht überprüfen wollen, können Sie auf dem Rechenblatt **KdU** in Zeile 4.0 ("Überprüfung der Unterkunftskosten verschieben / abweichenden Betrag verwenden") den Gesamtbetrag für Grundmiete, Betriebs- und Heizkosten eintragen oder aus dem Bewilligungsbescheid übernehmen.

#### =>**[Erwerbseinkommen](#page-13-0)** =>**[Das erste Ergebnis](#page-13-0)**

#### **a) Mietobergrenze**

Unter "Kosten der Unterkunft" sollte aus der Liste der Wohnorte der Wohnort ausgewählt werden, in dem Sie leben. Wenn für mehrere Orte einer Region gleiche Regelungen gelten, wählen Sie zuerst die Regionsbezeichnung aus z.B. "Region Hannover" und dann einen der Orte der Region, z.B. "Garbsen" oder "Hannover". Wenn mehrere Geltungszeiträume in der Berechnungshilfe abgelegt sind, muß noch der gewünschte Geltungsbereich ausgewählt werden, z.B. für Region Hannover **:01.06.2022**[2](#page-8-2) . Wenn Makros aktiviert sind, wird der neueste Geltungsbereich automatisch eingestellt.

Neben den Orten der Region Hannover sind die Mietenstufen des Wohngeldgesetzes wählbar sowie einige wenige andere Orte (siehe Seite [47\)](#page-46-0). Ab Seite [48](#page-47-0) wird erläutert, wie diese Liste erweitert werden kann.

Je nach Anzahl der Mitglieder der Bedarfsgemeinschaft und dem Wohnort wird die "Mietobergrenze" in Zeile 1.9.2 als **blauer** Wert angezeigt. Dies ist der erste von drei Faktoren, die über die Höhe der vom Jobcenter bewilligten Kosten der Unterkunft entscheiden.

Auf dem Rechenblatt KdU finden Sie oben rechts den Schalter "MOGs der Region drucken". Damit kann eine Übersicht der Mietobergrenzen für die Orte der Region ausgedruckt werden. Wenn mehrere Tabellen in der Berechnungshilfe hinterlegt sind, werden diese Tabellen durch die Auswahl eines bestimmten Geltungszeitraums festgelegt.

#### **Berechnung der Kosten der Unterkunft in der Region Hannover**

In der **Region Hannover** gelten mit Wirkung ab **1.7.2022** für bestimmte Personengruppen in einigen Orten etwas höhere Mietobergrenzen.

Die bis zum 30.04.2011geltenden Mietobergrenzen ('Bestandschutz'-Mietobergrenzen) bleiben gültig, wenn der Bezug der Grundsicherungsleistung **nicht länger als sechs Monate unterbrochen[3](#page-8-3)** wurde, die Wohnung schon **vor dem 1.5.2011 bezogen** wurde, die bis 30.04.2011 geltende Mietobergrenze höher als die neue (angehobene) Mietobergrenze ist und die geltende 'Bestandschutz'-Mietobergrenze **nicht überschritten** wird.

Die 'Bestandschutz'-Mietobergrenzen wurden im **Dezember 2012** um **10% angehoben**.

 $\overline{a}$ 

<span id="page-8-2"></span><sup>2</sup> der **:** [Doppelpunkt] wird aus technischen Gründen benötigt

<span id="page-8-3"></span> $3$  gilt ab dem 1.6.2013

<span id="page-9-0"></span>Die Regelung für 'Bestandsfälle' wird von der Berechnungshilfe berücksichtigt, wenn Sie in Zeile 1.9.1 rechts neben der Frage:

**Wohnung vor dem 1.5.2011 bezogen und durchgehender Leistungsbezug ? ja** auswählen. Nach einem Umzug oder nach einer Leistungsunterbrechung muß das Feld leer bleiben oder **nein**  eingetragen werden.

#### **Zuschlag zur Mietobergrenze für energetisch sanierte Häuser**

Mit Wirkung ab 1.6.2013 berücksichtigt die Region Hannover die höheren Grundmieten von energetisch sanierten Wohnungen mit einem 'Bonus'. Die Mietobergrenze wird gestaffelt nach Personenzahl in der BG und erreichtem energetischem Sanierungsstand erhöht. Der Vermieter eines Hauses sollte den energetischen Sanierungszustand seines Hauses mit einem Energieausweis nachweisen können. In der Berechnungshilfe kann der Zuschlag in Zeile 1.9.7 bestimmt werden. Dazu wählen Sie eine aus den drei möglichen Bonusstufen aus: z.B.: **90,1-120 kWh** für die erste Bonusstufe.

#### **Toleranzbetrag**

Ebenfalls seit dem 1.6.2013 muß bei Überschreiten der Mietobergrenze vor "Aufforderung zur Kostensenkung" geprüft werden, ob ein nach Anzahl der Personen in der BG gestaffelter Toleranzbetrag überschritten wird. Der Toleranzbetrag wird von der Berechnungshilfe angezeigt, wenn unter 1.5a **MOG-Erhöhung anwenden ? ja** ausgewählt wird.

Seit dem **1.6.2015** muß der Toleranzbetrag auch bei Überschreiten der Heizkosten berücksichtigt werden. Der Toleranzbetrag kann dabei auf beide Mietbestandteile verteilt werden.

Im nächsten Schritt soll geprüft werden, ob die tatsächlichen Gesamtaufwendungen der BG für Unterkunft und Heizung (Bruttowarmmiete) die Vergleichskosten für Unterkunft und Heizung auf dem örtlichen Wohnungsmarkt (Mietobergrenze + 'abstrakte' 'angemessene' Heizkosten) übersteigen.

Nur bei Überschreiten des Toleranzbetrags **und** der Vergleichskosten können ab dem 7. Monat nach "Aufforderung zur Kostensenkung" die Kosten der Unterkunft auf die "angemessenen" Kosten gekürzt werden.

#### **Erhöhung der Mietobergrenze nach Urteil des Bundessozialgerichts vom 25.04.2018**

Wenn der "Bedarf" eines minderjährigen Kindes durch eigenes Einkommen oder durch Vermögen gedeckt ist, zählt dieses Kind – für die Festsetzung der Mietobergrenze - nicht mehr zur Bedarfsgemeinschaft (BSG-Urteil: B 14 AS 14/17 R).

In der Regel steigt die Mietobergrenze nicht proportional zur Zahl der Mitglieder der Bedarfsgemeinschaft (BG).

Einer kleineren BG wird pro Person ein höherer Mietanteil zugestanden. Für die in der BG verbleibenden Personen wird so eine Erhöhung der Mietobergrenze pro Person bewirkt, wenn die BG kleiner wird.

Wenn die Mietobergrenze für eine BG überschritten wird, kann eine Kürzung der Kosten der Unterkunft manchmal vermieden werden, wenn der Bedarf eines Kindes durch 'eigenes' Einkommen z.B. durch 'Kinderwohngeld' gedeckt werden kann. Anspruch auf Kinderwohngeld besteht jedoch nur, wenn das Kinderwohngeld zusammen mit dem Kindergeld und dem weiteren Einkommen höher ist als der SGBII-Bedarf.

Die Berechnungshilfe soll diese Möglichkeit erkennen und zeigt

**BSG-MOG nicht anwendbar, weil der Bedarf von keinem Kind gedeckt ist ! Kinderwohngeld ermöglichen -> Seite 'Wohngeld' -> 'LB. 'wohngeldberechtigt: nein** 

an. Wenn Sie die 'Wohngeldberechtigung' für die Eltern auf dem Rechenblatt **Wohngeld** auf **nein** setzen, wird festgestellt, ob Kinderwohngeld möglich ist.

Trifft das zu wird

**BG: Kinder gehören nicht mehr zur BG, wenn der eigene Einkommensbedarf gedeckt ist**  angezeigt.

Wenn das Einkommen des Kindes nicht ausreicht, den ungekürzten Anteil der Kosten der Unterkunft zu decken, wird zusätzlich **KdU-Bedarf!** angezeigt

#### **KdU-Bedarf: UVG/Ki-Wohngeld-Bedarf nur gedeckt, wenn Miete auf MOG gekürzt! --> keine Anrechnung von Kindergeld !**

Da das Einkommen des Kindes nicht ausreicht, den **ungekürzten** KdU-Bedarf zu decken, darf das Kindergeld **nicht** bei den Eltern angerechnet werden.

Eine ausführliche Darstellung der rechtlichen Zusammenhänge finden Sie in SOZIALRECHT-JUSTAMENT Ausgabe Januar 2019, **kein Download möglich am 21.06.2022 !** [=>[http://sozialrecht-justament.de/data/documents/1-2019-Sozialrecht\\_Justament.pdf](http://sozialrecht-justament.de/data/documents/1-2019-Sozialrecht_Justament.pdf)]

#### **Erhöhung der Mietobergrenze für Schwerbehinderte oder im Einzelfall**

Im begründeten **Einzelfall** und bei einigen Personengruppen werden die starren Mietobergrenzen von den Gerichten nicht akzeptiert.

Die Mietobergrenze kann in Zeile 1.9.8 für Schwerbehinderte in vier Varianten angepasst werden:

- Variante **a** (Auswahl: **schwerb-a**) erhöht die Mietobergrenze auf den Betrag für eine zusätzliche Person,

- Variante **b** erhöht die Mietobergrenze auf den Betrag, der nach dem Wohngeldgesetz für die jeweilige Mietenstufe unter Berücksichtigung einer zusätzlichen Person und eines Sicherheitszuschlags von 10% errechnet wird (Beschluß des LSG Niedersachsen-Bremen vom 21.11.2011, L 11 AS 1063/11 B ER),

- Variante **c** erhöht die Mietobergrenze auf den Betrag, der errechnet wird bei einer Erhöhung der Wohnfläche um 10qm (Vorgabewert im Auswahlfeld auf Rechenblatt **KdU** rechts, wenn kein anderer Wert eingetragen wurde) multipliziert mit dem qm-Preis der sonst geltenden Mietobergrenze für die Bedarfsgemeinschaft.

- Schließlich ist mit **Einzelfall** eine Variante wählbar, bei der die Mietobergrenze außer Kraft gesetzt wird. Die Mietobergrenze wird immer um den Betrag erhöht, der bis zur tatsächlichen Miete fehlt.

Die Berechnung der Varianten wird auf dem Rechenblatt ganz rechts angezeigt.

#### **b) Grundmiete und Betriebskosten**

 $\overline{a}$ 

Suchen Sie in Ihrem Mietvertrag, der Betriebskostenabrechnung und in der letzten Abrechnung Ihres Energieversorgers die Werte für **Grundmiete**, **Betriebskosten**, **Strom** und **Gas** bzw. **Heizenergie** und tragen Sie diese Werte in die entsprechenden Felder 1.1 bis 2.3 ein. Ehe Sie Zahlen aus einem alten Mietvertrag verwenden, vergewissern Sie sich, ob es seitdem Mieterhöhungsschreiben Ihres Vermieters gibt.

Wenn in der Grundmiete oder den Betriebskosten Kosten für "Schönheitsreparaturen" oder ein In**standsetzungszuschlag** enthalten sind, können Sie den Betrag von der Grundmiete oder den Betriebskosten abziehen und den Wert unter 1.2 Schönheitsreparaturen eintragen. Nach meinem Kenntnisstand erhöhen diese Mietzuschläge in allen Regionen die Mietobergrenze entsprechend.

Wenn **Heizkosten** in den Betriebskosten **enthalten** sind, müssen unter 1.7 die Heizkosten als **Minusbetrag** (z.B.: -50,00) eingetragen werden.

Heizkosten werden (in Hannover und vielen anderen Regionen) **nicht** durch die **Mietobergrenzen** nach oben begrenzt. Sie werden zusätzlich zu den angemessenen Kosten der Unterkunft gezahlt<sup>[4](#page-10-0)</sup>. Auch deshalb müssen Heizkosten an dieser Stelle aus den Betriebskosten herausgerechnet werden, falls sie darin enthalten sind.

<span id="page-10-0"></span><sup>&</sup>lt;sup>4</sup> in Berlin waren bis 2015 die Heizkosten Bestandteil der Mietobergrenzen; die Berechnungshilfe berücksichtigt dies

Wenn Sie **zusätzlich** zu den Betriebskosten Heizkosten an Ihren Vermieter zahlen, tragen Sie den Betrag für Heizkosten unter 1.7 **ohne Vorzeichen** (z.B.: 50,00) ein.

Sind in den Gesamtbetriebskosten Kosten der **Warmwasserbereitung** enthalten, kann dieser Betrag aus der Betriebskostenabrechnung ebenfalls als Wert mit einem Minuszeichen (z.B.: - 25,00) unter 1.8 eingetragen werden.

#### **c) Warmwasserbereitung und Kochenergie**

#### **bis 31.12.2010**

Heizkosten werden zusätzlich zu den "angemessenen" Unterkunftskosten gezahlt. Oft sind jedoch die nach dem Gesetz zusätzlich zu zahlenden Heizkosten mit Energiekosten vermischt, die nach der Meinung des Gesetzgebers aus der Regelleistung bestritten werden sollen. Aus der Regelleistung sollen nicht nur Strom für Beleuchtung, Waschmaschine, Kühlschrank, Computer und Fernsehen bezahlt werden, sondern auch die Energiekosten für die Warmwasserbereitung und die Energie zum Kochen.

Wenn so eine Vermischung von Heizkosten und "Regelsatzanteilen" vorliegt, wurden diese Regelsatzanteile bis zum 31.12.2010 herausgerechnet. Gibt es keine Vermischung, darf an dieser Stelle keine Verkürzung der Heizkosten vorkommen (= kein Abzug von den Heizkosten).

Diese Vorstellungen des Gesetzgebers zur Ausgestaltung des "Warenkorbs" sind nicht leicht nachzuvollziehen. In dieser Rechenhilfe ist es jedoch ganz leicht, die Konsequenzen dieser Regelung sichtbar zu machen.

Auf dem Rechenblatt **KdU** machen Sie ein **x** (oder wählen Sie **ja** aus) in das Feld ganz rechts in der Zeile 2.5 "Warmwasserbereitungskosten", wenn mit demselben Energieträger **geheizt** und **Warmwasser** bereitet wird. Wenn Sie z.B. eine Gaszentralheizung haben, die auch Ihre Dusche mit Warmwasser versorgt, muß also ein **x** eingetragen werden.

Wenn Sie dann auch noch mit Gas kochen, muß (bis 31.12.2010) auch in das Feld darunter (Zeile 2.6) ein **x.** Wenn Sie mit Gas Heizen, mit Strom Warmwasser erhitzen und kochen, darf (bis 31.12.2010) in beiden Feldern **kein x** stehen, weil **keine** Vermischung mit Regelsatzanteilen vorliegt.

nur bis 31.12.2010: In Zeile 2.5 können Sie auch wählen, nach welchem Stand der Rechtsprechung die Höhe der Warmwasserpauschale bestimmt werden soll. Das Datum des Urteils des BSG zur Höhe der Warmwasserpauschale steuert die Höhe des zulässigen maximalen pauschalen Abzugsbetrags. Spätestens ab 22.09.2009 gelten die Werte aus "BSG 9.2009".

Je nach Zahl und Alter der Mitglieder in Ihrer Bedarfsgemeinschaft wurde bis zum 31.12.2010 der jeweilige Regelsatzanteil von den Energiekosten abgezweigt, falls es eine Vermischung mit den Heizkosten gab.

#### **Seit 1.1.2011**

Seit 2011 dürfen die Kosten der Warmwasserbereitung **nicht** mehr abgezogen werden**.** Stattdessen werden **Warmwasserbereitungskosten** zusätzlich **als Mehrbedarf** gezahlt, wenn die Warmwasserbereitungskosten **nicht** in den Heizkosten enthalten sind.

Den Mehrbedarf für Warmwasser tragen Sie unter 2.5 entweder in das linke Feld als Betrag aus einer Warmwasserabrechnung oder in das rechte Feld mit einem **x** oder **ja** als Pauschalbetrag ein.

Falls in der Region ein Prüfgrenzwert definiert ist, zeigt die Berechnungshilfe dies mit **Pauschale für Warmwasserbereitung als Grenzwert für Einzelfallprüfung !** an.

Die Kappung der Warmwasserkosten kann dann mit dem Eintrag **Einzelfall** in Zeile 2.5 vermieden werden.

Wenn Heizkostenobergrenzen überschritten werden **und** Warmwasserbereitungskosten in den Heizkosten enthalten sind, sollten vom Jobcenter vor der Berechnung eines möglichen Abzugs von den Heizkosten die Pauschalen für die Warmwasserbereitungskosten abgezogen werden. In diesem Fall wird von der Berechnungshilfe in

 Zeile 2.7 **Sind Warmwasserbereitungskosten in Heizkosten enthalten?** angezeigt. Wenn Sie **ja** auswählen, werden Warmwasserpauschalen von den Heizkosten abgezogen und damit rechnerisch die Heizkosten um diesen Betrag verringert. Dies vermeidet oder verringert die Kürzung der Heizkosten bei Überschreiten einer Heizkostengrenze.

Warmwasserbereitungskosten sind der zweite Faktor, der über die Höhe der vom Jobcenter bewilligten Kosten der Unterkunft entscheidet.

#### <span id="page-12-0"></span>**d) Heizkostenobergrenze**

Auf dem Rechenblatt **KdU** wird unter 2.3 die Art des Energieträgers festgelegt, um die Heizkostenobergrenze zu ermitteln. Heizkostenobergrenzen werden differenziert nach Energieträgern von der Kommune bzw. Region festgelegt<sup>[5](#page-12-1)[67](#page-12-2)</sup>[.](#page-12-3)

Wenn die Berechnungshilfe in Zeile 3.1 **Wohnfläche in qm eintragen !** anzeigt, geben Sie die Größe Ihrer Wohnung in Quadratmeter an. Wenn die "angemessenen Heizkosten" nach Quadratmetern pauschal begrenzt werden, ist diese Angabe wichtig für eine mit dem Ergebnis des Jobcenters vergleichbare Berechnung.

In der Region Hannover gelten seit Januar 2010 am Bundesheizkostenspiegel orientierte und durch die 'angemessenen Wohnfläche' bestimmte Höchstbeträge für Heizkosten. Diese sind nach Energiearten unterschieden. Wählen Sie deshalb in Zeile 2.3 die für die Heizung verwendete Energieart aus. Zur Wahl stehen Gas, Fernwärme, Öl und Nachtstrom.

Seit dem 1.6.2015 wird in der Region Hannover der seit dem Bundesheizkostenspiegel 2014 in den Heizkosten enthaltene **Anteil für Warmwasserbereitung** abgezogen, wenn Warmwasser 'dezentral' erzeugt wird. Wenn die Warmwasserbereitungskosten zusammen mit den Heizkosten abgerechnet werden (, zentral'), bleibt es bei den Beträgen des Heizkostenspiegels.

In der Berechnungshilfe wird der Abzug der Warmwasserbereitungskosten auf Rechenblatt **KdU** in Zeile 3.6 angezeigt:

z.B.  $\zeta$ - 8 € WW-P. (~ 1,53 €/qm)" steht für Kürzung der Heizkosten um 8.- €, was einer Heizkostenpauschale von 1,53 € pro Quadratmeter angemessene Wohnfläche entspricht.

Die Heizkostenobergrenze ist der dritte Faktor, der über die Höhe der vom Jobcenter bewilligten Kosten der Unterkunft entscheidet.

**Achtung:** das Bundessozialgericht hat am 3.07.2009 (B14 AS 36/08 R) entschieden, daß Heizkosten nicht nach Quadratmetern pauschalisiert werden dürfen, wenn die Kosten der Unterkunft sonst angemessen sind. Sie können die Pauschalisierung der Heizkosten in der Berechnungshilfe abschalten, indem Sie jeweils ein **x** oder ja in der Zeile 3.2 "Überschreiten der Wohnfläche zulässig ?" und/oder in Zeile 3.3 "Überschreiten der Heizkosten zulässig ?" setzen.

#### **Kosten der Unterkunft bei Wohneigentum WE [zurück zur Übersicht](#page-2-0)**

Die Berechnung der Kosten der Unterkunft bei Wohneigentum unterscheidet sich nicht grundsätzlich von der Berechnung der Kosten der Unterkunft bei Mietern. Das Rechenblatt **WE** stellt Hilfen für Wohneigentümer bereit, um deren besondere Kostensituation übersichtlicher zu erfassen.

Bei Wohneigentum fallen mache Kosten vierteljährlich oder jährlich an. In der Spalte "Monate" wird der Verteilungsfaktor der Kosten eingetragen:

- für vierteljährliche Rechnungen z.B. Müllabfuhr, Grundsteuer: **3**
- für halbjährlich anfallende Rechnungen **6**

 $\overline{a}$ 

- für einmal jährlich anfallende Kosten z.B. Feuerversicherung **12**
- für monatlich anfallende Kosten z.B. Hausgeld **1** eintragen.

Es kommt auch vor, daß nur ein Anteil der Gesamtkosten bei der Berechnung zu berücksichtigen ist. Falls Wohneigentum z.B. teilweise vermietet ist, muß in der Spalte "%-Anteil" der prozentuale Anteil

<span id="page-12-1"></span><sup>5</sup> Wenn diese Werte oder das Jahr eines Heizkostenspiegels in die Berechnungshilfe (Rechenblatt **Orte** =>Seite 33) eingetragen wurden, wird mit diesen gerechnet, sonst wird der aktuelle Heizkostenspiegel verwendet. Die Verwendung der Werte eines Heizkostenspiegels<sup>4</sup> wird in Zeile 3.6 z.B. mit '(bundesw. HKS 2014)<sup>55</sup> signalisiert. <sup>6</sup> <http://www.heizspiegel.de/>

<span id="page-12-3"></span><span id="page-12-2"></span> $^7$  in Zeile 3.1 kann ein anderer (älterer oder aktueller) Heizkostenspiegel ausgewählt werden, wenn die Berechnungshilfe einen Heizkostenabzug anzeigt, sonst ist diese Zeile ausgeblendet. Hinterlegt sind die Werte der Heizkostenspiegel 2005 bis 2019; die Tabelle ist auf dem Rechenblatt **HKS** abgelegt, die Tabelle ist ausgeblendet. Sie kann auf der Seite ,Setup' zusammen mit anderen Tabellen eingeblendet werden.

<span id="page-13-0"></span>der Kosten, der auf die selbst genutzte Wohnfläche fällt, eingetragen werden. Ohne Fremdanteile an den Kosten muß in dieser Spalte **100%** stehen. Dies ist die Vorgabe.

Wie bei Mietern werden auch bei Wohneigentümern die Heizkosten und Warmwasserbereitungskosten (seit 2011), berücksichtigt. Wenn in den Betriebskosten bzw. dem Hausgeld die Heizkosten **nicht** enthalten sind, kann unter "Kosten für Heizung und Warmwasser" der **positive Betrag** der Gesamtkosten eingetragen werden.

Wenn die Heizkosten im Hausgeld enthalten sind wird der (pauschale) Anteil für Heizkosten im Hausgeld als **Minuswert** (z.B.  $\text{- } 50,00 \in \text{ }$ ) im Feld "Heizkosten" eingetragen.

#### **bis 31.12.2010**

Wenn im Hausgeld Warmwasserbereitungskosten enthalten sind, wird im Feld "Kosten der Warmwasserbereitung" der (pauschale) Betrag für Warmwasserbereitungskosten aus der Hausgeldabrechnung als **Minuswert** (z.B.: - 30,00 €) eingetragen.

Da in diesem Fall die Angaben zur Berechnung der Unterkunftskosten nicht eindeutig sind, zeigt die Berechnungshilfe **Warmwasser ist enthalten in: Heizkosten ?** an. Im Feld neben dieser Frage können Sie nun wählen von welcher Position die Warmwasserbereitungskosten **bis 31.12.2010** abgezogen werden müssen: vom **Hausgeld** oder von den **Heizkosten**.

Wenn die Warmwasserbereitungskosten **nicht** in der Hausgeld- oder Heizkostenabrechnung ausgewiesen sind, wird auf dem Rechenblatt **KdU** unter 2.5 ein **x** oder **ja** eingetragen. So wird der bei der Regelsatzfindung bestimmte Betrag für Warmwasserbereitung als Pauschale bis 31.12.2010 abgezogen bzw. ab 1.1.2011 hinzugerechnet.

#### **die Berechnung des Jobcenters für die Kosten der Unterkunft als richtig annehmen**

In Zeile 4.0 ("Überprüfung der Unterkunftskosten verschieben / abweichenden Betrag verwenden") kann im **goldfarbig** umrandeten Feld ein **Betrag zur Korrektur des Berechnungsergebnis** eingetragen werden, den Sie im Bescheid des Jobcenters auf dem **Berechnungsbogen** gefunden haben. Dann rechnet die Berechnungshilfe mit diesem Korrekturwert weiter. So kann die weitere Überprüfung des Leistungsbescheides ohne Einfluß des von der Berechnungshilfe ermittelten Betrages für die Kosten der Unterkunft fortgesetzt werden.

#### **Das erste Ergebnis**

Wenn keine roten Pfeile **== >** oder **lila** Texte zu Eintragungen auffordern und keine Fehlerwarnungen zu sehen sind, haben Sie diesen schwierigen Teil der ALG2-Berechnung bewältigt. Sie können zum Rechenblatt **ALG2** zurückkehren.

Auf **ALG2** wird Ihnen nun **unten** auf der Seite der **Gesamtbedarf** angezeigt. Da Kindergeld automatisch errechnet und abgezogen wird, könnte Ihre Berechnung schon fertig sein, wenn Sie und Ihre Kinder keine weiteren Einkünfte haben. Unten auf der Seite wird dann der vom Jobcenter auszuzahlende Betrag angezeigt.

Da automatisch **Wohngeld**, **Kinderzuschlag** (ab 2009), **Unterhaltsvorschuß** (ab 1.1.2016) und der **ALG2- Zuschlag** (nur bis 31.12.2010!) berechnet werden, können zusätzliche Ergebnisse sichtbar sein. Wenn ein möglicher Anspruch auf Wohngeld oder Kinderzuschlag höher ist als der Anspruch auf Grundsicherung, wird dies zusätzlich als "**vorrangig:**" angezeigt.

#### **Einkommensanrechnung [zurück zur Übersicht](#page-2-0)**

#### **a) Erwerbseinkommen**

 $\overline{a}$ 

#### **(gilt auch bei Lohnfortzahlung im Krankheitsfall, Kurzarbeitergeld und Insolvenzgeld[8](#page-13-1) , nicht für Krankengeld)**

Wenn Sie Einkünfte aus Erwerbseinkommen haben, suchen Sie aus Ihrer Lohn- oder Gehaltsabrechnung Ihren **Brutto- und Nettoverdienst** heraus und tragen die Werte in die Felder auf dem Rechenblatt

<span id="page-13-1"></span><sup>8</sup> Fachliche Weisungen zu §§ 11-11b SGB II, RandNummer 11.154, Stand 07.02.2020 [https://www.arbeit](https://www.arbeitsagentur.de/datei/dok_ba015901.pdf)sagentur.de/datei/dok\_ba015901.pdf

**Erwerbseinkommen** ein. Genauso verfahren Sie bei allen anderen Mitgliedern der Bedarfsgemeinschaft, wenn diese Einkünfte aus Erwerbseinkommen erzielen.

Wird Kurzarbeitergeld (KUG) bezogen, zählen Sie Bruttoeinkommen + KUG und Nettoeinkommen + KUG zusammen und tragen die Ergebnisse unter , Erwerbseinkommen, brutto' ein und unter , Erwerbseinkommen, netto' ein.

Tip: Wenn Sie zuerst ein = und dann brutto + KUG eintragen, berechnet Excel diese Summen.

Mit Hilfe des Gehaltsrechners kann die Berechnungshilfe aus einem angegebenen Bruttolohn den Nettolohn errechnen. Dazu für die Leistungsberechtigten die über der Altersangabe platzierten grünen [Makroschalter](#page-1-0) **Lb1**, **Lb2**, **Ki1** oder **Ki2** anklicken. Damit wird der jeweilige Bruttolohn auf das Rechenblatt **[Gehaltsrechner](#page-22-0)** übertragen, die Nettolohnberechnung durchgeführt und das Ergebnis auf das Rechenblatt **Erwerbseinkommen** zurückgeschrieben.

Die Berechnungshilfe versucht aus Ihren Angaben Steuerklasse und Kinderfreibeträge zu erraten. Soll mit einer anderen Steuerklasse oder einem anderen Kinderfreibetrag gerechnet werden, kann auf dem Rechenblatt **Gehaltsrechner** für die betreffende Person eine Korrektur vorgenommen werden. Ein Klick auf den die Person betreffenden Makroschalter **Lb1**, **Lb2**, **Ki1** oder **Ki2** auf dem Rechenblatt **Gehaltsrechner** kopiert das neuberechnete Nettoergebnis auf das Rechenblatt **Erwerbseinkommen**.

#### **Unterhalt an Kinder oder Ehegatten**

Sind Sie verpflichtet an Kinder oder Ehegatten, die **nicht** in der Bedarfsgemeinschaft leben, Unterhalt zu zahlen, tragen Sie die Gesamtsumme der monatlichen Unterhaltsverpflichtungen ein.

Unterhaltsansprüche, die ein Unterhaltsverpflichteter aufgrund eines titulierten Unterhaltsanspruchs oder einer notariell beurkundeten Unterhaltsvereinbarung zu erbringen hat, sind vom Einkommen des Unterhaltsverpflichteten abzuziehen.

(Vgl.  $\S11b$  Abs. 1 Nr. 7 SGB II und Hinweise  $\S11$  RandNr.: 11.166 =>[hier](#page-56-0))

#### *[Übungsleiterfreibetrag nicht aktuell, wird überarbeitet ]*

*Wenn Sie Einkommen aus ehrenamtlicher Tätigkeit oder als Übungsleiter erzielen, tragen Sie das Einkommen in der Zeile a) steuerprivilegierte ehrenamtl. Tätigkeit oder Übungsleiter? ein. Dann berücksichtigt die Berechnungshilfe in der Voreinstellung die in der Weisung der Bundesagentur zu §11b festgelegten Freibeträge. (siehe FH zu §11 RandNr 11.158 =[>hier\)](#page-56-0)* 

#### *veraltet:*

*In der Zeile Übungsleiter-Freibetrag nach 'DA zu §11' berechnet., kann §11b SGB II gewählt werden. Dann wird mit der Formel gerechnet, die sich unmittelbar aus §11b SGBII ergibt, d.h. auch bei Einkommen aus ehrenamtlicher Tätigkeit unter 200 € (bis 31.12.2012: 175 €) wird mit dem in §11b genannten Freibetrag gerechnet.*]

**Zufluss von zwei Monatslöhnen aus demselben Arbeitsverhältnis innerhalb eines Kalendermonats**  Am 17.07.2014 hat das BSG entschieden, das für Arbeitseinkommen, das in mehreren Monaten erzielt und in einem Monat zugeflossen ist, der Grundfreibetrag von 100 € mehrfach zu berücksichtigen ist.

"Fließt einem Leistungsberechtigten mit nur einem Beschäftigungsverhältnis innerhalb eines Monats in mehreren Monaten erarbeitetes Arbeitsentgelt zu, so ist auch das weitere Einkommen um den Grundfreibetrag für jeden dieser Monate gesondert zu bereinigen." (B 14 AS 25/13 R).

Auf dem **Assistenten** und dem Rechenblatt **ALG2** wird deshalb die Frage:

**Wurden Lohnansprüche für mehrere Monate in diesem Monat ausgezahlt ?** angezeigt. Wenn Sie **ja**  (auf Rechenblatt **Assistent** oder **Erwerbseinkommen**) wählen, tragen Sie dann die Zahl der Monate ein, für die Arbeitslohn in diesem Monat ausgezahlt wurde.

#### **[***Freibeträge beim Zusammentreffen von Erwerbseinkommen und steuerfreiem Einkommen aus ehrenamtlicher Tätigkeit nicht aktuell, wird überarbeitet* ]

*Am 28.10.2014 hat das BSG zur Anrechnung von Übungsleitereinkommen geurteilt (B 14 AS 61/13 R). Rechenregeln, die ich aus diesem Urteil abgeleitet habe, sind voreingestellt. Wenn Sie Ergebnisse nach der Weisungslage der BA sehen wollen, wählen Sie nein aus.* 

<span id="page-15-1"></span><span id="page-15-0"></span>*Wenn nachweisbare Aufwendungen im Zusammenhang mit dem Einkommen als Übungsleiter / ehrenamtlich Beschäftigter entstehen, können diese in den Zeilen darunter eingetragen werden. Zusätzlich müssen die Aufwendungen, die durch die Übungsleitertätigkeit entstehen, mit einem a rechts neben dem Kosteneintrag gekennzeichnet werden (ein E zeigt an, daß dieser Betrag dem Erwerbseinkommen zugerechnet wird). Nur dann wird dieser Betrag vom Übungsleitereinkommen abgesetzt.* 

*In der Zeile "b) nicht steuerprivilegierte Aufwandsentschädigungen" können Aufwandsentschädigungen eingetragen werden, für die das Steuerprivileg nicht gilt. Für diese Aufwandsentschädigungen wird weder der pauschale Freibetrag für Erwerbstätige noch ein prozentualer Freibetrag berechnet. Nur der nachgewiesene Aufwand wird abgezogen und eine sonst nicht berücksichtigte Versicherungspauschale und der Werbungskostenfreibetrag. Aufwendungen müssen mit einem b rechts neben dem Kosteneintrag gekennzeichnet werden.*]

#### **Kfz-Versicherung**

Sollten Sie ein Kraftfahrzeug (Auto oder Moped) haben, tragen Sie ein, wie viel Sie monatlich für die **Kfz-Versicherung** bezahlen.

Entstehen Ihnen und den anderen Mitgliedern Ihrer Bedarfsgemeinschaft bei der Ausübung Ihrer Tätigkeit **Fahrtkosten**, tragen Sie diese bitte ebenfalls in den entsprechenden Feldern ein.

Kilometerpauschale: 0,10 € pro km für den Hin- und Rückweg zur Arbeit ("0,20 € für jeden Entfer nungskilometer der kürzesten Straßenverbindung" …"soweit der erwerbsfähige Hilfebedürftige nicht höhere notwendige Ausgaben nachweist"; Alg II-VO  $\S$  6 in Hinweise zu  $\S$ 11 SGB II Seite 9 =[>hier](#page-56-0))

Unterhalb der Felder für die Werbungskosten finden Sie links einen **Kfz-Fahrtkostenrechner**.

Fallen aufgrund Ihrer beruflichen Tätigkeit **Kinderbetreuungskosten** an, können Sie diese ebenfalls in das entsprechende Feld eintragen, falls keine Gebührenermäßigung bzw. -befreiung nach § 90 SGB VIII möglich ist.

#### **Keine Werbungskosten bei Einkommen bis 400 €**

Grundsätzlich werden Aufwendungen für die Arbeit wie z.B. Fahrtkosten nur bei Erwerbseinkommen über 400 € berücksichtigt.

#### **Ausnahme Auszubildende (**bis 30.06.2023**)**

"(4) Bei Auszubildenden in einer beruflichen Ausbildung kann unabhängig von der Höhe der Ausbildungsvergütung (also auch unter 400 EUR monatlich) auch ein 100 EUR übersteigender Betrag abgesetzt werden, wenn die Ausgaben für Ausbildungsmaterial und Fahrtkosten notwendig entstehen und nachgewiesen werden. Dies gilt für betriebliche und überbetriebliche Ausbildungen gleichermaßen." (Hinweise zu §11 SGB II Randnummer 11.159 =>[hier](#page-56-0)).

Damit diese Regelung von der Rechenhilfe berücksichtigt wird, muß ein **x** in das zur Person gehörige Feld bei den "besonderen Leistungsmerkmalen" eingetragen werden.

#### **Ausnahme Einnahmen von Schülern während der Ferien (**bis 30.06.2023**) ab 1.7.2023 Seite [7](#page-6-0)**

"(4) Nicht als Einkommen zu berücksichtigen sind Einnahmen von Schülerinnen und Schülern allgemein- oder berufsbildender Schulen, die das 25. Lebensjahr noch nicht vollendet haben, aus Erwerbstätigkeiten, die in den Schulferien für höchstens vier Wochen je Kalenderjahr ausgeübt werden, soweit diese einen Betrag in Höhe von 1.200 Euro kalenderjährlich nicht überschreiten. Für die Bemessung des Zeitraums nach Satz 1 bleiben in den Schulferien ausgeübte Erwerbstätigkeiten mit einem Einkommen, das monatlich den in § 11 Absatz 2 Satz 2 des Zweiten Buches Sozialgesetzbuch oder in Absatz 1 Nummer 9 genannten monatlichen Betrag nicht übersteigt, außer Betracht. Satz 1 gilt nicht für Schülerinnen und Schüler, die einen Anspruch auf Ausbildungsvergütung haben. Die

Bestimmungen des Jugendarbeitsschutzgesetzes bleiben unberührt." (Alg II-VO  $\S$  1 Abs. 4 in Hinweise zu  $\S$ 11 SGB II Seite 5 =[>hier](#page-56-0))

#### **Kfz-Versicherung vom sonstigen Einkommen abziehen**

Zitat ausHinweise zu §11 SGB II Randnummer 11.160:

"Ist das Erwerbseinkommen niedriger als der Grundfreibetrag [100 $\epsilon$ ] und wird weiteres Einkommen erzielt, ist zunächst die Spezialregelung ["Der Grundfreibetrag darf nur vom Erwerbseinkommen abgezogen werden"] anzuwenden. Daneben können nach § 11b Abs. 1 Satz 1 Nr. 3 und 4 zulässige Absetzungen [gesetzlich vorgeschriebene Versicherungen wie die Kfz-Versicherung], die durch den nur teilweise realisierten Grundfreibetrag nicht abgedeckt sind, bei dem weiteren Einkommen berücksichtigt werden. Absetzungen nach § 11b Abs. 1 Satz 1 Nr. 5 [Werbungskosten] dürfen nur von dem Einkommen vorgenommen werden, bei dessen Erzielung die Ausgaben angefallen sind."

#### Beispiel:

 40 € Erwerbseinkommen, 150 € Unterhalt, Aufwendungen für Kfz- Versicherung monatlich 35 €, Pauschale für private Versicherungen 30 €, Werbungskostenpauschale 15,33 € [**bis 31.07.2016, keine WP seit 1.08.2016**].

 Die Gesamtaufwendungen betragen 80,33 € [**bis 31.07.2016, jetzt: 65,00 €**]. Der beim Erwerbseinkommen nicht berücksichtigte Betrag von 40,33 € [**bis 31.07.2016, jetzt: 25,00 €**] ist beim Unterhalt zu berücksichtigen. In diesem Restbetrag ist die Pauschale für notwendige Ausgaben nicht enthalten."

Die Berechnungshilfe zeigt dies mit dem Hinweis **beim Erwerbseinkommen nicht berücksichtigte Aufwendungen** an. Beispieldaten werden eingetragen, wenn Sie den Button Berechnen auf dem Rechenblatt **Erwerbseinkommen** anklicken.

#### **Werbungskosten**

"Als notwendige Aufwendungen zur Erzielung, Sicherung und Erhaltung der Einnahmen können z.B. nachfolgend aufgeführte Ausgaben in dem unabwendbar notwendigen Umfang berücksichtigt werden: doppelte Haushaltsführung, Beiträge zu Berufsverbänden und Gewerkschaften, Aufwendungen des Arbeitnehmers für Arbeitsmaterial, Berufskleidung und Arbeitsmittel, Kinderbetreuungskosten, Bewerbungskosten, Fahrtkosten, Fachliteratur, Fortbildung, IT/Telefon, Reisekosten, Umzugskosten, Unfallkosten, Werkzeuge"

"(2) Ist eine erwerbsfähige leistungsberechtigte Person im Rahmeneiner Erwerbstätigkeit von ihrer Wohnung abwesend, ohne dass eine doppelte Haushaltsführung vorliegt, ist für Mehraufwendungen für Verpflegung für jeden Kalendertag, an dem die Person wegen dieser vorübergehenden Tätigkeit von ihrer Wohnung und dem Tätigkeitsmittelpunkt mindestens zwölf Stunden abwesend ist, ein Pauschbetrag in Höhe von 6,00 EUR nach § 6 Abs. 3 Alg II-V abzusetzen. Bei Ansatz dieser Pauschale ist lediglich die Dauer der Abwesenheit, nicht aber der konkrete Verpflegungsmehraufwand nachzuweisen. Darüber hinaus können Verpflegungsmehraufwendungen nur abgesetzt werden, soweit sie tatsächlich angefallen und nachgewiesen sind. Die Obergrenze bildet für tatsächlich nachgewiesene Mehraufwendungen die geltenden steuerrechtlichen Regelungen"

(Hinweise zu  $\S11$  SGB II Randnummer  $11.140 = \frac{\text{hier}}{\text{hier}}$  $11.140 = \frac{\text{hier}}{\text{hier}}$  $11.140 = \frac{\text{hier}}{\text{hier}}$ )

#### **b) alle anderen Einkünfte**

#### **Kindergeld**

Kindergeld für minderjährige Kinder müssen Sie nicht in die Berechnungshilfe eintragen, da es automatisch errechnet wird. Bei Kindern ab dem 18. Lebensjahr, die nach dem Bundeskindergeldgesetz kindergeldberechtigt sind, markieren Sie die Felder oberhalb der jeweiligen Personen mit einem **x** (bei den besonderen Leistungsmerkmalen auf dem Rechenblatt **ALG2**). Wenn volljährige Kinder Kindergeld erhalten, müssen die Versicherungspauschale und Kosten für tatsächlich bezahlte Kraftfahrzeugversicherung abgezogen werden.

Bei minderjährigen Kindern ist ebenso zu verfahren, wenn das Gesamteinkommen der Kinder den Gesamtanspruch übersteigt. Wenn das Gesamteinkommen von minderjährigen oder volljährigen Kindern den Gesamtbedarf aus Regelleistung, anteiligen Kosten der Unterkunft und Mehrbedarf übersteigt, gehören diese Kinder rechnerisch nicht mehr zur Bedarfsgemeinschaft (siehe Anhang Gesetze und Verordnungen).

Das den eigenen Bedarf übersteigende Einkommen wird - gegebenenfalls verringert um die Versicherungspauschal ein Höhe von 30 € - bis höchstens zur Höhe des Kindergelds bei den Eltern (nicht bei den Geschwistern) als Einkommen angerechnet.

Kinder, die **nicht** in der Bedarfsgemeinschaft leben und Kindergeld erhalten, beeinflussen die nach der Altersreihe festgelegte Höhe des Kindergeldanspruchs. Bis zu drei Kinder, die **kindergeldberechtigt** sind und **nicht** in der Bedarfsgemeinschaft leben, können in drei Felder in der Zeile "abweichendes Kindergeld eintragen" mit ihrem Lebensalter eingetragen werden.

#### **Abweichendes Kindergeld**

Wenn der von der Berechnungshilfe ermittelte Kindergeldbetrag nicht mit dem tatsächlichen Kindergeld übereinstimmt, muß der tatsächlich bewilligte Kindergeldbetrag in das Rechenblatt eingetragen werden.

In das Feld unter dem vom Rechenblatt ermittelten Kindergeld kann dieser Betrag eingesetzt werden, der dann für die weitere Berechnung verwendet wird.

In dieses Feld kann auch der Wert 0 ("Null") eingesetzt werden. Damit wird dann der Kindergeldbetrag auf 0,00 € gesetzt. Da normalerweise die Anzeige von Nullwerten vom Tabellenblatt - um die Übersichtlichkeit zu verbessern - unterdrückt wird, scheint das Feld leer zu sein. Auch deshalb löst eine Eintragung in dieser Zeile die Anzeige **"Kindergeldbetrag wurde für (..) eingetragen.**" in der gleichen Zeile aus. Wenn die Berechnungshilfe einen anderen Kindergeldbetrag ermittelt hat, wird **Kindergeld weicht von der Regelberechnung ab!** angezeigt.

Eine Tabelle, die die Berechnung des Kindergelds zeigt, ist auf dem Rechenblatt **ALG2 rechts oben** (in der Regel außerhalb des auf dem Monitor sichtbaren Teils der Tabelle) zu finden.

#### **Auszahlung des Kindergeldes durch den Arbeitgeber**

Wenn der Arbeitgeber das Kindergeld mit dem Nettolohn auszahlt, kann dies zu einem falschen Rechenergebnis führen. Diese Fehlerquelle wird vermieden, wenn das tatsächlich vom Arbeitgeber ausgezahlte Kindergeld vom Nettoeinkommen abgezogen wird und - falls der Betrag vom ermittelten Kindergeld abweicht - als abweichendes Kindergeld bei den Kindern eingesetzt wird.

#### **Arbeitslosengeld1**

Wenn Sie neben Arbeitslosengeld1 ("Versicherungs"-ALG, ALG1) aufstockend Arbeitslosengeld 2 ("Grundsicherungs-ALG") beziehen, ist das Arbeitslosengeld1 als Einkommen anzurechnen. Vom Arbeitslosengeld1 bleibt die Versicherungspauschale in Höhe von 30 € anrechnungsfrei, es sei denn das die Pauschale schon für andere Einkünfte "verbraucht" wurde (siehe unten bei Versicherungspauschale). Neben der Versicherungspauschale kann die Kraftfahrzeugversicherung als gesetzlich vorgeschriebene Versicherung in Abzug gebracht werden. Ist das ALG1 höher als 165 € pro Monat, wird das ALG1 von der Arbeitsagentur gekürzt, das verbleibende ALG1 auf das ALG2 angerechnet.

In die Berechnungshilfe ist das **ungekürzte** monatliche ALG1 auf dem Rechenblatt **ALG2** einzutragen. Auf dem Rechenblatt **Erwerbseinkommen** wird im Abschnitt 2 (unten) gezeigt, wie Erwerbseinkommen während des Bezugs von ALG1 auf das Arbeitslosengeld 1 angerechnet wird. Das eventuell gekürzte Arbeitslosengeld 1 wird dann in der weiteren Berechnung des ALG2 verwendet.

(eine Beispielrechnung in der Weisungen zu §11 SGB II ab RandNr 11.64 ab Seite 29 =[>hier](#page-56-0))

Berechnung eines neuen Anspruch auf Arbeitslosengeld 1: <http://www.pub.arbeitsagentur.de/alt.html>

#### **Unterhalt / Unterhaltsvorschuß, Krankengeld, Renten**

Diese Einkommensarten werden wie Kindergeld als Einkommen angerechnet.

Ein Anspruch auf Unterhaltsvorschuß (UVG) besteht seit dem 1.7.2017 auch für Kinder von 12 bis 18 Jahren. Die bisher geltende Befristung auf 6 Jahre wurde aufgehoben. Die Berechnungshilfe zeigt einen möglichen Anspruch auf UVG auf dem Rechenblatt **ALG2** unter **7. Einkommensanrechnung** an. In der Zeile unter dem möglichen Anspruch kann dieser Betrag korrigiert werden. Rechts neben dem Text "Unterhalt/Unterhaltsvorschuß" kann die UVG-Berechnung mit **nein** abgewählt werden.

Auf dem Rechenblatt **Setup** kann die Arbeitsweise der UVG-Berechnung beeinflußt werden. Die automatische Berechnung des UVG kann mit **nie** abgeschaltet werden, mit **fragen** wird UVG berechnet, wenn die Frage: **Unterhaltsvorschuß ab 1.1.2017 ? ==> (ja/nein)** mit **ja** beantwortet wird.

#### <span id="page-18-0"></span>**Versicherungspauschale**

Die Versicherungspauschale in Höhe von 30 € wird grundsätzlich von jedem Einkommen in Abzug gebracht, jedoch für alle Einkünfte zusammengerechnet pro Person nur einmal. Wenn die Pauschale schon bei der Berechnung des Freibetrags für Erwerbseinkommen eingerechnet wurde, wird bei weitem Einkommen wie Kindergeld, Unterhalt, Arbeitslosengeld die Versicherungspauschale nicht noch einmal berücksichtigt!

Für minderjährige Kinder gilt dies jedoch nur, wenn zusätzliche Bedingungen erfüllt werden. Seit dem 1.8.2009 wird nur dann noch die Versicherungspauschale vom Einkommen der Kinder abgezogen, wenn mindestens eine Versicherung für das Kindes tatsächlich abgeschlossen wurde und diese Versicherung als "nach Grund und Höhe" angemessen und "der entsprechende Versicherungsschutz nicht bereits innerhalb der Haushaltsgemeinschaft, der die Minderjährigen angehören, sichergestellt ist."

Wenn eine vom Jobcenter akzeptierte Versicherung besteht, wird das bei den Eltern anrechenbare, weil für den eigenen Bedarf des Kindes rechnerisch nicht benötigte Einkommen vor der Anrechnung um 30 € vermindert (siehe auch Seite [35:](#page-34-0) Gesetze und Verordnungen, ALG2-VO ab 1.8.2009).

Der Freibetrag wird von der Berechnungshilfe eingesetzt, wenn der Versicherungsbetrag des Kindes auf der Seite **Erwerbseinkommen** in der Zeile "Sonstiges, z.B. sonstige angemessene Versicherung" in der Spalte des Kindes eingetragen wird. Da von den Versicherungen in der Regel nur Volljährige als Versicherungsnehmer akzeptiert werden, wird wohl nur in außergewöhnlichen Einzelfällen die Versicherungspauschale für Minderjährige erreichbar sein. Es reicht **nicht** aus, daß Kinder Begünstigte einer Versicherung sind, wenn die Eltern anstelle der Kinder Versicherungsnehmer sind!

#### **Elterngeld**

Seit dem 1.1.2011 wird Elterngeld als Einkommen angerechnet. Dabei bleibt der Anteil des Elterngelds bis zum Höchstbetrag von 300 € anrechnungsfrei, der auf einer vorhergehenden Beschäftigung beruht. Dieser anrechnungsfreie Anteil soll seit 1.1.2011 auf dem Elterngeldbescheid ausgewiesen werden.

#### **Eltern ohne vorhergehende Erwerbsarbeit erhalten keinen Freibetrag**.

Ist der Erwerbsanteil am Elterngeld geringer als 300 €, wird der Anteil des Elterngelds, der den Erwerbsanteil überschreitet, als Einkommen angerechnet.

#### **Seit 2011 gilt:** Zitat aus den Weisungen zu §11 SGB II ab RandNr 11.54 ab Seite 16 =>[hier](#page-56-0)

(9) Durch das Elterngeld wird das durch die Aufgabe bzw. Einschränkung der Berufstätigkeit weggefallene Einkommen zu mindestens 65 Prozent, bei Geringverdienenden bis zu 100 Prozent, ersetzt. Es wird mindestens in Höhe von 300,00 EUR im Basiselterngeld- bzw. in Höhe von 150,00 EUR im ElterngeldPlus-Bezug gewährt. Mutterschaftsleistungen und Entgeltersatzleistungen, die ganz oder teilweise das Einkommen aus Erwerbstätigkeit ersetzen, werden auf das Elterngeld angerechnet (§ 3 Absatz 1 und 2 BEEG).

Neben dem Elterngeld in der bisherigen Form (Basiselterngeld), besteht für Geburten ab dem 1. Juli 2015 auch die Möglichkeit ElterngeldPlus zu beanspruchen: Aus einem Elterngeldmonat werden zwei ElterngeldPlus-Monate.

(10) Gemäß § 10 Absatz 5 Satz 1 des Bundeselterngeld- und Elternzeitgesetzes (BEEG), werden das Elterngeld und vergleichbare Leistungen der Länder sowie die nach § 3 BEEG auf das Elterngeld angerechneten Leistungen

grundsätzlich, also auch in Höhe des Mindestbetrages von 300,00 EUR (Basiselterngeld) bzw. 150,00 EUR (ElterngeldPlus), bei der Berechnung der Leistungen nach dem SGB II in vollem Umfang berücksichtigt.

11) Alle Elterngeldberechtigten, die Alg II, Sozialhilfe oder Kinderzuschlag beziehen und die vor der Geburt ihres Kindes erwerbstätig waren, erhalten einen Elterngeldfreibetrag. Nach § 10 Absatz 5 Satz 2 BEEG bleibt bei der Bemessung der Leistungen nach dem SGB II das Elterngeld in Höhe des **vor der Geburt durchschnittlich monatlich erzielten Einkommens** der letzten zwölf Kalendermonate (§ 2 Absatz 1 BEEG) bzw. die positiven Einkünfte aus selbständiger Tätigkeit aus dem Bemessungszeitraum nach § 2b BEEG) **bis zu einem Betrag von 300,00 EUR** (Basiselterngeld) bzw. 150,00 EUR (ElterngeldPlus) monatlich als Einkommen unberücksichtigt.

(12) Soweit das Elterngeld den ermittelten Elterngeldfreibetrag übersteigt, ist es in der übersteigenden Höhe bei der Berechnung des Alg II zu berücksichtigen.

Die Absetzbeträge nach § 11b Absatz 1, insbesondere die Pauschale für angemessene private Versicherungen in Höhe von **30,00 EUR**, sind von dem zu berücksichtigenden Einkommen **abzuziehen**.

(13) Eltern von Mehrlingen erhalten einen geburtsbezogenen (nicht kindbezogenen) Anspruch auf Elterngeld. Als Mehrlingszuschlag werden für jedes Mehrlingsgeschwisterkind 300,00 EUR im Basiselterngeldbezug und 150,00 EUR im ElterngeldPlus-Bezug gezahlt.

(14) Wird ElterngeldPlus bezogen, gilt für den Elterngeldfreibetrag eine Obergrenze von monatlich 150,00 EUR je Elterngeldanspruch (§ 10 Absatz 5 Satz 3 BEEG).

#### Die Berechnungshilfe unterstützt **nicht** die Anrechnung von Elterngeld.

Der **anrechenbare** Teil des Elterngelds kann in die Berechnungshilfe auf Rechenblatt **ALG2** entweder unter **7. Einkommensanrechnun**g oder unter **8. Kürzung eines Anspruchs** eingetragen werden. Unter Punkt **7.** kann das Elterngeld als Unterhalt, Rente oder Krankengeld eingetragen werden. Die Versicherungspauschale wird dann automatisch berücksichtigt. Wenn das Elterngeld unter **8.** eingetragen wird, muß die Versicherungspauschale abgezogen werden, es sein denn, die Versicherungspauschale ist schon wegen der Anrechnung von anderem Einkommen , verbraucht' (siehe auch Seite [19](#page-18-0)).

# <span id="page-20-0"></span>**Kinderzuschlag [zurück zur Übersicht](#page-2-0)**

Der Kinderzuschlag wird **nicht zusätzlich** zum ALG2 gezahlt, sondern **an Stelle** des Anspruchs auf ALG2. Wenn anrechenbares Einkommen, Wohngeld, Kindergeld und Kinderzuschlag den SGB II-Bedarf der Bedarfsgemeinschaft nicht decken, wird der Kinderzuschlag **nicht** gezahlt.

Mit dem Rechenblatt **KiZ** wird der Kinderzuschlag berechnet. Auf diesem Rechenblatt müssen (fast) keine Eintragungen vorgenommen werden. Das Rechenblatt zeigt Rechenschritte an, die zur Ermittlung eines Anspruchs benötigt werden.

Seit 1.7.2019 gilt das Einkommen der letzten sechs Monate als Bemessungsgrundlage. Auf dem Rechenblatt **DE** (für Durchschnittseinkommen) können Sie das Einkommen im Bemessungszeitraum eintragen. Damit der Bemessungszeitraum gebildet werden kann, tragen Sie oben unter **Monat der Antragstellung** das Datum des Antrags auf Kinderzuschlag ein.

Mit einem Klick auf **Durchschnittseinkommen übertragen** werden die jeweiligen Durchschnittseinkommen auf die Rechenblätter der Berechnungshilfe übertragen und das Ergebnis angezeigt.

#### **"Notfall-KiZ" <https://www.arbeitsagentur.de/familie-und-kinder/notfall-kiz>**

- Eltern müssen nur noch ihr Einkommen im Monat vor der Antragstellung nachweisen. Stellen Sie Ihren Antrag zum Beispiel im April, müssen Sie nur noch das Einkommen für den März nachweisen. Diese Regelung gilt befristet bis zum 30.09.2020.
- Erhalten Sie bereits den Höchstbetrag von 185 Euro pro Kind, wird Ihr KiZ-Bezug automatisch um 6 Monate verlängert.
- Beziehen Sie aktuell Kinderzuschlag und erhalten weniger als 185 Euro pro Kind, können Sie Ihren KiZ-Anspruch überprüfen lassen.
- Vermögen wird beim Kinderzuschlag nur noch in Ausnahmefällen berücksichtigt.

#### **KiZ-Berechnungshilfe**

#### Die Region Hannover stellt auf

[https://arbeitsmarktmonitor.arbeitsagentur.de/dslsearch/public#/view/DOC?querystring=Kinderzuschlag](https://arbeitsmarktmonitor.arbeitsagentur.de/dslsearch/public) [&document%5Bid%5D=2936&document%5Bmodel%5D=netzwerk.netzwerk](https://arbeitsmarktmonitor.arbeitsagentur.de/dslsearch/public)

Informationen zum Kinderzuschlag und eine Excel-Tabelle als KiZ-Berechnungshilfe zur Verfügung. Ich habe die KiZ-Formeln der ALG2-Berechnungshilfe auf die KiZ-Berechnungshilfe der Region abgestimmt. Das führt dazu, daß in einigen Fällen nach dem Merkblatt der Familienkasse ein Anspruch möglich erscheint, der nach der , KiZ-Berechnungshilfe' nicht zu erwarten ist oder geringer ausfällt.

(Siehe Beispiel zum , Erweiterten Zugang zum Kinderzuschlag' unter 1.4, Seite 10: nach Merkblatt möglicher Anspruch 370.-  $\epsilon$ , kein Anspruch nach, KiZ-Berechnungshilfe'.)

Um zu erleichtern, diese Unterschiede zu bewerten, ist es möglich mit dem Kompatibilitäts-Schalter

 **Kompatibilität:** KiZ Region Hannover KiZ-Berechnungshilfe

zwischen zwei Varianten umzuschalten:

a), KiZ Region Hannover' setzt einen Schalter mit dem die Rechenergebnisse mit der KiZ-Berechnungshilfe der Region Hannover übereinstimmen. b) wiederherstellen der Vorgabe

#### Ich gehe bis auf weiteres davon aus, das nur die , KiZ-Berechnungshilfe' **Ergebnisse erzielt, die den Bescheiden der Familienkassen entsprechen werden.**

Wenn Kompatibilitäts-Schalter gesetzt sind, wird dies in der Kopfzeile angezeigt. Die damit gewählte Anpassung wird im unteren Teil des Rechenblattes unter **Anpassungen** aufgelistet.

#### **Was wäre, wenn Einkommen größer oder kleiner wäre ?**

In diesem Bereich kann das Erwerbseinkommen schrittweise vergrößert oder verkleinert werden. Mit dem Schalter **Antragsteller, Partner oder Kind wählen** wird die Person festgelegt, mit **Betrag 100/10/1** der Wert der Erhöhung oder Verringerung. Sobald eine Person festgelegt ist, wird der KiZ neu berechnet, wenn **Bruttoeinkommen erhöhen** oder **Bruttoeinkommen verringern** geklickt wird.

#### **Ergebnis mit KiZ-Berechnungshilfe überprüfen**

Version 231219 gE Kiz-Berechnung V6-2 ab-01-2024.xlsx <https://arbeitsmarktmonitor.arbeitsagentur.de/netzwerke/medien/53497/>

Um zu erleichtern, die Ergebnisse der ALG2-Berechnungshilfe mit der , KiZ-Berechnungshilfe' der Region Hannover zu vergleichen, können Sie Daten aus der ALG2-Berechnungshilfe in die , KiZ-Berechnungshilfe' exportieren. Das geht genau so, wie der Import von Daten aus einer älteren ALG2- Berechnungshilfe in eine neue Version (siehe auch Seite [56](#page-55-0)).

Öffnen Sie die aktuelle Version der Berechnungshilfe und die , KiZ-Berechnungshilfe' (nicht möglich mit *Microsoft Office 2007*, Ok mit *MS Office 2010,* OK mit *LibreOffice 7.2*), dann die -Schaltfläche auf dem Rechenblatt **KiZ** anklicken. **Exportieren** 

*KiZ bis 31.12.2019* 

*Bis zum 31.12.2019 konnte ein Anspruch auf Kinderzuschlag in Grenzfällen möglich sein, wenn auf den Anspruch auf Mehrbedarf nach dem SGB II verzichtet wird. Dann wird Auf Mehrbedarf verzichten ? auf dem Rechenblatt KiZ angezeigt. Wenn ja ausgewählt wird, erfolgt eine Berechnung des Zuschlags ohne Mehrbedarfe.* 

*Beispiel 7 auf Rechenblatt Uebungen zeigt eine Kinderzuschlagsberechnung mit Verzicht auf Mehrbedarfe. Der mögliche Anspruch auf ALG2 ist in diesem Beispiel höher als der alternative Anspruch auf Kinderzuschlag und Wohngeld.* 

*(Beispiel 7 und Beispiel 8 ergeben mit den aktuellen Regeln zur Berechnung des KiZ keinen Anspruch auf KiZ. Mit 'Schalter auf Debug setzen' wird die Berechnungshilfe so angepasst, das die früher von mir für richtig gehaltenen Ergebnisse berechnet werden können)* 

#### <span id="page-22-0"></span>**Gehaltsrechner [zurück zu Erwerbseinkommen](#page-13-0)**

Mit dem Rechenblatt **Gehaltsrechner** kann eine Nettolohnberechnung durchgeführt werden. Aus den in der Berechnungshilfe eingetragenen Angaben zu den Familienmitgliedern versucht die Berechnungshilfe sinnvolle Vorgaben für Steuerklasse und Kinderfreibetrag zu erraten. Entsprechen diese Vorgaben nicht den tatsächlichen Gegebenheiten, können Sie Steuerklasse, Kinderfreibetrag und den Zusatzbeitrag der Pflegeversicherung für Kinderlose korrigieren.

Mit den grünen Makroschaltern **Lb1** (= 1. leistungsberechtigter Erwachsener), **Lb2**, **Ki1** (= 1. Kind) oder **Ki2** können Sie dann das Bruttoeinkommen und das berechnete Nettoeinkommen auf das Rechenblatt **Erwerbseinkommen** übertragen. (*OpenOffice* und *LibreOffice* benötigen auf älteren Rechner lange um diesen Rechenvorgang durchzuführen!)

Mit  $\uparrow \, \downarrow$  können Sie den Bruttobetrag erhöhen oder vermindern; wenn vorher einer der Makroschalter **LB1**, **LB2**, **Ki1** oder **Ki2** benutzt wurde, werden Brutto- und Nettobetrag bei der zuletzt gewählten Person eingetragen. Das wird z.B. mit **==>LB1** angezeigt.

Mit **X** können Sie die Zuordnung des Brutto- und Nettoeinkommen zu einer bestimmten Person wieder lösen. Änderungen des Bruttoeinkommens mit den roten Pfeiltasten werden dann nicht mehr automatisch ins Rechenblatt **Erwerbseinkommen** übertragen. Die Zuordnung wird auch gelöst, wenn Sie den Bruttobetrag mit der Hand eintragen.

Auf dem Rechenblatt **KV** finden Sie die Krankenversicherungsbeiträge und die Zusatzbeiträge, die ab 1.1.2022 gelten.

Mit Gewählten Beitragssatz verwenden in übernehmen Sie den Zusatzbeitragssatz aus einer gewählten Zeile.

Einträge löschen Wenn Sie auf  $\left\| \right\|$  Einträge löschen  $\left\|$  oder  $\boldsymbol{\chi}$  klicken, wird das Rechenblatt zurückgesetzt und als Krankenversicherungsbeitragssatz der jeweils gültige Beitragssatz eingetragen, seit 2015 zusätzlich der KV-Zusatzbeitrag.

In der Zeile "Arbeitslosenversicherung" können Sie in einem Auswahlfeld mit nein den Abzug der Arbeitslosenversicherung abwählen, um so den Nettolohn SGBIII/SGBII finanzierter Beschäftigungen zu berechnen.

In der Zeile "Lohnsteuer und Abgaben werden berechnet für" können Sie ein anderes als das vorgegebene Lohnsteuerjahr festlegen (2011 bis 2022 möglich).

Wenn Sie [Makros deaktiviert](#page-1-0) haben oder ein altes (älter als Version 3.4.1) *OpenOffice* statt *LibreOffice*  (weitere Hinweise Seite [43](#page-42-0)) verwenden, können Sie eine Nettolohnberechnung auch unter:

<https://www.bmf-steuerrechner.de/bl/bl2024/eingabeformbl2024.xhtml> oder <https://www.nettolohn.de/>oder

<https://www.test.de/Brutto-Netto-Rechner-So-viel-Netto-bleibt-uebrig-5557780-0/>oder <https://www.brutto-netto-rechner.info/index.php>

durchführen.

# <span id="page-23-0"></span>**Übungen [zurück zur Übersicht](#page-2-0)**

Unsicher im Umgang mit der Berechnungshilfe?

Wenn Sie nicht wissen, ob Sie die Berechnungshilfe richtig anwenden oder noch Schwierigkeiten haben, Werte den richtigen Feldern auf den Rechenblättern zuzuordnen, gehen Sie auf das Rechenblatt **Uebungen** (=>Öffnen über Seite, Inhalt<sup>\*</sup>).

Dort finden Sie – veraltete – Beispielfälle.

Regelsatztabelle setzen

Deshalb muß die Regelsatztabelle auf '9' gesetzt werden. Mit bewirken Sie das mit einem Klicken.

Versuchen Sie die Angaben eines Beispiels in die Rechenblätter **ALG2**, **KdU** und **Erwerbseinkommen** einzutragen. Hilfreich kann es dabei sein, die Beispiele vorher auszudrucken oder sich die Daten auf einem beiliegenden Zettel zu notieren, damit Sie beim Eintragen nicht ständig zurück auf das Rechenblatt **Uebungen** gehen müssen.

Haben Sie alle Informationen verarbeitet, klicken Sie auf den Ergebnis zeigen-Knopf. Nun wird angezeigt, ob ihre Eintragungen zum gleichen Ergebnis führen wie das in der Aufgabe gespeicherte Vergleichsergebnis. Wenn es keine Abweichungen gibt, wird "OK" angezeigt.

Ein Fehler wird angezeigt?

Entweder Sie korrigieren so lange Ihre Eintragungen, bis Sie zum richtigen Ergebnis gelangen oder Sie lassen die Daten von der Berechnungshilfe eintragen.

Hierzu klicken Sie auf Korrigieren (nicht mit *OpenOffice*/*LibreOffice*).

Sie können dann nach Einsicht in die einzelnen Rechenblätterdie Lösung der Aufgabe nachvollziehen. Es kann sein, daß die Abweichung von Ihrem Ergebnis durch die Verwendung einer älteren als der aktuellen Regelsatztabelle in den Übungen verursacht wird, da ich die Übungen schon lange nicht mehr aktualisiert habe. Achten Sie bitte bei der Arbeit mit den Übungen auch auf einen der Fragestellung entsprechenden Eintrag im Feld für die Regelsatztabelle auf dem Rechenblatt **ALG2** oben.

Die Beispiele 1 bis 4 helfen beim Verstehen der Grundfunktionen, Beispiel 5 und 6 sollen in die Wohngeldberechnung einführen, Beispiel 7 und 8 sind Rechenbeispiele zum Kinderzuschlag.

#### **Regelsatztabellen [zurück zur Übersicht](#page-2-0)**

Die ALG2-Berechnungshilfe rechnet mit den aktuellen Regelsätzen, kann aber auch mit den Werten der Vorjahre rechnen. Auf den Rechenblättern **Werte09** oder **Werte10** (Tabs am unteren Tabellenrand anklicken, wenn nicht sichtbar auf Rechenblatt **Setup** einblenden) kann man eine Übersicht aller Regelsätze seit 2005 sehen.

Wenn Sie nicht mit den aktuellen Werten rechnen wollen, sondern mit Werten aus vorherigen Jahren, können Sie die der Berechnung zugrunde liegende Regelsatztabelle ändern.

Wenn Sie auf dem Rechenblatt **ALG2** (erstes Rechenblatt) oben links das Feld zwischen "Regelsätze" und "Lebensalter" anklicken, kann man aus einer Liste eine Zahl auswählen. Die Zahl **10** steht z.B. für die Tabelle ab1.1.2015 bis 31.12.2015.

Wird auf dem Rechenblatt **ALG2** auf das Symbol **X** "Löschen aller Angaben auf dieser Seite" oder

**X** "Alle Angaben löschen" geklickt (und die Makroeinstellungen auf niedrig stehen oder Makros aktiviert" sind, d.h. Makros nicht abgeschaltet sind), wird ab 1.01.2024 die Regelsatztabelle auf 19 gesetzt.

#### **Mehrbedarf für Ernährung**

Falls ein Mehrbedarf für Ernährung von einem Arzt attestiert wurde, können Sie diesen Mehrbedarf auf dem Rechenblatt **ALG2** in Zeile 3 in das Feld "Mehrbedarf für Ernährung" bei der entsprechenden Person auswählen.

Seit dem 1.10.2020 wird der Mehrbedarf für alle Mitglieder der Bedarfsgemeinschaft nach der Regelbedarfsstufe 1 (Regelsatz für volljährige Alleinstehende) bemessen.

Hinweisen zu Diagnosen, die einen Mehrbedarf begründen finden Sie in § 21 SGB II im Internet unter [https://harald-thome.de/files/pdf/media/sgb-ii-hinweise/FH%2021%20-%2001.01.2023.pdf](https://harald-thome.de/files/pdf/media/sgb-ii-hinweise/FH 21 - 01.01.2023.pdf)

Mit einem Klick auf den Button [10%] oder [20%] können Sie den Mehrbedarf für die Person eintragen, die mit der Position der Eingabemarke bestimmt ist. Die Werte werden dann nach der Regelbedarfsstufe 1 berechnet. Diese Werte können Sie auch in der Spalte der Person in der Zeile ,3. Mehrbedarf für Ernährung' auswählen. Zusätzlich finden Sie hier auch den Wert für den 5% Mehrbedarf.

Auf der folgenden Seite die für 2021/2022 geltenden Beträge.

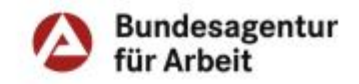

Fachliche Weisungen § 21 SGB II Anlagen

#### Anlage: Übersicht zum Mehrbedarf für Ernährung (§ 21 Absatz 5)

Die nachfolgenden Aufstellungen richten sich nach den Empfehlungen des Deutschen Vereins für öffentliche und private Fürsorge e.V. (DV). Die in den folgenden Tabellen genannten Jahreswerte finden sich auch in den wesentlichen Eckwerten zu den Leistungen zur Sicherung des Lebensunterhalts nach dem SGB II.

#### Teil 1:

Hinweis: Die Auflistung der genannten Krankheiten ist nicht als abschließend zu betrachten. Vielmehr ist der individuelle Einzelfall zu bewerten.

#### In der Regel ist ein Mehrbedarf bei den folgenden Krankheiten anzuerkennen und eine Krankenkostzulage zu gewähren (Angaben in Euro):

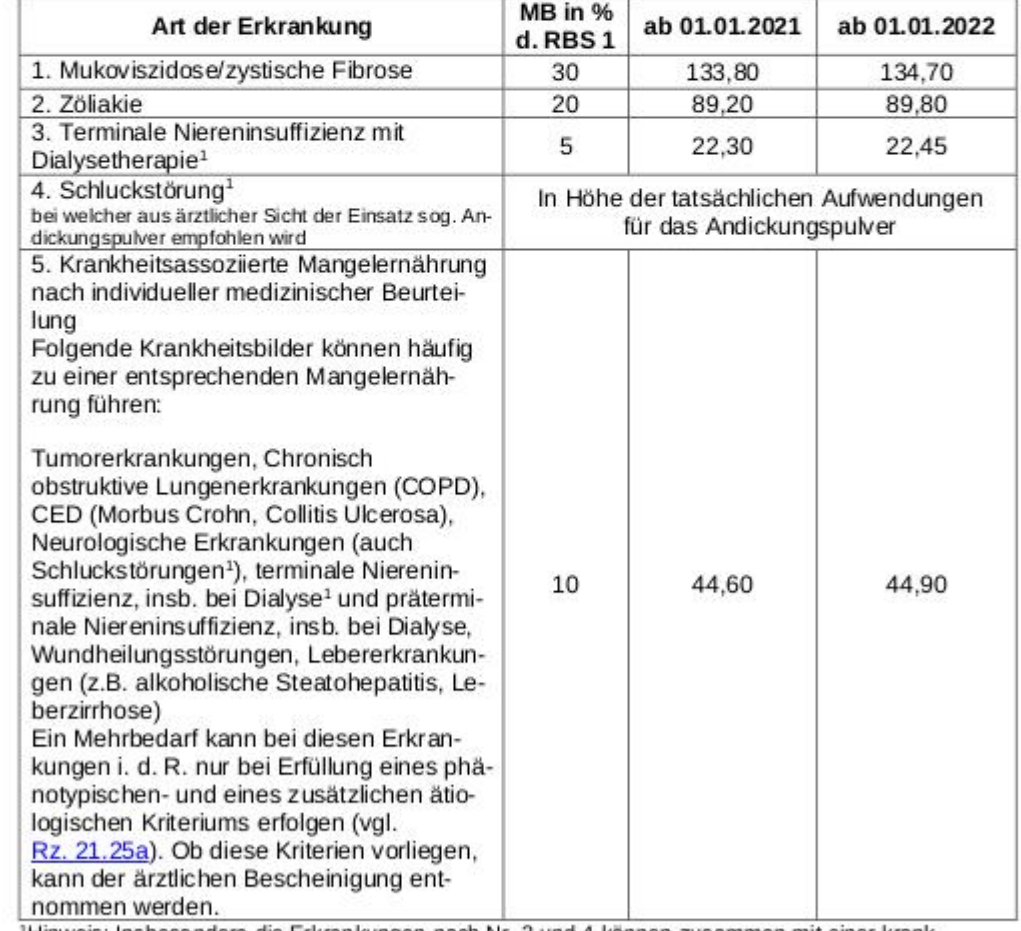

<sup>1</sup>Hinweis: Insbesondere die Erkrankungen nach Nr. 3 und 4 können zusammen mit einer krankheitsassoziierten Mangelernährung nach Nr. 5 auftreten. Sofern dies im Einzelfall ärztlich bescheinigt wird, sind die Mehrbedarfe für beide Erkrankungen zu addieren, siehe hierzu Rz. 21.34

BA Zentrale GR 11 Stand: 16.12.2021

Seite 18

#### <span id="page-26-1"></span>**Besondere Leistungsmerkmale** (auf Rechenblatt **ALG2**) *zurück zur Übersicht*

Markieren Sie die Felder oberhalb der jeweiligen Personen mit einem **x**, wenn eine oder mehrere der **Leistungsmerkmale** auf diese Person zutreffen.

- schwanger ab der 13. Schwangerschaftswoche, Mehrbedarf gem. § 21, Abs. 2 SGBII (S. [27](#page-26-0))
- Eingliederungsleistungen für Menschen mit Behinderung
- volle Erwerbsminderung + Merkzeichen " $G^{\prime\prime}$
- Studium oder Schulbesuch mit theoretisch möglichem Anspruch auf Bafög (Seite [28](#page-27-0))
- BAB= Berufsausbildungsbeihilfe gem. §59 SGB III
- Grundsicherung im Alter; ab § 41 SGB XII Viertes Kapitel (Seite [28\)](#page-27-0)
- Azubi in beruflicher Ausbildung (siehe **Ausnahme Auszubildende**, Seite [16](#page-15-1))
- kindergeldberechtigt nach dem Bundeskindergeldgesetz ab dem 18. Lebensjahr

#### **Erläuterungen zu den besonderen Leistungsmerkmalen [zurück zur Übersicht](#page-2-0)**

(in Klammern jeweils das in der Berechnungshilfe verwendete Kürzel)

#### <span id="page-26-0"></span>**Mehrbedarfszuschlag für werdende Mütter gem. § 21 Abs. 2 SGBII ("schwanger")**

Schwangeren wird ab der 13. Schwangerschaftswoche bis zur Geburt ein Mehrbedarfszuschlag von 17% des maßgeblichen Regelsatzes gewährt. Der Zeitpunkt des Leistungsbeginns errechnet sich aus dem im Mutterpass angegebenen Entbindungstermin (ET) abzüglich 28 Wochen. Geleistet wird genau bis zum Tag der Geburt des Kindes. Wenn die werdende Mutter im Haushalt ihrer Eltern lebt, hat sie Anspruch auf Leistungen auch wenn das Einkommen der Eltern zur Bedarfsdeckung ausreicht! Die Berechnungshilfe zeigt dies mit dem Text: "**kein Auszahlungsbetrag für die Eltern, jedoch für das schwangere Kind !"** an, wenn der Bedarf der Schwangeren nicht durch eigenes Einkommen gedeckt ist.

#### **Mehrbedarfszuschlag für behinderte Menschen ("Eingliederungsleistungen f. Beh.")**

Erwerbsfähige behinderte Hilfebedürftige können gemäß **§ 21 Abs. 4 SGBII** einen Zuschlag von 35% des maßgeblichen Regelsatzes erhalten. Voraussetzung ist, dass sie Leistungen zur Teilhabe am Arbeitsleben nach § 33 SGB IX sowie sonstige Hilfen zur Erlangung eines geeigneten Platzes im Arbeitsleben oder Eingliederungshilfe nach § 54 Abs.1 S.1 Nr. 1-3 SGB XII von einem öffentlichen rechtlichen Träger … tatsächlich bekommen.

#### Mehrbedarf für Personen mit voller Erwerbsminderung ("volle Erwerbsminderung + MZ G") **SGB II § 28, Abs. 1 Nr. 4**:

"nichterwerbsfähige Personen, die voll erwerbsgemindert nach dem Sechsten Buch sind, erhalten einen Mehrbedarf von **17 vom Hundert** der nach § 20 maßgebenden Regelleistung, wenn sie Inhaber eines Ausweises nach § 69 Abs. 5 des Neunten Buches mit dem Merkzeichen G sind; **dies gilt nicht**, wenn bereits ein Anspruch auf einen Mehrbedarf wegen Behinderung nach **§ 21 Abs. 4** oder § 28 Abs. 1 Nr. 2 oder 3 besteht."

#### **SGB XII § 30 Mehrbedarf**

"(1) Für Personen, die

1. die Altersgrenze nach § 41 Abs. 2 erreicht haben oder

 2. die Altersgrenze nach § 41 Abs. 2 noch nicht erreicht haben und voll erwerbsgemindert nach dem Sechsten Buch sind,

und durch einen Bescheid der nach § 69 Abs. 4 des Neunten Buches zuständigen Behörde oder einen Ausweis nach § 69 Abs. 5 des Neunten Buches die Feststellung des Merkzeichens G nachweisen, wird ein Mehrbedarf von **17 vom Hundert** des maßgebenden Regelsatzes anerkannt, soweit nicht im Einzelfall ein abweichender Bedarf besteht."

#### <span id="page-27-0"></span>**Studenten** (...Studium")

Gem. § 7 Abs. 5 SGBII haben "Auszubildende, deren Ausbildung im Rahmen des Bundesausbildungsförderungsgesetzes dem Grunde nachförderungsfähig ist, haben … keinen Anspruch auf Leistungen zur Sicherung des Lebensunterhalts."

Es besteht jedoch ein grundsätzlicher Anspruch auf den Mehrbedarf für Erziehung oder einen Mehrbedarf für Ernährung. Der Zahlungsbetrag für Mehrbedarfe kann durch Einkommen verringert werden oder wegfallen. Diese Berechnungsregeln sollen in Zukunft in die Berechnungshilfe aufgenommen werden. Die Berechnungshilfe liefert derzeit **kein** Ergebnis!

#### Grundlagen dazu: § 7 SGB II

 (Stand 10.03.2021 [http://www.gesetze-im-internet.de/sgb\\_2/\\_\\_7.html](http://www.gesetze-im-internet.de/sgb_2/__7.html) oder [http://www.gesetze-im-internet.de/bundesrecht/sgb\\_2/gesamt.pdf\)](http://www.gesetze-im-internet.de/bundesrecht/sgb_2/gesamt.pdf)

Dieses Thema wird im **Leitfaden zum Arbeitslosengeld II** Ausgabe 2017 ab Seite 157 ausführlich dargestellt.

#### Grundsicherung im Alter und bei Erwerbsminderung **(Grundsicherung im Alter**")

Die Berechnung der Leistungen für Empfänger von Grundsicherung im Alter und bei Erwerbsminderung (SGB XII Viertes Kapitel) entspricht im Wesentlichen der Berechnung der Grundsicherung für Erwerbsfähige (SGB II). Bei der Anrechnung von "mühelosem" Einkommen wie z.B. der Altersrente wird im Unterschied zum SGB II **nicht** der pauschale Freibetrag für Versicherungen in Höhe von 30 € abgesetzt. Damit diese Regelung von der Rechenhilfe berücksichtigt wird, muß ein **x** in das zur Person gehörige Feld bei den "besonderen Leistungsmerkmalen" eingetragen werden.

Wenn nur der Anspruch der Bedarfsgemeinschaft mit Leistungen nach dem SGB II angezeigt werden soll, können Sie zusätzlich in der Zeile **k. Anspruch wg Verm. oder GruSi** ein **x** setzen. **Die Unterschiede zwischen SGB II und SGB XII bei der Berücksichtigung von Erwerbseinkommen sind noch nicht vollständig in der Rechenhilfe umgesetzt!** 

**Azubi-/Schul-/Freiwill. –Regelung ab 1.7.2023** (bis 30.06.2023 Azubi in berufl. Ausbildung) siehe Seite [7](#page-6-0), bis 30.06.2023 siehe Seite [16](#page-15-1)

#### **Kindergeldberechtigt nach dem Bundeskindergeldgesetz ab dem 18. Lebensjahr**

**(§ 2 Abs. 2 S. 1 BKGG) ("kindergeldberechtigt")** 

"Ein Kind, das das 18. Lebensjahr vollendet hat, wird berücksichtigt, wenn es

- 1. noch nicht das 21. Lebensjahr vollendet hat, nicht in einem Beschäftigungsverhältnis steht und bei einer Agentur für Arbeit im Inland als Arbeitssuchender gemeldet ist oder
- 2. noch nicht das 25. Lebensjahr vollendet hat und
	- a) für einen Beruf ausgebildet wird oder
	- b) sich in einer Übergangszeit von höchstens vier Monaten befindet, die zwischen zwei Ausbildungsabschnitten oder zwischen einem Ausbildungsabschnitt und der Ableistung des gesetzlichen Wehr- oder Zivildienstes, einer vom Wehr- oderZivildienst befreienden Tätigkeit als Entwicklungshelfer oder als Dienstleistender im Ausland nach § 14b des Zivildienstgesetzes oder der Ableistung eines freiwilligen Dienstes im Sinne des Buchstaben d liegt, oder
	- c) eine Berufsausbildung mangels Ausbildungsplatzes nicht beginnen oder fortsetzen kann oder
	- d) ein freiwilliges soziales Jahr oder ein freiwilliges ökologisches Jahr im Sinne des Jugendfreiwilligendienstegesetzes oder einen Freiwilligendienst im Sinne des Beschlusses Nummer 1719/2006/EG des Europäischen Parlaments und des Rates vom 15. November 2006 zur Einführung des Programms "Jugend in Aktion" (ABl.EU Nr. L 327 S. 30) oder einen anderen Dienst im Ausland im Sinne von § 14bdes Zivildienstgesetzes oder einen entwicklungspolitischen Freiwilligendienst "weltwärts" im Sinne der Richtlinie des Bundesministeriums für wirtschaftliche Zusammenarbeit und Entwicklung vom 1. August 2007 (BAnz. 2008 S. 1297) oder einen Frei-

willigendienst aller Generationen im Sinne von § 2 Absatz 1a desSiebten Buches Sozialgesetzbuch leistet oder

<span id="page-28-0"></span>3. wegen körperlicher, geistiger oder seelischer Behinderung außerstande ist, sich selbst zu unterhalten; Voraussetzung ist, dass die Behinderung vor Vollendung des25. Lebensjahres eingetreten ist.

## **Wohngeld [zurück zur Übersicht](#page-2-0)**

Mit dem Berechnungsblatt Wohngeld kann ein Anspruch nach dem Wohngeldgesetz 200[9](#page-28-1), 2011<sup>9</sup>, 2012[10](#page-28-2), 2016, 2020, 2022 oder 2023 berechnet werden. Soweit wie möglich werden Angaben aus den anderen Rechenblättern übernommen, so daß in vielen Fällen keine zusätzlichen Eingaben nötig sind. So wird eine Schätzung eines möglichen Wohngeldanspruchs auch ohne weiteres Zutun als **Alternative** zum ALG2-Anspruch angezeigt.

Daraus folgt, daß die Mitglieder der Bedarfsgemeinschaft - wie sonst auch - nur auf der Seite **ALG2** eingetragen werden, Einkommen von Mitgliedern der Bedarfsgemeinschaft wird in der jeweils zur Person zugehörigen Spalte **Unterhalt**, **Renten**, **Arbeitslosengeld** und **Krankengeld** eingetragen, **Erwerbseinkommen** auf der Seite **Erwerbseinkommen**.

In einigen Fällen sind für die Wohngeldberechnung zusätzliche Angaben nötig, die für die ALG2- Berechnung nicht abgefragt werden. Nur diese müssen auf dem Rechenblatt **Wohngeld** eingetragen werden.

Im **goldfarbig** umrandeten Feld unter dem Wohngeldergebnis kann ein Betrag zur Korrektur des Berechnungsergebnisses eingetragen werden.

#### **Renten**

Beim ALG2 werden Renten immer als Nettobetrag angerechnet. Auf dem Rechenblatt **ALG2** wird deshalb die Nettorente (ohne Kranken- und Pflegeversicherungsbeiträge) eingetragen. Die Wohngeldberechnung geht jedoch von der Bruttorente aus. Deshalb muß für ein genaueres Wohngeldergebnis die Bruttorente in das mit **==>** markierte Feld auf dem Rechenblatt **Wohngeld** eingetragen werden.

Wenn zwei Renten bezogen werden muß im Feld "Bruttorente" die Summe beider Renten eingetragen werden. In diesem Fall sollte im der nächsten Zeile eine **2** als Faktor für die zu berücksichtigenden Werbungskosten eingetragen werden. Damit werden dann die "Werbungskosten für den steuerpflichtigen Anteil der Rente" verdoppelt.

#### **Mietenstufen**

Die Höhe des Wohngelds hängt auch ab von der für einen Orte geltenden Mietenstufe. Wenn es keine Eintrag in der '**Orte**'-Datenbank für die Mietenstufe gibt, wird "**Wohngeldberechnung nicht möglich – Mietenstufe auswählen**" angezeigt. Über diesem Hinweis finden Sie ein Feld in dem eine Mietenstufe festgelegt werden kann.

Die Mietenstufe kann ab Version 13.03.2023 der Berechnungshilfe vom Rechenblatt **Orte3** übernommen werden, das eine Tabellemit den Mietenstufen des Wohngeldgesetz 2023 enthält. Die Suchfunktion '**Ort suchen**' erleichtert dies. Mit '**nächster**' kann die Suche fortgesetzt werden, mit '**gefundenen Ort festlegen**' wird die Mietenstufe auf Rechenblatt **Wohngeld** gesetzt.

#### **Erwerbseinkommen**

 $\overline{a}$ 

Für die Berechnung des Wohngelds wird nur eine Angabe zum Bruttoeinkommen benötigt, die ALG2-Berechnungshilfe erwartet jedoch für eine korrekte Berechnung des Anrechnungsbetrags auf das ALG2 immer auch ein Nettoeinkommen. Deshalb wird bei fehlendem Nettoeinkommen eine Fehlermeldung auf dem **ALG2**-Rechenblatt erscheinen. Auf die Berechnung des Wohngeldes hat dies keinen Einfluß.

<span id="page-28-1"></span><sup>9</sup> Streichung des Heizkostenzuschuß

<span id="page-28-2"></span><sup>10</sup> Werbungskostenfreibetrag erhöht von 920 auf 1.000  $\in$ 

Andererseits führt nur eine korrekte Angabe zur Lohnsteuerzahlung auf das Erwerbseinkommen zu einem brauchbaren Ergebnis beim Wohngeld!

**Stellen Sie also bitte fest, ob auf das Erwerbseinkommen Steuern gezahlt werden oder nicht.**  Setzen Sie die Felder neben dem Text "Lohnsteuer: ja, nein" auf **ja** für jedes Mitglied Ihrer Bedarfsgemeinschaft mit Erwerbseinkommen, das Lohnsteuern vom Einkommen zahlt. Als Vorgabe ist **nein** eingestellt.

**nein** setzt den pauschalen Abzug vom Einkommen auf 20%,

**ja** setzt den pauschalen Abzug vom Einkommen auf 30%.

*Ist das Erwerbseinkommen nicht höher als 450 € monatlich, wird bis 31.12.2015 der pauschale Abzug automatisch auf 6% eingestellt. Mit dem Wohngeldgesetz 2016 ist dieser pauschale Abzug entfallen.* 

Wenn Sie [Makros aktiviert](#page-1-0) haben und auf dem Rechenblatt **Erwerbseinkommen** ein Bruttogehalt eintragen, das größer ist als die ,Gleitzone' (z.Zt. 2.000.-€) wird der Schalter ,Lohnsteuer' für die Person mit diesem Einkommen auf **ja** gesetzt. Wenn Sie die Brutto-Netto-Berechnung des **Assistenten** oder des **Gehaltsrechners** verwenden, werden die Schalter ebenfalls automatisch gesetzt.

Bei der Wohngeldberechnung von Studenten kann möglicherweise ein gültiges Ergebnis nur errechnet werden, wenn von den Vorgaben abweichende Freibeträge festgesetzt werden. Rechts neben dem Kürzel **KV** (für Krankenversicherung) kann mit **ja** die KV-Pauschale erzwungen werden oder mit **nein** die Pauschale verweigert werden. Das ist ebenso für die Rentenversicherungspauschale - Kürzel **RV** - möglich.

Bei Einkommen bis 520 € wird die Arbeitnehmerpauschale nicht berücksichtigt. Mit einem**ja** unter dem angezeigtem Bruttobetrag wird die Arbeitsnehmerpauschale abgezogen und die **Werbungskostenpauschale** angezeigt.

Wenn Sie Makros [deaktiviert](#page-1-0) haben, können Sie eine Nettolohnberechnung auch unter:

<https://www.bmf-steuerrechner.de/bl/bl2024/eingabeformbl2024.xhtml> oder <https://www.nettolohn.de/>oder

<https://www.test.de/Brutto-Netto-Rechner-So-viel-Netto-bleibt-uebrig-5557780-0/>oder <https://www.brutto-netto-rechner.info/index.php>

durchführen.

#### **Unterhaltsverpflichtungen des Antragstellers**

Unterhaltsverpflichtungen werden auch bei der Anrechnung des Nettoeinkommens auf ALG2 berücksichtigt. Wenn die Voraussetzungen dafür vorliegen, können Unterhaltsverpflichtungen auf der Seite **Erwerbseinkommen** als Monatsbetrag eingetragen werden. Diese Angaben werden automatisch bei der Berechnung des Wohngelds verwendet. Da nach dem Wohngeldgesetz jedoch nach unterhaltsberechtigter Person und Unterhaltszweck unterschiedliche Höchstbeträge gelten, muß überprüft werden, ob die tatsächlichen Unterhaltsleistungen nach dem Wohngeldgesetz abzugsfähig sind (siehe nächsten Absatz) Die Berechnungshilfe begrenzt nur auf den höchstmöglichen Wert von 6.000 € im Jahr.

Hat eines der Haushaltsmitglieder gesetzliche Unterhaltsverpflichtungen, so können diese ersatzweise auch im Feld "Aufwendungen für Unterhaltsverpflichtungen" auf dem Rechenblatt Wohngeld eingetragen werden und zwar in der Höhe der jährlichen Aufwendungen. Im § 18 des WoGG ist geregelt, welche Beträge hier jährlich nicht überschritten werden dürfen. Wenn Sie den Mauszeiger auf eines der Felder zum Unterhalt bewegen, werden Ihnen diese Obergrenzen zum Unterhalt angezeigt.

#### **Freibeträge §17 WoGG, Abs. 1**

"Bei der Ermittlung des Gesamteinkommens sind die folgenden jährlichen Freibeträge abzuziehen: 1.500 Euro für jedes schwerbehinderte zu berücksichtigende Haushaltsmitglied mit einem Grad der Behinderung

- a) von 100 oder
- b) von unter 100 bei Pflegebedürftigkeit im Sinne des § 14 des Elften Buches Sozialgesetzbuch und gleichzeitiger häuslicher oder teilstationärer Pflege oder Kurzzeitpflege;"

Um diese Freibeträge bei der Berechnung des Wohngeldes zu berücksichtigen, setzen die für das Mitglied der Bedarfsgemeinschaft mit diesem Merkmal das entsprechende Feld auf **ja**. Vorgabe ist **nein**.

#### **wohngeldberechtigt?**

Schließlich können Sie für einzelne Mitglieder Ihrer Bedarfsgemeinschaft den grundsätzlichen Anspruch auf Wohngeld ausschließen. Dazu tragen Sie in die Felder unter den Personen jeweils **nein** ein. Als Vorgabe bleibt das Feld leer, das heißt in der Voreinstellung sind alle Personen grundsätzlich wohngeldberechtigt.

Wenn für eine Person auf dem Rechenblatt **ALG2** oben das [besondere Leistungsmerkmal](#page-26-1) [Studium/BAB g](#page-27-0)ewählt wurde, wird diese Person als "nicht wohngeldberechtigt" gekennzeichnet. Mit ja im Feld unter der Person (auf Rechenblatt **Wohngeld**) wird die Wohngeldberechtigung wiederhergestellt.

Grundsätzlich gilt, dass die nachstehend genannten Sozialleistungen nicht **gleichzeitig** mit Wohngeld bezogen werden können:

- Arbeitslosengeld II und Sozialgeld nach dem SGB II
- Zuschüssen nach § 22 Abs. 7 des SGB II
- Übergangsgeld in Höhe des Arbeitslosengeldes II nach dem SGB VI
- Verletztengeld in Höhe des Arbeitslosengeldes II nach dem SGB VII
- Hilfe zum Lebensunterhalt oder Grundsicherung im Alter und bei Erwerbsminderung nach dem SGB XII
- Ergänzender Hilfe zum Lebensunterhalt oder anderer Hilfen, die den Lebensunterhalt umfassen nach dem Asylbewerberleistungsgesetz
- Leistungen der Kinder- und Jugendhilfe nach dem SGB VIII in Haushalten, zu denen ausschließlich Empfänger dieser Leistungen gehören

[Bei der Berechnung der o.g. Leistungen müssen Kosten der Unterkunft berücksichtigt werden]

Vom Wohngeld ausgeschlossen sind auch die Haushaltsmitglieder, die bei der Berechnung des Bedarfs für eine dieser Leistungen mit berücksichtigt wurden, z.B. Ehepartner und Kinder des Leistungsberechtigten, deren Lebenspartner und Personen, die mit dem Leistungsberechtigten in einer sog. Einstehensgemeinschaft / Bedarfsgemeinschaft leben.

Der Ausschluß vom Wohngeld tritt bereits ein, wenn eine dieser Leistungen beantragt wurde.

#### **Wird diesem Antrag nicht entsprochen, kann bis zum Ablauf des auf die Ablehnung folgenden Monats rückwirkend Wohngeld beantragt werden.**

*Quelle: Landeshauptstadt Hannover, Fachbereich Soziales, Bereich Wohngeld, Wohngeld 2009, die neuen Regelungen.* 

#### **Erwerbseinkommen, Krankengeld, Arbeitslosengeld 1, Kurzarbeitergeld, Unterhalt oder Rente schließen den gleichzeitigen Bezug von Wohngeld nicht aus.**

Jede Änderung eines Eintrags bewirkt die Neuberechnung des Wohngeldanspruchs. Das Ergebnis wird auf dem Rechenblatt **Wohngeld** oben in **BLAU** angezeigt. Es kann auch ein Minusbetrag in **ROT** errechnet werden. Ein negativer Wohngeldbetrag soll helfen den Abstand bis zu einem möglichen positiven Wohngeldanspruch abzuschätzen.

Ein positiver Wert bedeutet **nicht**, daß auf jeden Fall ein Anspruch auf Wohngeld in dieser Höhe besteht. Die Wohngeldstelle prüft immer, ob der Lebensunterhalt mit dem verfügbaren Einkommen in etwa gedeckt ist. Ist das Einkommen zu gering, wird Wohngeld abgelehnt, da Wohngeld nicht die Lebensunterhaltskosten abdecken soll, sondern lediglich die Kosten der Unterkunft teilweise abdecken soll. Sind die Kosten für den Lebensunterhalt nicht gedeckt, sollen Sozialleistungen nach dem Sozialgesetzbuch II ("Hartz IV") oder XII ("Sozialhilfe") dies ausgleichen.

Auf dem Rechenblatt **[Uebungen](#page-23-0)** zeigt das **Beispiel 6** eine Wohngeldberechnung für eine Alleinerziehende mit Erwerbseinkommen und Lohnsteuerabzug. Dieses Beispiel macht auch anschaulich wie sich eine fehlerhafte Angabe zum Lohnsteuerabzug auswirkt. Lassen Sie die Felder automatisch ausfüllen

indem Sie auf Korrigieren (geht nicht mit *LibreOffice/OpenOffice*) klicken. Setzen Sie danach den Feldwert "Lohnsteuer" von **ja** auf **nein** und vergleichen Sie das Wohngeldergebnis.

Wenn Sie den Brutto/Netto-Rechner des **Assistenten** (mit automatischer Nettolohnberechnung im '**auto**'-Modus) verwenden, wird der Schalter 'Lohnsteuer' vom Assistenten gesetzt.

Beispiel 5 zeigt eine Wohngeldberechnung mit "Kinderwohngeld". Die Mutter ist als ALG2-Bezieherin vom Wohngeldbezug ausgeschlossen.

## <span id="page-32-0"></span>**Vermögensfreibeträge nach § 12 SGB II (bis 1.3.2020)** *zurück*

#### **[zur Übersicht](#page--1-0)**

*Auch auf diesem Rechenblatt werden die Angaben, die Sie bereits an anderen Stellen der Berechnungshilfe gemacht haben, berücksichtigt.* 

#### *Freibetrag für Alterssicherung*

*Für den "Leistungsberechtigten", der ersten Person in der Bedarfsgemeinschaft, muß hier in der Zeile "Freibetrag für die Alterssicherung" (4a) ausgewählt werden, ob Vermögen so festgelegt wurde, daß ein Verbrauch (ausgeben, beleihen oder verpfänden) "vor dem Eintritt in den Ruhestand auf Grund einer vertraglichen Vereinbarung" ausgeschlossen ist. Wenn dies zutrifft, wird ja ausgewählt.* 

*Die gleiche Angabe wird auch für den Ehegatten/Partner benötigt (4b).* 

#### *Allgemeiner Freibetrag*

*Die Freibeträge werden anhand der Altersangaben auf dem Rechenblatt ALG2 berechnet. Unter 2a/2b kann mit der Auswahl ja ein Geburtsdatum vor dem 1.1948 bestimmt werden, um in Grenzfällen den damit verbundenen höheren Freibetrag zu bewirken. Unter 3a/3b kann ein von den Einträgen auf Rechenblatt ALG2 abweichendes Alter eingetragen werden.* 

*Früher geltende Freibetragsregelungen auswählen Schließlich können unter "Freibeträge ab" (1.) vor dem 17.04.2010 geltende Regelungen der Vermögensfreibeträge gewählt werden.* 

#### **Übersicht [zurück zur Übersicht](#page-2-0)**

Auf dem Rechenblatt Uebersicht kann das Ergebnis einer Berechnung in einer Spalte zusammengefaßt gespeichert werden. Ein von der Berechnungshilfe ermittelter Bedarf kann mit dem Bedarf nach der Berechnung des Jobcenters verglichen werden. Abweichungen der Ergebnisse werden angezeigt. Mit Hilfe der Übersicht soll auch die Überprüfung von Rückforderungsbescheiden bzw. die Berechnung von Nachzahlungsansprüchen erleichtert werden.

Um ein Ergebnis auf der Seite Uebersicht abzulegen, klicken Sie auf dem Rechenblatt 'ALG2' auf die Schaltfläche **in Übersicht speichern**

Daten und Ergebnisse werden mit dem Datum abgelegt, das auf dem Rechenblatt ,ALG2' unter ,Leistungszeitraum' eingetragen ist. Wenn ,Leistungszeitraum' leer ist, wird als Datum der erste Tag des laufenden Monats eingetragen. Wenn ein bestimmter Monat gewünscht ist, kann auch mit  $+1$  Monat' bzw. '- 1 Monat' der gewünschte Zeitraum eingestellt werden.

Wenn es in der Übersicht bereits einen Eintrag für einen zu speichernden Monat gibt, können Sie wählen, ob dieser Eintrag überschrieben werden soll oder ob ein alternativer Eintrag erstellt wird. Es erscheint z.B. die Frage: "In der Übersicht gibt es schon einen Eintrag für Januar 2018. Sollen diese Daten ersetzt werden?" Wenn ,nein' angeklickt wird, wird der Monat mit dem Zusatz ,A' neben dem vorhandenen Eintrag abgelegt $^{11}$  $^{11}$  $^{11}$ .

Die in der Übersicht gespeicherten Ergebnisse können vom Rechenblatt Uebersicht auf die Rechenblätter zurückgeschrieben werden, wenn Sie in einer Spalte auf **Restore** klicken.

Auf dem Rechenblatt ALG2 (und auf einigen anderen Rechenblättern) sind über dem Feld, Leistungszeitraum' 2 rote Pfeile zu sehen, mit denen durch die gespeicherten Ergebnisse geblättert werden kann. Rechts daneben wird symbolisch angezeigt, welche Spalte zuletzt wiederhergestellt wurde. Beispiel: **ooXoo** zeigt, daß das eben gespeicherte Ergebnis als 3. von 5 Spalten in der Übersicht abgelegt ist bzw. das die 3. Spalte zuletzt wiederhergestellt wurde.

<span id="page-32-1"></span> $\overline{a}$ <sup>11</sup> Auf ,Setup' kann eingestellt werden, das zusätzlich abgefragt wird, ob ein Alternativeintrag erstellt werden soll oder nicht

## <span id="page-33-0"></span>**Zuschlag nach vorhergehendem Arbeitslosengeld-1 (nur bis 31.12.2010)**

 **[zurück zur Übersicht](#page-2-0)** 

Bis zum 31.12.2010 hatten Arbeitslosengeld-2-Bezieher, die innerhalb der letzten zwei Jahre vor dem Antrag auf ALG2 "Arbeitslosengeld-1" (ALG1) nach dem SGB  $III^{12}$  $III^{12}$  $III^{12}$  bezogen haben, Anspruch einen Zuschlag zur den Leistungen, wenn der vorherige Anspruch auf ALG1 + Wohngeld größer war als der Anspruch auf ALG2 (§ 24 SGB II). (siehe Rechenblatt **ALG2\_Z**)

Der Zuschlag beträgt für einen Alleinstehenden höchstens 160.- €.

Im Kasten "Maximalbeträge für den ALGII-Zuschlag" auf der Berechnungsseite für den Zuschlag werden die möglichen Höchstzuschläge nach der Zahl der Personen in der Bedarfsgemeinschaft angezeigt.

Der Zuschlag wird in der Berechnungshilfe nur für die erste Person in der Bedarfsgemeinschaft berechnet. Unter 1. wird Ihre Eintragung für Arbeitslosengeld auf dem Rechenblatt **ALG2** angezeigt. Unter 1a kann ein abweichender ALG1-Betrag eingetragen werden.

Unter 2a muß tatsächlich während des Bezugs von ALG1 bewilligtes Wohngeld eingesetzt werden, wenn der Betrag von der Wohngeldberechnung der Berechnungshilfe abweicht.

Die Berechnungshilfe kalkuliert nach Ihren Angaben den möglichen Wohngeldanspruch und überträgt diesen Betrag auch in die Berechnung des ALG2-Zuschlags. Falls Wohngeld nicht beantragt oder nicht bewilligt wurde, muß **kein Wohngeld** oder **nein** eingetragen werden.

Wenn ein Anspruch auf einen Zuschlag besteht wird dies unter 4. angezeigt. Gleichzeitig wird der Rechenweg eingeblendet. Unter 5. kann der Zuschlag "eingefroren" werden. Dann bleibt der Zuschlagsbetrag als fester Bestandteil der Berechnung auch bei veränderten Einkünften oder Kosten erhalten. Die drei Buttons **Berechnen** füllen die Berechnungshilfe mit Beispieldaten aus (wenn Makros aktiviert wurden).

# **Gesetze und Verordnungen [zurück zur Übersicht](#page-2-0)**

#### **Hintergrund: Anrechnung von Kindergeld und Einkommen von Kindern**

#### **Hinweise zu § 11 SGB II** (vom 20.07.2011)

4.1 Einkommen aus Sozialleistungen

**Kindergeld** (Hinweise zu §11 SGB II Randnummer 11.46 =[>hier](#page-56-0))

(1) Kindergeld (sowohl nach dem BKGG als auch nach dem EStG) für zur BG gehörende Kinder ist dem Kind als Einkommen zuzuordnen, soweit es für die Sicherung des Lebensunterhalts, mit Ausnahme der Bedarfe nach § 28 [Bedarfe für Bildung und Teilhabe], benötigt wird. Das Kindergeld ist in der tatsächlich gezahlten Höhe dem jeweiligen Kind zuzuordnen. Ein den Bedarf des Kindes (ohne Bedarfe für Bildung und Teilhabe) übersteigender Betrag (z. B. durch das Zusammentreffen mit Unterhaltsleistungen und/oder weiterem eigenen Einkommen) ist dem Kindergeldberechtigten [also den Eltern] als Einkommen zuzuordnen.

#### **Kindergeld ab Vollendung des 25. Lebensjahres**

(2) Kindergeld für Kinder, die nicht (mehr) der BG angehören [Kinder die das 25. Lebensjahr vollendet haben], ist **grundsätzlich** als Einkommen dem **Kindergeldberechtigten** zuzuordnen. Dies gilt nicht, wenn das Kindergeld nachweislich an ein nicht im Haushalt lebendes volljähriges Kind weitergeleitet wird. Ist **dieses** Kind **hilfebedürftig**, ist das Kindergeld **ihm** als Einkommen zuzuordnen. Der Nachweis kann in einfachster Form (z. B. Überweisungsbeleg, Kopie eines Dauerauftrages, Erklärung des Kindes, Abzweigung durch Familienkasse) erbracht werden.

**(**Hinweise zu §11 SGB II Randnummer 11.49 =>[hier\)](#page-56-0)

<span id="page-33-1"></span> $\overline{a}$ <sup>12</sup>Arbeitslosengeld, das auf Beitragszahlungen zur Arbeitslosenversicherung beruht - "Versicherungs"-ALG

#### <span id="page-34-0"></span>**§ 7 SGB III Abs. 3**

(3) Zur Bedarfsgemeinschaft gehören

…..

4. die dem Haushalt angehörenden unverheirateten Kinder der in den Nummern 1 bis 3 genannten Personen, wenn sie das **25. Lebensjahr** noch **nicht** vollendet haben, soweit sie die Leistungen zur Sicherung ihres Lebensunterhalts **nicht** aus eigenem Einkommen oder Vermögen beschaffen können.

#### **Hinweise zu §7 SGB II: eigene Bedarfsgemeinschaft (7.23)**

(3) Ein Kind gehört **nicht** mehr zur Bedarfsgemeinschaft der Eltern, wenn

 es verheiratet ist, [oder] das 25. Lebensjahr vollendet wird, [oder] es seinen Lebensunterhalt aus eigenem Einkommen und Vermögen bestreiten kann,

#### **§ 9, Abs. 5**

(5) Leben Hilfebedürftige in Haushaltsgemeinschaft mit Verwandten oder Verschwägerten, so wird vermutet, dass sie von ihnen Leistungen erhalten, **soweit dies** nach deren Einkommen und Vermögen **erwartet** werden kann.

#### **Konsequenzen**

Im Ergebnis bedeuten die zitierten Regelungen, daß Kinder mit eigenem Einkommen (Unterhalt, Arbeitseinkommen) nicht automatisch mit den Einkommensteilen, die den eigenen Bedarf überschreiten, zum Unterhalt für ihre Eltern herangezogen werden dürfen.

Wenn Kinder mit eigenem Einkommen Kindergeld erhalten, darf höchstens das Kindergeld bei den Eltern als Einkommen angerechnet werden.

Sehr viel ausführlichere Ausführungen können im Leitfaden zum Arbeitslosengeld II im Kapitel "Anrechnung von Kindergeld für nicht hilfebedürftige Kinder" (Ausgabe 2012 ab Seite 429) nachgelesen werden. Die Wirkung dieser Regelung demonstriert **Beispiel 5** auf der Seite **[Uebungen](#page-23-0)**.

## **ALG2-VO ab 1.8.2009**

**Seit 1.8.2009 gilt: Die Versicherungspauschale für minderjährige Kinder wird nur noch bei tatsächlich abgeschlossener Versicherung berücksichtigt !** Diese Änderung der ALGII-VO ab 1.8.2009 macht das BSG-Urteil vom 13.05.2009 unwirksam.

Zitat aus der Begründung zur Änderung der ALG2-VO:

"Künftig wird der Abzug für alle Minderjährigen einheitlich geregelt: Der Pauschbetrag ist vom Einkommen abzuziehen, wenn Minderjährige tatsächlich mindestens eine nach Grund und Höhe angemessene Versicherung abgeschlossen haben und der entsprechende Versicherungsschutz nicht bereits innerhalb der Haushaltsgemeinschaft, der die Minderjährigen angehören, sichergestellt ist. Dabei ist die Frage, ob einer Versicherung nach ihrem Grund und ihrer Höhe angemessen ist, bei Minderjährigen restriktiv auszulegen."

#### alter Eintrag 10110 zu § 11aus der Wissensdatenbank der Bundesagentur unter<http://wdbfi.sgb-2.de/> (seit 06.08.09 gelöscht)

# **Regelung bis 31.07.2009: 30-Euro-Pauschale bei minderjährigen Kindern**

**Paragraph: Nr.: Eingestellt am: Geändert am: Gültig bis:**

§ 11 10110 03.02.08 01.07.09

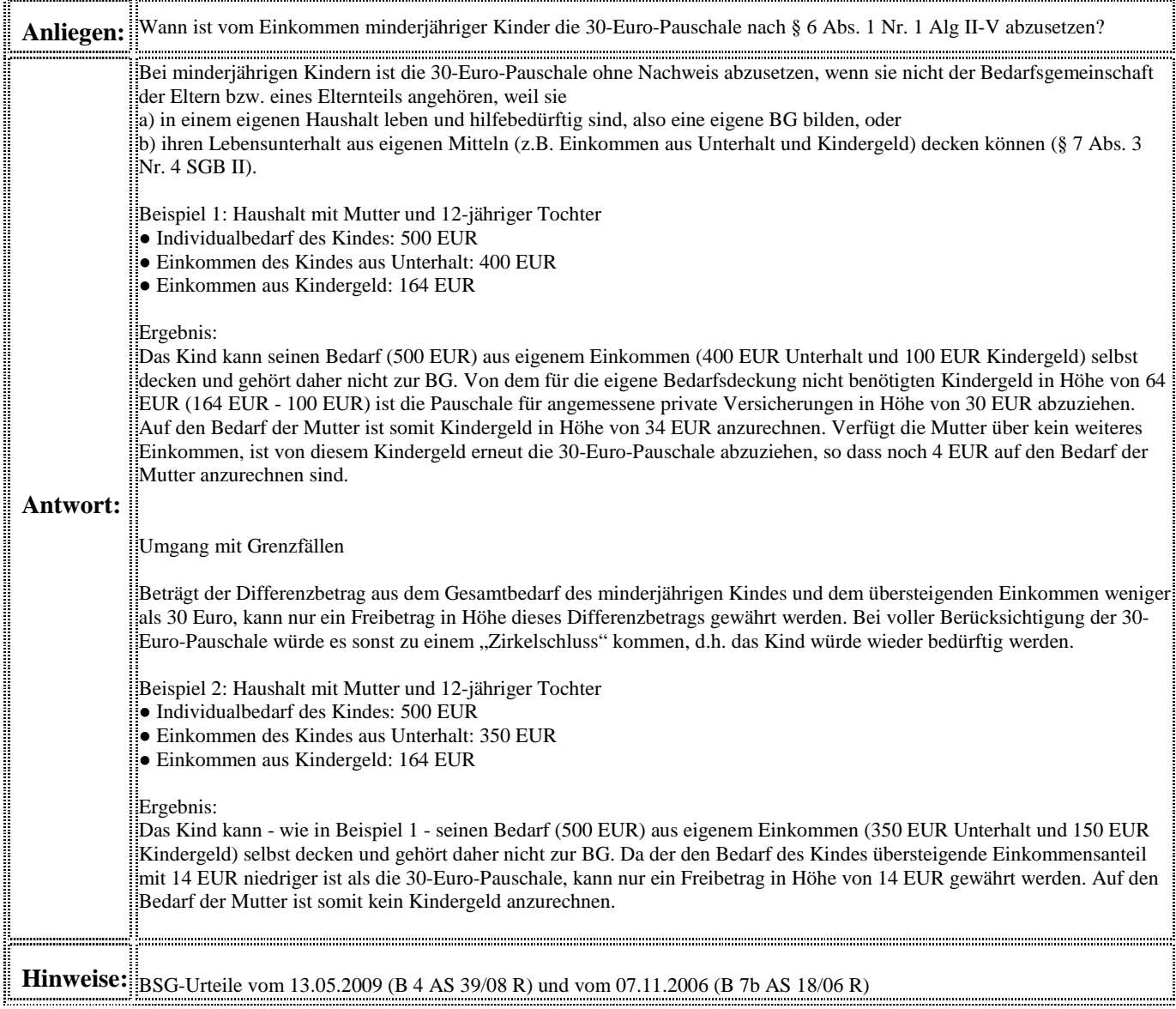

#### <span id="page-36-0"></span> **Anhang [zurück zur Übersicht](#page-2-0)  Makros aktivieren in Microsoft Office und LibreOffice**

#### **Makroeinstellungen**

"Löschen aller Angaben", der Gehaltsrechner, die Übungen und alle anderen Makros funktionieren nur, wenn die nachfolgenden Einstellungen in den Programmen vorgenommen werden.

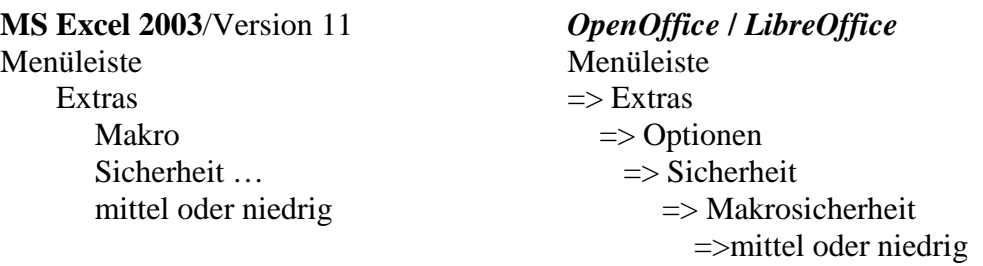

#### **MS Excel 2007 / Version 12**

Wenn "Sicherheitswarnung Makros wurden deaktiviert" angezeigt wird: entweder: temporär bei jedem Öffnen der Datei=> Optionen => diesen Inhalt aktivieren

oder: Schaltfläche "Office" => Excel-Optionen => Vertrauensstellungscenter  $\Rightarrow$  Einstellungen für das Vertrauensstellungscenter  $\Rightarrow$  Einstellungen für Makros

 entweder: => Alle Makros mit Benachrichtigung deaktivieren (bei jedem Öffnen müssen die Exceltabellen erneut aktiviert werden, siehe oben)

 oder:  $\Rightarrow$  Alle Makros aktivieren (wenn außer der Berechnungshilfe keine anderen Dokumente aus fremder (= unsicherer) Herkunft geöffnet werden)

#### **MS Excel 2010 / Version 14 [ 2013 / Version 15]**

- $\Rightarrow$  Datei
- $\Rightarrow$  Optionen
- => Sicherheitscenter [Trust Center]
- => Einstellungen für das Sicherheitscenter [Trust Center]
- => Einstellungen für Makros [Makroeinstellungen] (Einstellungen wie unter Excel 2007)

# **Makros aktivieren in LibreOffice in Bildern**

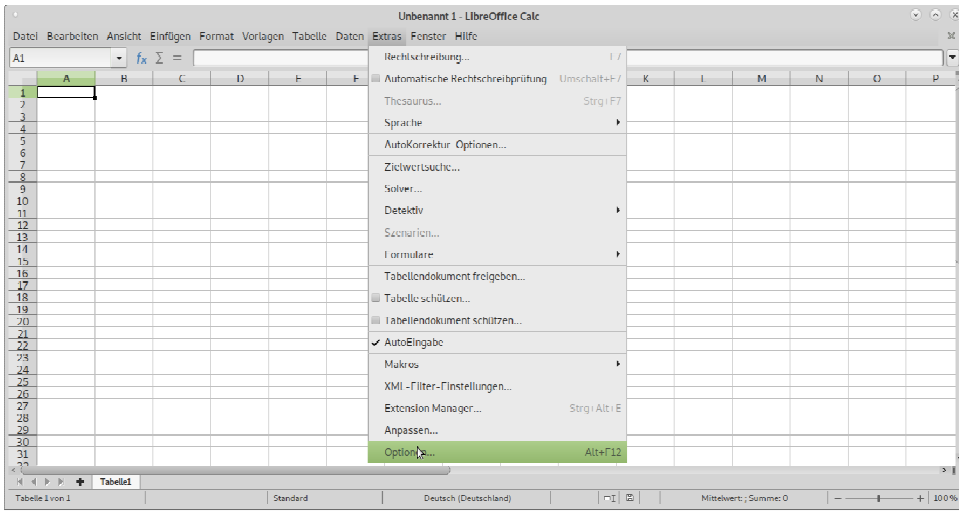

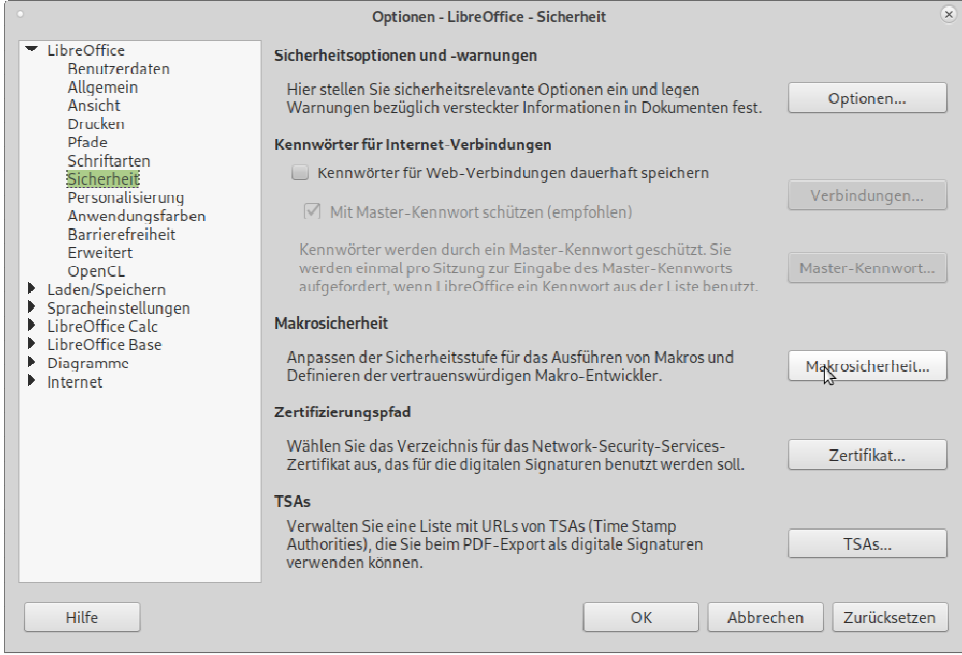

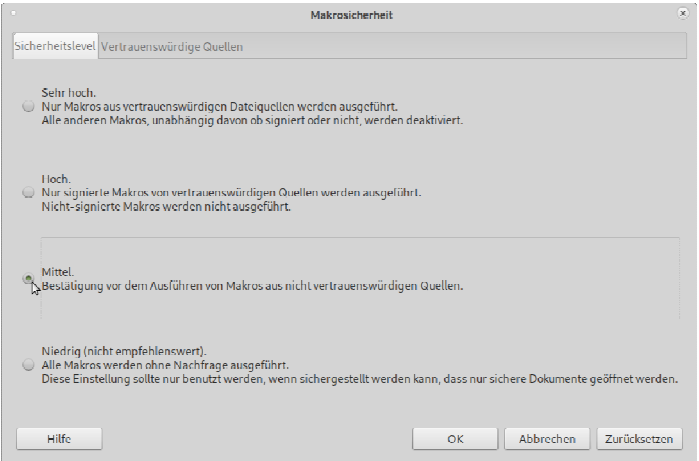

# Was tun, wenn , Makros nicht ausführbar !' angezeigt wird

Diesen oder einen ähnlichen roten Hinweis erhalten Sie, wenn beim Öffnen der Exceltabelle der Test der Makrofunktion fehlschlägt

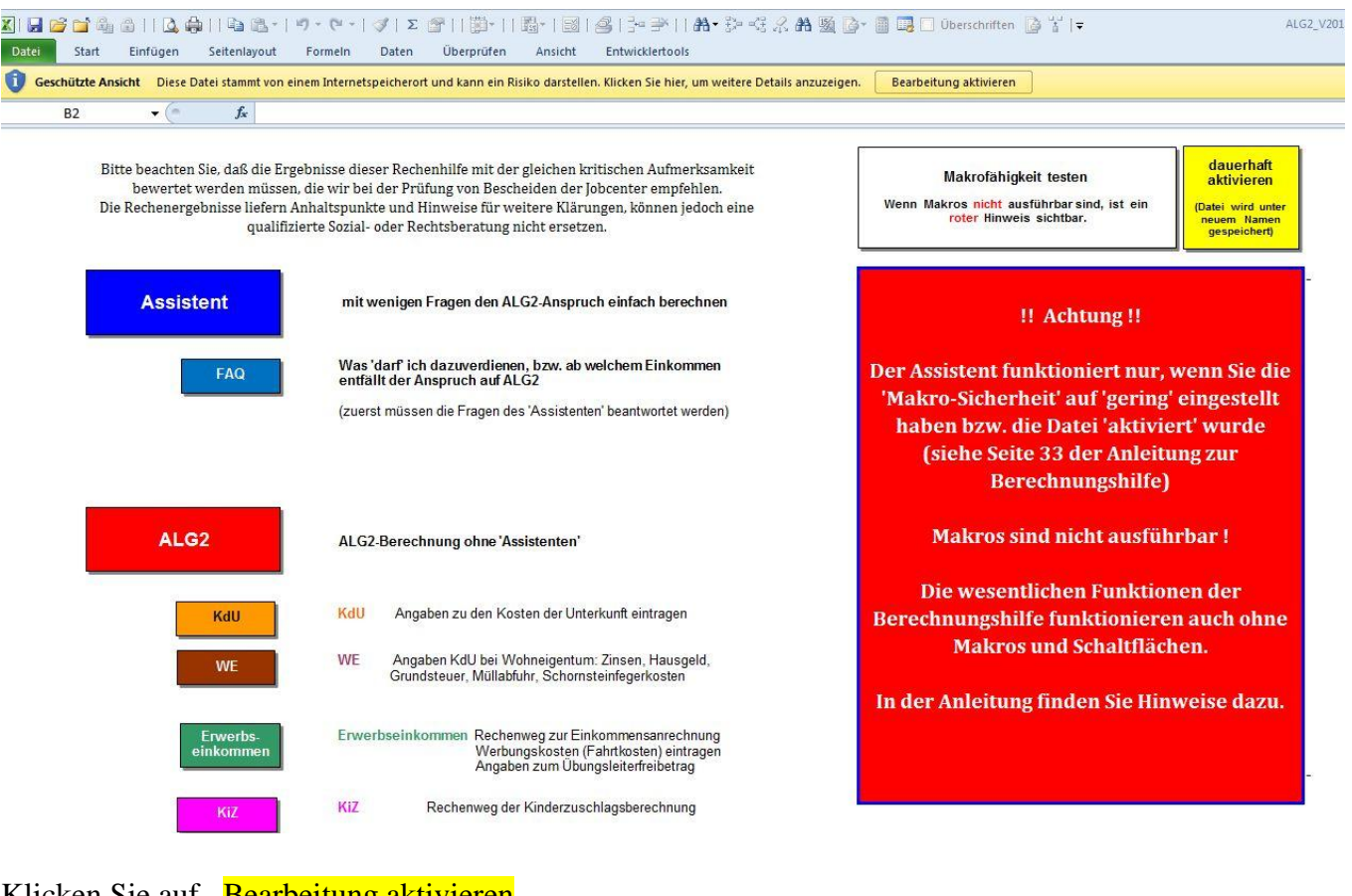

#### Klicken Sie auf Bearbeitung aktivieren.

#### Wenn dann dieser Hinweis zu sehen ist

Bitte beachten Sie, daß die Ergebnisse dieser Rechenhilfe mit der gleichen kritischen Aufmerksamkeit bewertet werden müssen, die wir bei der Prüfung von Bescheiden der Jobcenter empfehlen Die Rechenergebnisse liefern Anhaltspunkte und Hinweise für weitere Klärungen, können jedoch eine qualifizierte Sozial- oder Rechtsberatung nicht ersetzen.

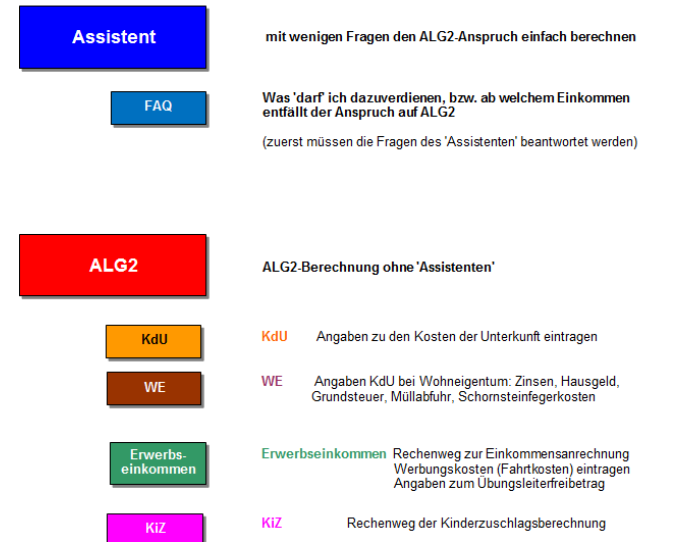

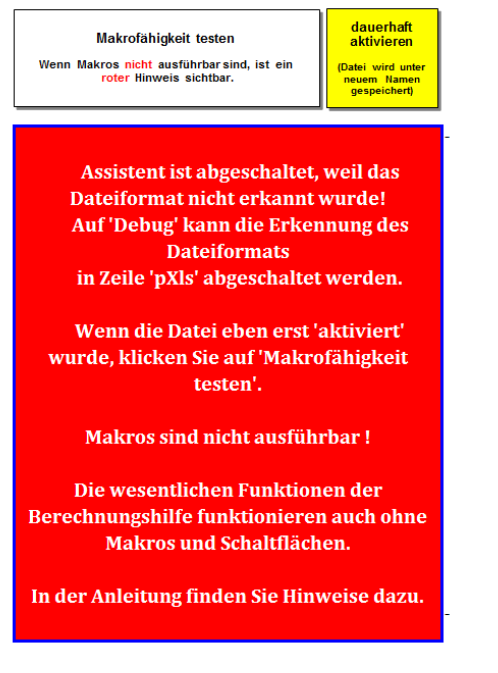

klicken Sie auf **Makrofähigkeit testen**.

#### Wenn Makros ausführbar sind sehen Sie

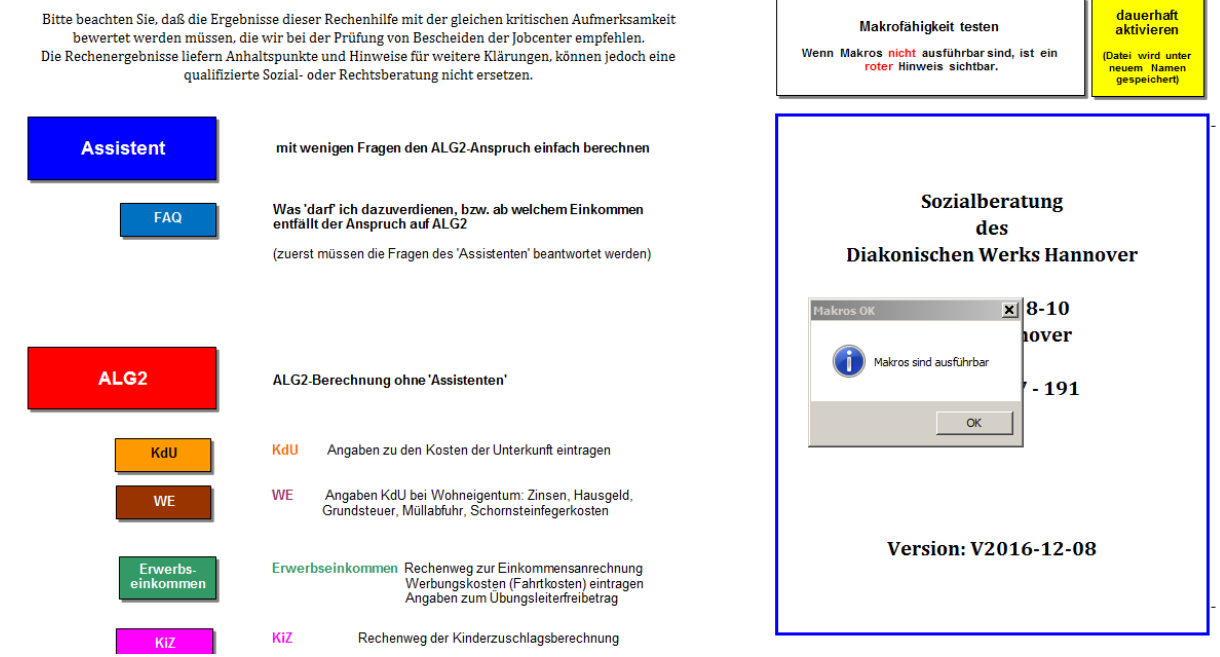

Nach einem Klick auf OK, funktioniert die Berechnungshilfe mit Makros.

Wird weiter Makros nicht ausführbar ! angezeigt, können Sie wie unten gezeigt, Makros aktivieren.

# **Makros in Excel 2007 aktivieren in vier Schritten**

Wenn Sie auf eine der bunten Flächen klicken z.B. auf die Fläche mit der Bezeichnung , Assistent' und diese Meldung angezeigt wird:

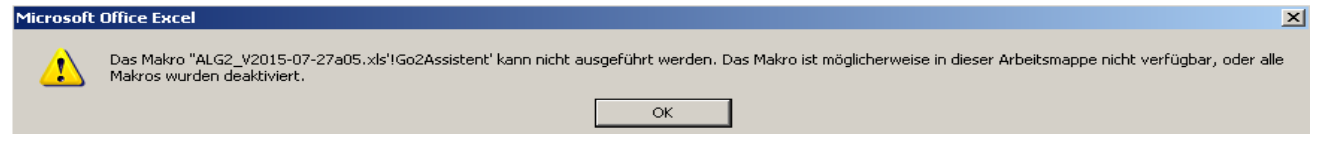

werden Makros ohne Rückfrage **nicht** ausgeführt. Im Folgenden zeige ich, wie Sie das ändern können.

Wenn Sie den runden Microsoft-Knopf links oben im Programm anklicken, öffnet sich eine Seite auf unten "Excel-Optionen" angeboten werden.

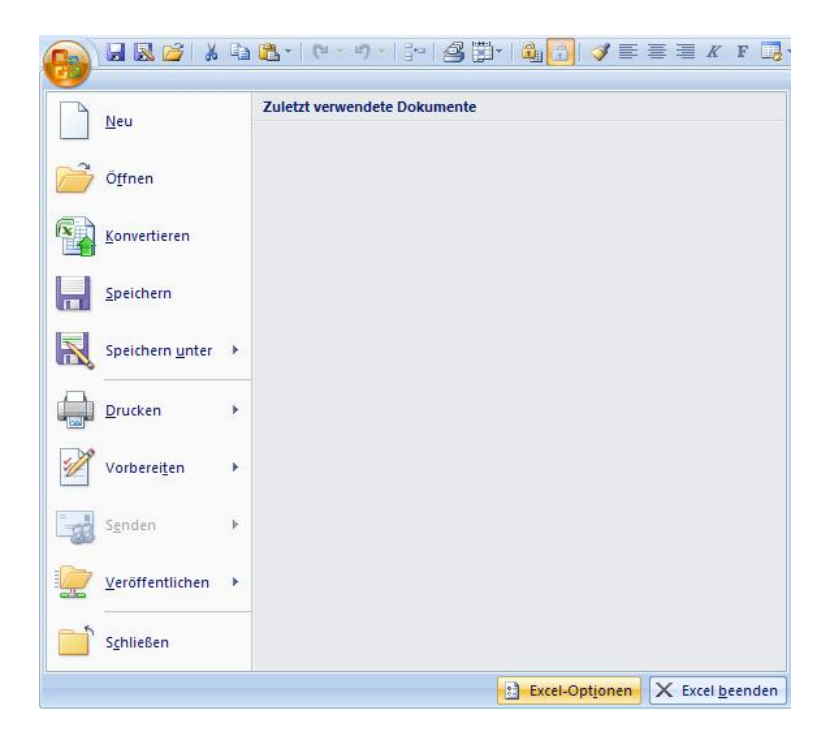

Wenn Sie "Excel-Optionen" angeklickt haben, wählen Sie als nächstes "Vertrauensstellungscenter" aus und dann "Einstellungen für Makros"

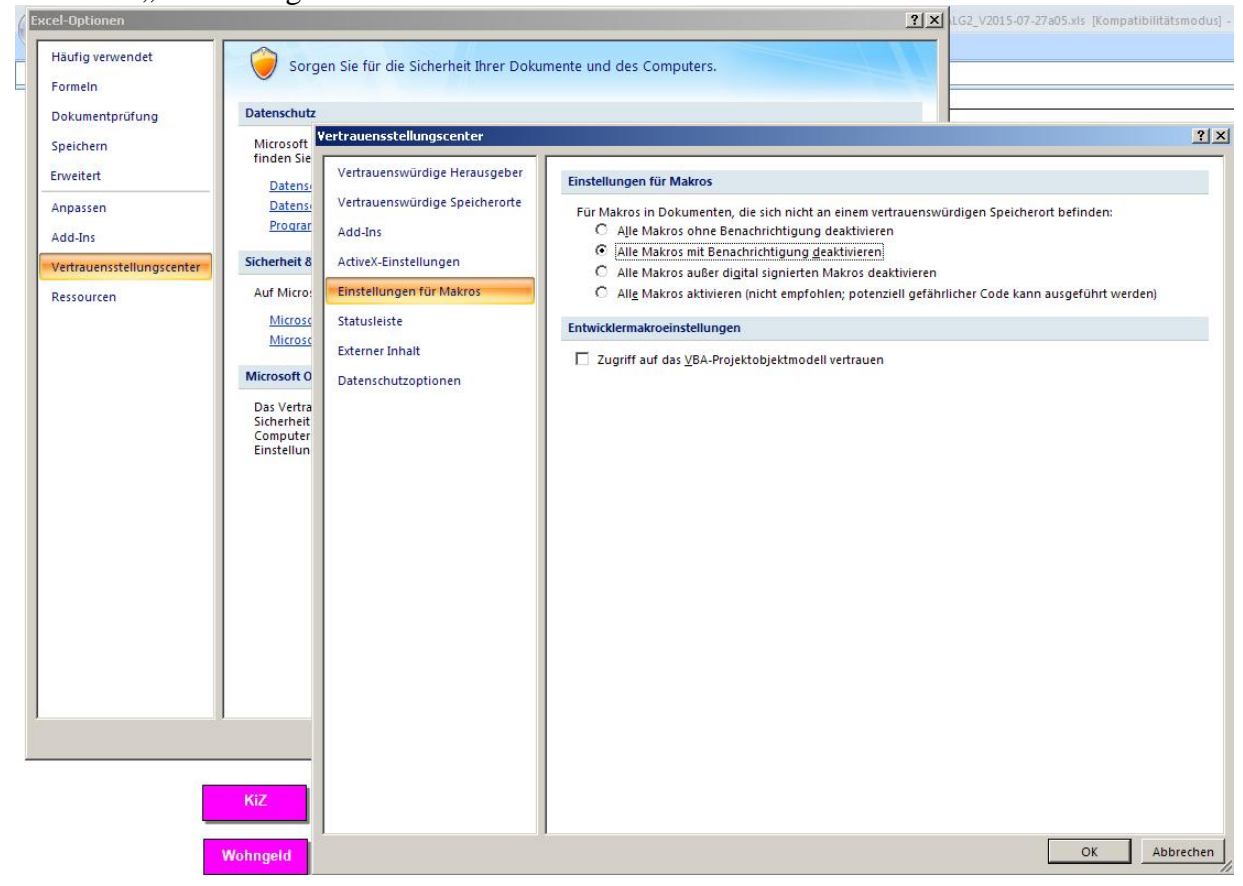

Wenn Sie wie angezeigt "Alle Makros mit Benachrichtigung deaktivieren" auswählen, werden Sie bei jedem Öffnen der Berechnungshilfe gefragt, ob Makros ausgeführt werden sollen.

#### Anleitung zur ALG2-Berechnungshilfe **Seite 42 von 42**

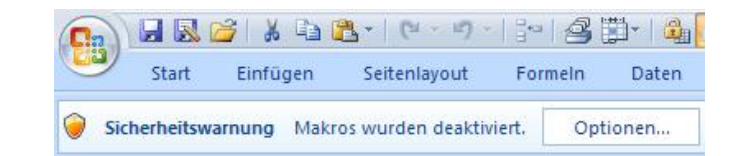

Optionen anklicken

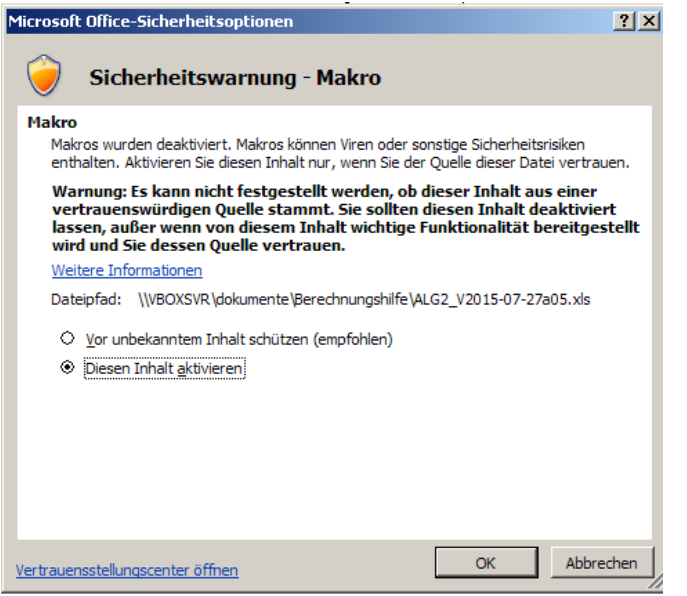

<span id="page-41-0"></span>Klicken Sie "diesen Inhalt aktivieren" an.

Der oben abgebildete Dialog gilt so nur für Excel 2007 (Version 12), da Microsoft bisher mit jeder neuen Version den Dialog zur Aktivierung von Makros verändert hat. Ich würde mir wünschen - wenn Kundenwünsche vom Hersteller ernst genommen würden -, daß statt immer neuer kosmetischer Varianten ein abgestuftes Sicherheitskonzept für den Einsatz von Makros entwickelt wird.

#### **die Rechenhilfe mit** *Excel* **2007 oder neuer benutzen [zurück zu den allgemeinen Hinweisen](#page-0-1)**

Ab *Excel 2007* verwendet Microsoft ein neues Datenformat. Die Berechnungshilfe wird von *Excel 2007*  im Kompatibilitätsmodus ausgeführt.

**Nur Versionen bis zum Update vom 8.1.2016:**Sie sollten **nicht** zulassen, daß *Excel 2007* oder eine andere neue Excel-Version die im *Excel*-*2003*-Format erstellten Rechenblätter im neuen *Excel*-Format speichert. Dabei wird die *Excel 2003*- Tabelle beschädigt.

Im Speichern/Beenden-Menü können Sie im Fenster unten unter "Excel-Optionen" einstellen, daß *Excel* die Datei weiter im "Kompatibilitätsmodus" bearbeitet. Dazu unter "Speichern" und "Dateien in diesem Format speichern" "Excel 97-2003-Arbeitsmappe" einstellen oder beim Speichern das Häkchen bei

"Kompatibilität beim Speichern dieser Arbeitsmappe überprüfen" entfernen und dann auf "Weiter" klicken.

Einstellungen für Excel 2010 / Version 14

- $\Rightarrow$  Datei
- => Excel-Optionen
- => Speichern

=> Dateien in diesem Format speichern: Excel97-2003-Arbeitsmappe (\*.xls)

Dann bleibt das ".xls"-Format erhalten [Versionen vor 8.1.2016.: … und die Berechnungshilfe läuft auch unter *Excel* 2007 - *2013*. ]

<span id="page-42-0"></span>Wenn Sie die Funktion **aktuelle Berechnung als benannte Datei speichern** (Seite [56\)](#page-55-2) nutzen, werden die irreführenden Warnungen vor erheblichem Funktionsverlust beim Speichern als ".xls"-Datei nicht angezeigt.

Wenn in Excel 2007 farbige Schaltflächen Text oder Eingabefelder verdecken, lassen sich diese Anzeigefehler durch verändern des Zoomfaktors beheben. Die Schaltfläche **Anz** bewirkt dies mit einem Makro.

## **die Rechenhilfe mit OpenOffice / LibreOffice benutzen [zurück zur Übersicht](#page-2-0)**

Die Bemühungen der Entwickler von *OpenOffice* und *LibreOffice* die Kompatibilität zum aktuellen *MicrosoftOffice* (Dateiendungen: docx, xlsx) zu verbessern, gehen wohl zu Lasten der Kompatibilität mit Excel 2003 (xls).

Betroffen ist im wesentlichen der **Gehaltsrechner** und der **[Assistent](#page-3-0)**. Bei Version 4.2.04 von *LibreOffice* versagt sogar die Auswertung der Ortsdatenbank (Rechenblatt **Orte**). Dies wird auf dem Rechenblatt **KdU** erkennbar, wenn statt der eingetragenen Mietobergrenzen für einen gewählten Ort "Mietobergrenzen für [gewählter Ort] nicht bekannt !" angezeigt wird. Andererseits läuft Version 4.0.4.2 fehlerfrei.

Mit der , ods'-Version der Berechnungshilfe scheitert die Übertragung des Brutto- und Nettoeinkommen vom **Gehaltsrechner** zu **[Erwerbseinkommen](#page-13-0)** per Makro und der **[Assistent](#page-3-0)** ist nicht verwendbar.

Der "Assistent" in älteren Versionen der Berechnungshilfe funktionierte nur mit *LibreOffice* für Windows in der Version  $3.5.7.2 \implies$ Link zum Download:

[http://downloadarchive.documentfoundation.org/libreoffice/old/3.5.7.2/win/x86/LibO\\_3.5.7rc2\\_Win\\_x86\\_install\\_multi.msi](http://downloadarchive.documentfoundation.org/libreoffice/old/3.5.7.2/win/x86/LibO_3.5.7rc2_Win_x86_install_multi.msi) und in der für Version 3.5.7.2 für Linux z.B. in der Distribution Ubuntu 12.04 (precise) und mit *OpenOffice* in der Version 3.4.1. für Windows XP.

#### Nach Anpassung der Makros in den Versionen der Berechnungshilfe seit 2015 sollten aktuelle LibreOffice-Versionen ab Version 4.4.xmit der 'xls'-Version der Berechnungshilfe unter Windows, MacOS oder Linux fehlerfrei laufen.

*OpenOffice*-Versionen ab 4.x sind verwendbar, wenn 'ausführbarer Code' (Seite [44\)](#page-43-0) aktiviert wurde.

#### **weitere Einschränkungen**

 $\overline{a}$ 

*LibreOffice*:Exceldateien (.xls) sollten mit *LibreOffice* **nicht** als 'ods'-Dateien gespeichert werden, da der **Gehaltsrechner** und der **[Assistent](#page-3-0)** mit *LibreOffice* im 'ods'-Format **nicht** funktioniert. Wenn LibreOffice vorschlägt, im ,ods'-Format zu speichern, die Taste "Aktuelles Format beibehalten" wählen und das Häkchen bei "Nachfragen, wenn nicht im ODS-Format gespeichert wird" entfernen.

**Vorsicht beim Löschen** von Eintragungen mit der Entf./Delete- oder der Backspace-Taste. Alle Versionen von *OpenOffice* und auch *LibreOffice* löschen in der Voreinstellung Kommentare, die mit Zellen ohne Schreibschutz verbunden sind. Betroffen sind also alle Felder, die ausgefüllt werden können.

Dieses unerwünschte Verhalten muß nach jedem Start von *OpenOffice* oder *LibreOffice* beim Löschen von Einträgen immer wieder abgestellt werden (*LibreOffice*: Backspace-Taste drücken und im Fenster "Inhalte löschen" das Häkchen bei "Kommentar" entfernen; *OpenOffice*: Del-Taste drücken und das "Häkchen" bei "Kommentar" entfernen).

Mir ist keine Möglichkeit bekannt, dieses unerwünschte Verhalten dauerhaft abzustellen. Da ich regen Gebrauch von Kommentaren mache, um das Ausfüllen zu erleichtern, ist es ratsam, ein Original der Datei mit Schreibschutz zu versehen und Ergebnisse in (Excelformat-)Kopien zu speichern, bis die Entwickler von *OpenOffice* oder *LibreOffice* diesen Bug<sup>[13](#page-42-1)</sup> abgestellt haben.

<span id="page-42-1"></span><sup>&</sup>lt;sup>13</sup> LibreOffice-BUG 44221 [https://bugs.freedesktop.org/show\\_bug.cgi?id=44221](https://bugs.freedesktop.org/show_bug.cgi?id=44221)

<span id="page-43-0"></span>Die *LibreOffice*-Versionen 4.1 und 3.6.7 löschen auch nach Entfernen des "Häkchens" die Kommentare beim Löschen mit der Del-Taste.

Die *OpenOffice*-Version 4.0.0 (ebenso 3.4.1) löscht stattdessen Kommentare immer mit der Backspace-Taste und löscht Kommentare nicht (bis zum Neustart des Programms) mit der Del-Taste, wenn das "Häkchen" entfernt wurde.

**Alternative:** mit der Funktionstaste F2 (oberste Reihe der Tastatur) oder mit doppeltem Mausklick die Eingabe in der Zelle aktivieren und so Angaben ändern oder löschen (den Änderungsvorgang beenden mit der Enter-Taste oder einem Mausklick an anderer Stelle des Rechenblatts).

#### **Anmerkung zur Optik:**

*OpenOffice* in der Version 4.0 zeigt die Arbeitsblätter in der Voreinstellung im Modus "Werte hervorgehoben". Deshalb sehen alle Arbeitsblätter grau aus. Unter "Ansicht" kann mit dem Menüpunkt "Werte hervorheben" zur "ungrauen" Sicht umgeschaltet werden.

*LibreOffice* zeigt regelmäßig Nullwerte und Gitterlinien an. Da dies meiner Meinung nach die Übersichtlichkeit der Rechenblätter zusätzlich beeinträchtigt, empfehle ich Nullwerte und Gitterlinien auszublenden.

Im Menü unter => Extras=> Optionen => LibreOffice Calc => Ansicht können Sie unter , Anzeigen' das Häkchen neben , Nullwerte' entfernen und unter , Optische Hilfen' bei , Gitterlinien' , Nicht anzeigen' wählen.

#### **Verknüpfungen zu externen Dateien**

*LibreOffice* und *OpenOffice* melden manchmal "Diese Datei enthält Verknüpfungen zu anderen Dateien. Sollen diese aktualisiert werden?"

Sie können diese Meldung mit ja oder nein beantworten – es gibt keine Verknüpfung zu externen Dateien.

Wenn die Meldung stört, können Sie unter => Extras =>Optionen =>LibreOffice-Calc =>Allgemein =>Aktualisieren diese Nachfrage deaktivieren.

Viel **Geduld** müssen *OpenOffice* und *LibreOffice*-Anwender bei Verwendung der Makros aufbringen. Je nach Leistung des Rechners kann das Abarbeiten z.B. des Makros "Alles Löschen" mehrere Minuten benötigen, so daß der Eindruck entstehen kann, der Rechner sei "abgestürzt".

#### **Microsoft-Kompatibilität anpassen** (falls nicht so voreingestellt)

Menüleiste Extras Optionen Laden/Speichern VBA-Eigenschaften Microsoft Excel 97/2000/XP √ Basic Code laden √ **ausführbarer Code (in OpenOffice ab Version 4.x deaktiviert !)**

√ Original Basic Code wieder speichern

Wenn .ausführbarer Code' nicht markiert ist, werden Makros, die durch Eingaben auf den Rechenblättern ausgelöst werden, nicht ausgeführt, d.h. der **Assistent** und der **Gehaltsrechner** funktionieren nicht. In *LibreOffice* ist, ausführbarer Code' markiert, in *OpenOffice* nicht.

So sollten die Schalter in *OpenOffice* / *LibreOffice* setzt sein:

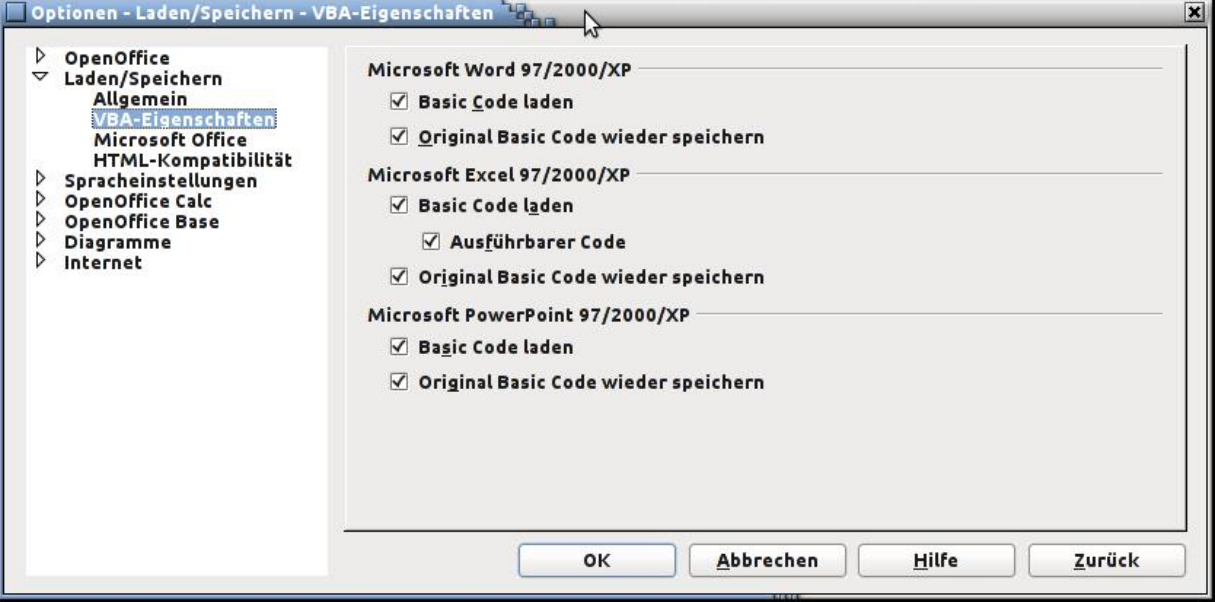

# **LibreOffice-Tips**

Die Übersicht auf den Rechenblättern kann verbessert werden, wenn für die Benutzung der Berechnungshilfe nicht nötige Anzeigen ausgeblendet werden:

Dazu die Zeile

Datei Bearbeiten Ansicht Einfügen Format Vorlagen Tabelle Extras Fenster Hilfe

anklicken, **Ansicht** oder **Extras** auswählen und sich dann durch das Menü klicken und jeweils die Markierung √ entfernen:

- Ansicht Seitenleiste
- Ansicht Symbolleisten Formatierungen
- Ansicht Symbolleisten Standard
- Extras Automatische Rechtschreibprüfung
- Extras Optionen LibreOffice Calc Ansicht Nullwerte
- Extras Optionen LibreOffice Calc Ansicht Kommentarmarkierung

# **Abkürzungen**

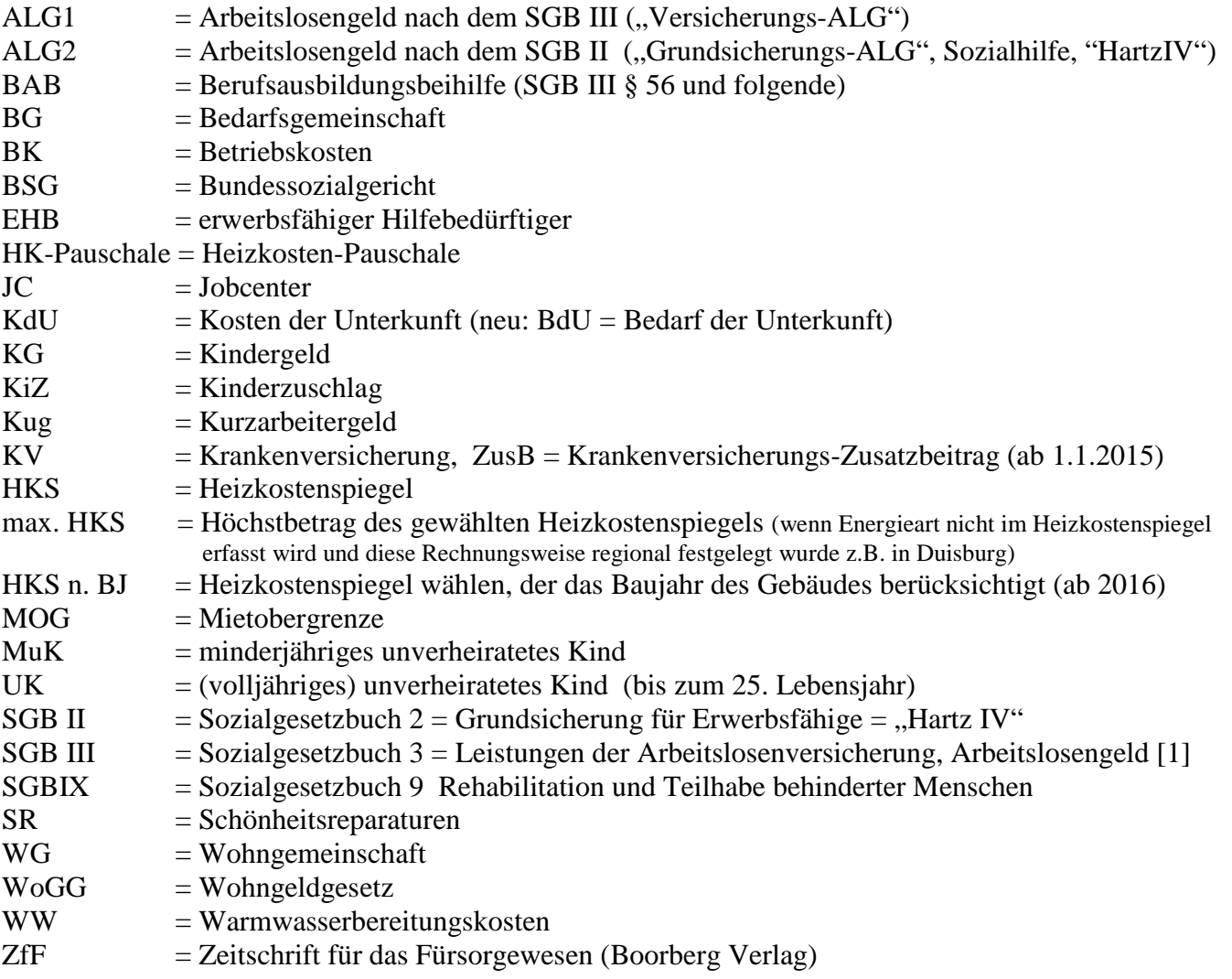

# <span id="page-46-0"></span>**in die Berechnungshilfe bisher aufgenommene Orte und Regionen**

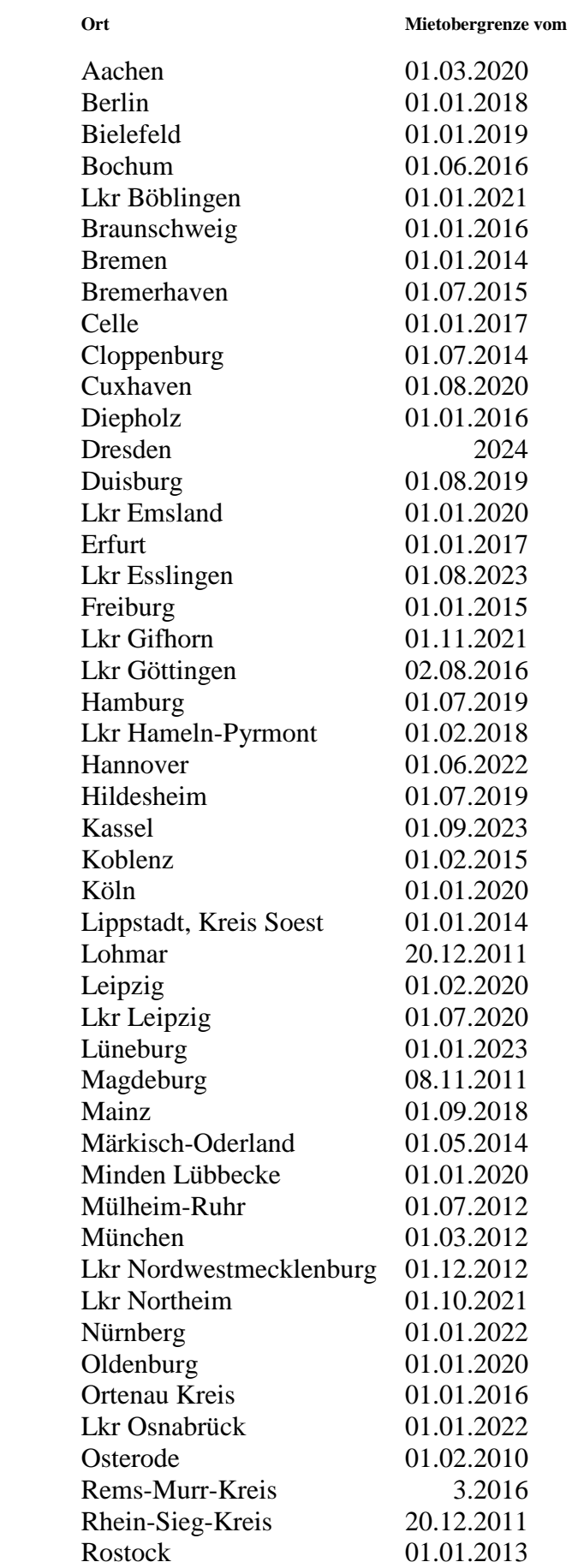

<span id="page-47-0"></span>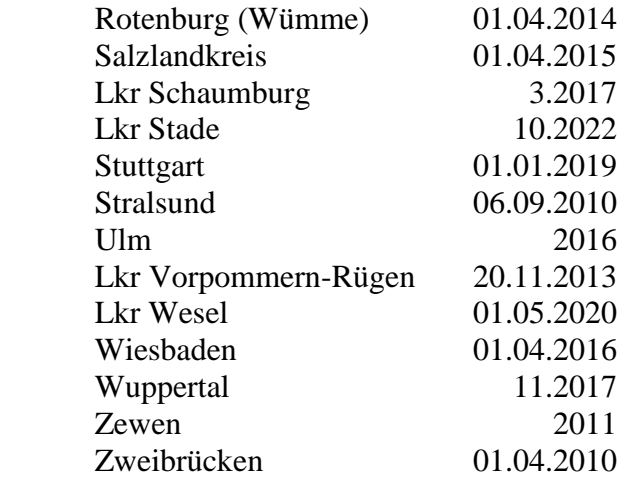

## **Die Liste der Orte für die KdU- und Wohngeldberechnung erweitern**

#### **[zurück zum Vorwort](#page-0-1)**

Auf dem Rechenblatt **Orte** (Tabelle ist ausgeblendet, auf , Setup' einblenden) finden Sie regionale Angaben zu den "Bedarfen" der Unterkunft. Die von mir eingetragenen Werte basieren zum überwiegenden Teil auf den von Tacheles e.V. zusammengetragenen, örtlichen Richtlinien zu den Kosten der Unterkunft.

<https://harald-thome.de/informationen/bundesweite-dienstanweisungen-kdu.html>

Die Zeilen und Spalten werden als Datenbank mit Formeln ausgewertet. Dafür werden Hilfszahlen benötigt, die in verdeckten Bereichen der Tabelle berechnet werden.

**Diese Datenbankstruktur wird beschädigt, wenn Zeilen oder Spalten manuell eingefügt werden.** Dann werden zu den Ortsangaben gehörenden Werte nicht oder falsch ausgewertet. Deshalb neue Orte immer in einer freien Zeile oder am unteren Ende der Tabelle einfügen oder über den Button **Zeilen einfügen**

"Zeilen einfügen" kopiert den aktuellen Satz von Einträgen für eine Region und fügt diese Einträge oberhalb dieser Region wieder ein. In diese Kopie können dann die neuen Daten eingetragen werden und die alten Daten bleiben erhalten.

Schließlich den Eintrag für die Region bzw. des Landkreises (in der ersten Spalte) der nun veralteten Daten löschen. Nur dann können auch die vorher gültigen Werte angezeigt werden.

#### **Erläuterungen zu den Eintragsmöglichkeiten**

In die **erste** Spalte kann eine frei wählbare Bezeichnung für eine Region oder einen Ort eingetragen werden. Diese Bezeichnung erscheint dann in der Auswahl der möglichen Regionen bzw. Orte.

In der **zweiten** Spalte kann ein Datum eingetragen werden. Mit diesem Datum wird ein Geltungsbereich gebildet. So ist es möglich für jeden Ort bzw. Region aktuelle **und** vergangene Grenzbeträge zu erfassen. Die aktuell gültigen Daten sollten als erste eingetragen werden, da dieser Wert als oberster Wert angezeigt - und wenn Makros aktiviert sind – automatisch eingetragen wird.

Datumsangaben müssen als Text formatiert werden. Wenn eine Zahl oder ein Datum eingetragen wurde immer mit einem Hochkomma **'** am Zellenanfang das Datum oder die Zahl in Text umwandeln! **Zahlen werden in dieser Spalte bei der Auswertung nicht gefunden !!** 

In der **dritten** Spalte werden Orte oder Bereiche in einer Region benannt z.B. "Stadt, Land" oder Orte einer Region.

In der mit **4 WGr2009** bezeichneten Spalte soll die Mietenstufe nach dem Wohngeldgesetz 2009 als römische Ziffer für die Wohngeldberechnung eingetragen werden. Mögliche Werte sind: **I II III IV V VI**

- In der mit **5 Wga2016** bezeichneten Spalte soll die Mietenstufe nach dem Wohngeldgesetz 2016 als römische Ziffer für die Wohngeldberechnung eingetragen werden. Mögliche Werte sind: **I II III IV V VI**
- In der mit **6 Wga2020** bezeichneten Spalte soll die Mietenstufe nach dem Wohngeldgesetz 2020 als römische Ziffer für die Wohngeldberechnung eingetragen werden. Mögliche Werte sind: **I II III IV V VII**
- In der mit **7 Wga2022** bezeichneten Spalte soll die Mietenstufe nach dem Wohngeldgesetz 2022 als römische Ziffer für die Wohngeldberechnung eingetragen werden. Mögliche Werte sind: **I II III IV V VII**
- In der mit **8 Wga2023** bezeichneten Spalte soll die Mietenstufe nach dem Wohngeldgesetz 2023 als römische Ziffer für die Wohngeldberechnung eingetragen werden. Mögliche Werte sind: **I II III IV V VII**
- **10 Wga** wenn ein örtlicher Mietspiegel oder eine andere regionale Regelung existiert muß in diese Spalte

**-2** eingetragen werden. Dann werden die Daten ab Spalte **17M1** als Mietobergrenzen verwendet.  **-3** eintragen, um nicht nur Mietobergrenzen sondern auch Wohnflächen- und Heizkostengrenzen alternativ festgelegt, d.h. aus der gewählten Untergruppe einer Region gelesen werden sollen

Wenn für die Mietobergrenzen eine Wohngeldtabelle gilt,

- **23** für Wohngeld ab 2023
- **22** für Wohngeld ab 2022
- **20** für Wohngeld ab 2020
- **16** für Wohngeld ab 2016
- **9** für Wohngeld bis 31.12.2015 eintragen

Mit **9P10**, **16P10** bzw. **20P10, 22P10, 23P10** kann der Wohngeldbetrag aus 2009, 2016, 2022 bzw. 2023 + 10% als Mietobergrenze bestimmt werden.

- In **11 Info\_1** kann ein Kommentar eingetragen werden. Dieser wird bei Auswahl des zugehörigen Ortes angezeigt. Wird von mir auch zur Anzeige von weiteren Orten verwendet, für die die Mietobergrenzen gültig sind.
- In **12** wird mit der Ziffer **2** festgelegt, daß eine Bestandschutzregelung vorsieht, daß die Mietobergrenzen des vorherigen Zeitraums gültig bleiben können. In der Zeile, die die Bestandsschutzwerte enthält, muß eine **1** eingetragen werden (siehe Beispiel Region Hannover in der Tabelle).
- In **13** kann ein Text eingetragen werden, der die Bedingungen für den Bestandsschutz abfragt.

14 Info\_2 kann ebenfalls einen Kommentar enthalten z.B., KdU-Richtlinie vom ...'

Wenn mehrere Orte oder Zeiträume für einen Ort oder eine Region eingetragen werden, wird vorausgesetzt, daß diese gleiche Regelungen in denen mit einem \* bezeichneten Positionen haben. Diese Positionen müssen nur in die jeweils erste Zeile eingetragen werden, weil diese Daten nur aus der jeweils ersten Zeile eines Zeitraums abgelesen werden.

In **15** kann ein Datum als Stichtag eingetragen werden, ab dem die Bestandschutzregel wirksam sein soll.

In **16** kann eine Regelsatztabelle der KdU-Tabelle zugeordnet werden (siehe Setup).

In **17 M1** bis **26 M10** können Werte für die Mietobergrenzen eingetragen werden. **17 M1** gilt für einen Alleinstehenden, **18 M2** für ein Paar, usw.

In **27 MzP** kann der Erhöhungswert für weitere Personen in der BG eingetragen werden

**28** kann ein Kürzel für Heizkosten in Mietobergrenzen enthalten:

 **inc** = Heizkostenpauschale in Mietobergrenze enthalten (z.B. Berlin)

 **ex** = Heizkostenpauschale in Mietobergrenze nicht enthalten (z.B. Region Hannover)

Wenn dies Feld leer bleibt, gilt als Vorgabe "ex"

**29** kann ein Kürzel für Betriebskosten in Mietobergrenzen enthalten:

 **inc** = Betriebskostenpauschale in Mietobergrenze enthalten (z.B. Region Hannover)

 **ex** = Heizkostenpauschale in Mietobergrenze nicht enthalten (z.B. Hamburg bis 2017) Wenn dies Feld leer bleibt, gilt als Vorgabe "inc"

**30** Auf dem Rechenblatt **KdU** rechts unter den Tabellen der Heizkostenspiegel ist die "Tabelle: Zuschlag **zur MOG wg energetischer Sanierung bei Energieverbrauch pro qm**" zu finden. In **27** kann eine in dieser Tabelle verwendete Nummer der 'Bonustabelle' eingetragen werden. Diese Werte werden dann auf dem Rechenblatt **KdU** angezeigt und können zur Erhöhung der Mietobergrenzen wegen energetischer Sanierungsmaßnahmen ausgewählt werden (Beispiele: Region Hannover, Hildesheim, Bielefeld).

In 31 wird festgelegt, ob der Sanierungszuschlag grundsätzlich gilt (0) oder ob , Bestandsfälle' davon ausgenommen sind (1)

In **32** kann in Verbindung mit **17 M1** bis **26 M10** eine Formel zur Verwendung des Wertes in Spalte **33**  für eine prozentuale Erhöhung der Mietobergrenze programmiert werden. Diese Erhöhung wird wirksam, wenn auf dem Rechenblatt KdU unter dem Hinweistext aus 31 neben der Frage , Anwenden ?' ja gewählt wird. (Beispiele: siehe Erfurt, Hamburg, Region Hannover)

- **34** Hinweistext auf Bedingungen zur prozentualen Erhöhung der Mietobergrenze
- **35** wenn bei Überschreiten der Bestandsschutz-Mietobergrenze eine Absenkung auf eine neue, niedrigere Mietobergrenze erfolgen soll, dann eine 1 für , ja' eintragen. Die Kosten der Unterkunft werden dann auf diesen Wert statt auf den Wert einer (sonst weiterhin gültigen) Bestandsschutzgrenze gekürzt (z.B. Region Hannover).
- **36 Bedingungen für die Berechnung der 'Wirtschaftlichkeit' eines Umzugs vor "Aufforderung zur Kos**tensenkung" festlegen:
- a) Berücksichtigung von nach Anzahl der Personen gestaffelten Toleranzbeträgen **T** Zeitraum für Wirtschaftlichkeitsberechnung und Art der Berücksichtigung von Toleranzbeträgen
	- z.B. **M36=T2** => Zeitraum 36 Monate, MOG danach ohne Toleranzbetrag (Region Hannover)

 zulässige Werte für **M**: 1-99 (Werte unter 10 mit vorstehender 0 (Null) angeben: 6 Monate = 06) zulässige Werte für **T**: 1 oder 2

- 1= bei der Wirtschaftlichkeitsberechnung wird der Abzug von der KdU um den Toleranzbetrag vermindert
- 2= bei Überschreiten des Toleranzbetrags wird die Wirtschaftlichkeitsberechnung mit der Mietobergrenze ohne Toleranzbetrag berechnet = höherer Abzug (Region Hannover 1.6.2013, Bremen)

Als Rechenwert für die Feststellung der (Un)-Wirtschaftlichkeit wird als "Toleranzbetrag" der Wert aus Spalte **30** herangezogen.

- b1) Berücksichtigung von prozentualen Toleranzbeträgen **P** 
	- z.B. **M36=P10-2** => Zeitraum 36 Monate, Toleranzbetrag 10% (Bremen) zulässige Werte für **P**: 10-99, P10 => Erhöhung der MOG um 10%
- b2) Berücksichtigung von zwei prozentualen Toleranzbeträgen **P** 
	- z.B. **P10-9=P15**  $\Rightarrow$  1.Toleranzbetrag 10%, 2. Toleranzbetrag 15% zulässige Werte für **P**: 01-99 **Werte < 10 mit vorangestellter 0 !!**  der gültige Prozentwert wird über Feld , MOG erh' auf Rechenblatt , KdU' ausgewählt. Wählbar sind P1 und P2 (nein für keine Erhöhung) (Bielefeld 1.1.2019)
- c) Berücksichtigung von zwei prozentualen Toleranzbeträgen P und , Wirtschaftlichkeitsberechnung'

z.B. **M12=P10-7=P20** => Zeitraum 12 Monate, Toleranzbetrag 10% oder 20% zulässige Werte für beide Prozentwerte: 10-99 der gültige Prozentwert wird über Feld , MOG\_erh' auf Rechenblatt , KdU' ausgewählt. Vorgegeben sind P1/W2, P2/W2 und W2; P1 für 1. Prozentwert, P2 für 2.Prozentwert, W2 für 'Wirtschaftlichkeitsberechnung' W2: keine Kostensenkung wenn Miete + Heizkosten <= MOG + HOG (wie **i3**) z.B. P1/W2: 10% Toleranzbetrag + Wirtschaftlichkeitsprüfung vor Aufforderung zur Kostensenkung (Berlin 1.12.2015)

- d) **M00=i1** prüfen, ob die tatsächlichen Gesamtaufwendungen der BG für Unterkunft und Heizung (Bruttowarmmiete) die Vergleichskosten für Unterkunft und Heizung auf dem örtlichen Wohnungsmarkt (Mietobergrenze + 'abstrakte' 'angemessene' Heizkosten) übersteigen. (wenn nicht: keine Aufforderung zur , Kostensenkung') (Lkr Göttingen 2.8.2016, Oldenburg 1.8.2016)
- e) Berücksichtigung von Toleranzbeträgen **i2** für MOG + Heizung

z.B. **M36=i2** Toleranzbetrag kann für MOG, für Heizkosten oder verteilt auf MOG und Heizkosten berücksichtigt werden

- f) **i3 ~** e) Toleranzbeträge + d) Gesamtaufwendungen
- g) **i4** wie f) zusätzlich: Bruttowarmmiete einschließlich möglicher 'Zündstrom' z.B. **W36=i4**

(Region Hannover ab 1.6.2015)

- h) **i8** wie f) bzw. g) + zusätzlich: zum Vergleichswert für Gesamtaufwendungen für Unterkunft und Heizung wird der Toleranzbetrag addiert.
- i) **P10-6** wie b) prozentualer Toleranzbetrag 10%, Variante 6: zusätzlich Vergleichskosten für Unterkunft und Heizung vor Aufforderung zur Kostensenkung prüfen (wie **i3** ohne Berücksichtigung des Toleranzbetrags auch für Heizkosten) (Berlin 1.7.2015)
- j) Pauschalbetrag mit unterem Grenzwert; Grenzwert nach dem # angeben z.B.: **P10-2#50**  $\Rightarrow$  Erhöhung der MOG um 10%, mindestens 50  $\in$  (Bochum ab 1.9.2015)
- **37** Varianten für die Gültigkeit der Betriebskostenpauschale

mögliche Werte: 0, 1, 10, 11, 100, 110, 111

0 entspricht 000,  $1 = 001$ ,  $10 = 010$ ,  $11 = 011$ ,  $100 = 100$  usw.

- $1xx \Rightarrow 1. Zahl$ 
	- 1 Betriebskosten differenziert nach Orten in der Region
	- 0 Betriebskosten gleich für alle Orte in der Region
- $x1x \Rightarrow 2$ . Zahl
	- 1 Grenzwert bezieht sich auf tatsächliche Wohnfläche
	- 0 Grenzwert bezieht sich auf angemessene Wohnfläche
	- 2 BK-Pauschale insgesamt

 $xx1 \implies 3$ . Zahl

- 1 Pauschale ab 5 Personen gilt nur für qm-Anteil > 5 Personen
- 0 Pauschale ab 5 Personen gilt ausschließlich

**38** Betriebskostenpauschale pro qm "angemessene" Wohnfläche wenn Betriebskostenpauschalen auf **Personen bezogen** festgelegt werden (z.B. Minden-Lübbecke)

- **39** Betriebskostenpauschale für Alleinstehende pro qm "angemessene" Wohnfläche.
- **40 44** Betriebskostenpauschalen für weitere Mitglieder in der BG
- **45** kombinierte Betriebs- & Heizkosten-Pauschale: in diese Spalte einen qm-Pauschalbetrag eintragen, wenn ein gemeinsamer Prüfgrenzwert für Betriebskosten und Heizkosten verwendet wird (z.B. Magdeburg)
- 46 Höchstgrenze für den Wasserverbrauch in m<sup>3</sup> pro Person und Jahr (z.B. Magdeburg, Märkisch-Oderland)
- **47** Höchstgrenze für den Wasserverbrauch in € pro Person im Monat (z.B. Region Aachen)
- **48** kein Abzug von Betriebskosten(Zahl steht für Richtlinienvariante)(Beispielkommune, -region)
	- 1 nicht ausgewertet 2 - kein Abzug, wenn Miete+BK+HK < MOG (Berlin) 3 - kein Abzug, wenn Summe der BK+HK-Pauschalen unterschritten (Magdeburg) 4 - kein Abzug, wenn im Einzelfall insgesamt angemessen (Vorgabe, wenn kein Eintrag) 5 - kein Abzug, wenn Wasserbrauch angemessen (Aachen, Stralsund) 6 - immer angemessen (Wuppertal) **7** = wenn Miete <= MOG (Märkisch-Oderland) **und** Betriebskosten <= Betriebskostenobergrenze **und** Wasser angemessen **und** Wohnfläche angemessen u. weitere Bedingungen (Märkisch-Oderland) **8** = wenn BK < BK-Obergrenze (Minden Lübbecke)
		- **9** = wenn Wasser in BK enthalten ist, jedoch ein Betrag (noch) nicht festgesetzt wurde, wird der Pauschalbetrag aus **44** abgezogen (Hamburg ab 1.7.2017)
- **49** Regel für Absenkung festlegen
	- 1 Absenkung, wenn Summe der Obergrenzen überschritten
	- 2 die jeweils überschrittene Obergrenze bewirkt Absenkung dieses Mietbestandteils

**50** Nummer der Tabelle für die Wohlflächenbegrenzung auf **Orte2** (z.Zt. 15 Varianten) ohne Eintrag gilt Tabelle **1** als Vorgabe.

Tabelle

- **1** Alleinstehende 50qm, Paare 60 qm, Paar mit einem Kind 75, mit 2 Kindern 85
- **2** Alleinstehende 45 qm, Paare 60 qm, Paar mit einem Kind 75, mit 2 Kindern 85
- **3** Alleinstehende 45 qm, Paare 60 qm, Paar mit einem Kind 75, mit 2 Kindern 90 **…**
- **51** Grenzwert für angemessene Schönheitsreparaturen (, SR-Zuschlag') pro qm
- **52** eine **2** verhindert, dass Kosten für Schönheitsreparaturen die MOG erhöhen; da Schönheitsreparaturkosten regelmäßig nicht in Mietspiegeln enthalten sind, ist als Vorgabe die Erhöhung der MOG um den Mietanteil für Schönheitsreparaturen eingestellt
- **53** eine **1** bewirkt, daß Kosten für vom Vermieter bereitgestellten Kabelfernsehempfang die MOG erhöht. Vorgegeben ist, daß die Erhöhung der MOG **nicht** erhöht wird, da ich unterstelle, daß die Kosten für vom Vermieter bereitgestellten Kabelfernsehempfang in der Regel **nicht** im Mietspiegel enthalten sind.
- **54** eine **1** bewirkt, daß bei Schwangerschaft ab der 13. Kalenderwoche die Mietobergrenze um eine Person erhöht wird; dies ist die Vorgabe.
- **55** Variante der Erhöhung der Mietobergrenze für Alleinerziehende
	- **a** für Variante a (MOG-Stufe + 1 Person)
	- **b** für Variante b (Wohngeldmietenstufe +  $10\%$ )
	- **c** für 10 oder 15qm Erhöhung
	- [Zahl] für eine Erhöhung der Wohnfläche um diesen Wert
- **56** Variante der Erhöhung der Mietobergrenze für Schwerbehinderte
	- **a** für Variante a (MOG-Stufe + 1 Person)
	- **b** für Variante b (Wohngeldmietenstufe  $+10\%$ )
	- **c** für 10 oder 15qm Erhöhung
	- [Zahl] für eine Erhöhung der Wohnfläche um diesen Wert
- **57** Variante der Berechnung von 'Zündstrom' und Strom für die Umwälzpumpe der Heizung
	- **1** für Variante 1: Festbetrag nach Rechtsprechung
	- **2** für Variante 2: %-Anteil der Heizenergierechnung (i.d.R. Erdgas) nach Rechtsprechung
	- **10** Variante 1 Festbetrag ist in einer KdU-Richtlinie festgelegt
	- **20** Variante 2 %-Anteil ist in einer KdU-Richtlinie festgelegt
- **58** Rechenwert für 'Zündstrom' und Strom der Umwälzpumpe der Heizung: %-Wert oder Pauschalbetrag in € eintragen
- **59** kommunale Warmwasser-Regelung:
	- **1-10** Werte aus der Tabelle auf Rechenblatt **KdU** rechts oben:
	- **1** = gesetzlich festgelegte Mehrbedarfe für Warmwasser
	- **2** = den gesetzlichen Mehrbedarf als Grenzwert für Warmwassermehrbedarf festlegen (z.B. Bremerhaven)
	- **3/7** = Werte für Berlin bis 2014
	- **4** = Werte für Köln
	- **5** = Werte für Landkreis Hameln-Pyrmont
	- **6** = Werte für 'Wuppertal
	- ab **8** unbesetzt
- **60 1** = Summe aus MOG und Heizkostenobergrenze runden (Berlin)
- **61** kommunale Regelung zu Anteilen im Regelsatz für Haushaltsenergie **0** oder leer: Werte aus Zeitschrift für das Fürsorgewesen (z.B.: ZfF Ausgabe 1/2012 S. 4 Tab 2) **ohne** Kochenergie, **1**: Werte aus ZfF **einschließlich** Kochenergie, Vorgabe **1**
- **62** qm-Pauschale, wenn Mietobergrenzen danach festgelegt
- **63** Jahr des zu verwendenden bundesweiten Heizkostenspiegels festlegen
- **64** Variante der Verwendung des Bundesheizkostenspiegels mit Ziffer **1** oder **2** wählen; Variante 1: 1 = als Berechnungsgrundlage gelten die Werte für Gebäudeflächen bis 250 qm Variante 2: 2 = als Berechnungsgrundlage gelten die für die entsprechende Gebäudefläche ermittelten Werte in vier Stufen bis >1000 qm aus dem Bundesheizkostenspiegel
- **65** die ab Heizkostenspiegel 2014 im Bundesheizkostenspiegel ausgewiesene Pauschale für Warmwasserbereitung vom Heizkostengrenzwert abziehen '**ja**' oder nicht '**nein**' (Vorgabe)
- **66- 68** Abzugsbetrag für den Warmwasseranteil im Heizkostenspiegel bei Verwendung von Erdgas, Fernwärme und Erdöl festlegen in Cent/qm
- **69** Beträge für einen Warmwasseranteil nach Zahl der Personen in der BG mit einer Formel berechnen Formel: **=WAHL(AnzPers\_BG; 1. Wert; 2.Wert; usw …)**
	- alle Formeln werden mit einem = eingeleitet
	- Wahl $()$  = Excel-Funktion zur Auswahl von Werten
	- AnzPers\_BG = Variable mit der Zahl der Personen
	- 1. Wert = Warmwasseranteil für die einen Alleinstehenden
	- 2. Wert = Warmwasseranteil für 2 Personen usw.
	- ; Werte werden durch ein ; getrennt
	- () Daten eines Funktionsblocks müssen in Klammern eingeschlossen werden
- In **70** wird mit einer '**1**' festgelegt, daß der Maximalwert des Heizkostenspiegels verwendet werden soll, wenn die zum Heizen verwendete Energieart nicht im Heizkostenspiegel erfasst wird (Beispiele: Berlin, Braunschweig)
- **71** Infofeld zu Heizkosten
- In **72** kann ein allgemeiner Höchstwert für Heizkosten pro qm Wohnfläche eingetragen werden, wenn die zum Heizen verwendete Energieart nicht im Heizkostenspiegel erfasst wird und diese Rechnungsweise regional festgelegt wurde wie z.B. in Duisburg.
- In **73** bis **77** können auf einen Energieträger bezogene Obergrenzen für Heizkosten pro qm eingetragen werden (Erdgas, Fernwärme, Nachtstrom, Heizöl oder Kohle).
- **78** Vorgabewert für Variante der Heizkostendeckelung:

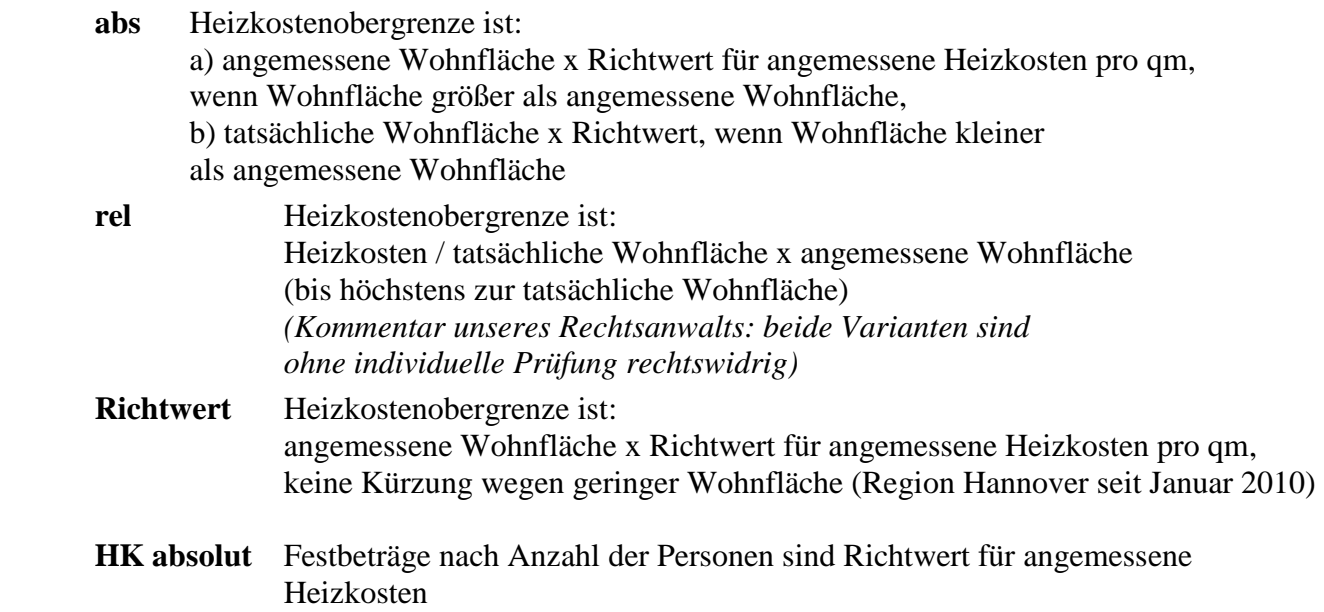

Anleitung zur ALG2-Berechnungshilfe **Seite 55 von 55** 

- **HK abs2** die Festbeträge nach Anzahl der Personen werden im Verhältnis zur Überschreitung der angemessenen Wohnfläche gekürzt, wenn die Heizkosten grundsätzlich angemessen sind (Märkisch Oderland)
- **keine** Heizkosten gelten immer als angemessen (Landkreis Esslingen).

Wenn dies Feld leer bleibt, gilt als Vorgabe "**Richtwert**"

**79** wenn für jeden Ort einer Region eigene Werte für **absolute Heizkostenobergrenzen** zu berücksichtigen sind **1** eintragen.

Als Vorgabe (kein Eintrag) gelten für jeden Ort einer Region die gleichen absoluten Heizkostengrenzen. Die Heizkostengrenzen müssen dann nur in der Zeile mit dem ersten Ort eingetragen werden.

Ab Spalte **77** können absolute Heizkostenobergrenzen (**HK absolut**) für die jeweilige Größe der BG (Betrag für die Anzahl der Personen) eingetragen werden, in **87** kann der Erhöhungswert für weitere Personen in der BG eingetragen werden.

In 91 kann eine .KdU-Gruppe' festgelegt werden

In den KdU-Gruppen sind Berechnungsvarianten und Hinweistexte festgelegt. Eine von 10 möglichen KdU-Gruppen kann eintragen werden, um die automatische Festlegung 'zu überstimmen'; leer = Gruppe wird automatisch festgelegt Die folgenden Ziffern stehen für KdU-Gruppen

- 1 Region Hannover, Aachen (1.1.2014)
- 2- Berlin (bis 4.6.2014)
- 3- Magdeburg
- 4- Hamburg
- 5- München, Landkreis Esslingen
- 6- Märkisch-Oderland
- 7- Duisburg
- 8- Minden Lübbecke
- 9- Stralsund (2010)
- 10- Aachen (1.6.2012)

## <span id="page-55-2"></span><span id="page-55-1"></span><span id="page-55-0"></span>**Fehlerberichtigung und Revision**

Auf dem Rechenblatt **Revision** wird die Entwicklung der Berechnungshilfe dokumentiert.

## **Optionen**

#### **Importieren von Berechnungen mit einer älteren Version der Berechnungshilfe**

Auf den Seiten Inhalt und Setup ist die Funktion **Importieren** wählbar. Öffnen Sie die aktuelle Version der Berechnungshilfe und **eine** Datei der Berechnungshilfe, die die zu importierenden Daten enthält, dann die 'Importieren'-Schaltfläche klicken.

Alternativ Schaltfläche anklicken und dann eine Datei auswählen (funktioniert noch nicht mit *LibreOffice*/*OpenOffice*).

Nach einer Bestätigungsabfrage werden häufig genutzte Felder von einer Tabelle in die andere übertragen. So wird vor allem in der Sozialberatung der Aufwand verringert, eine in vielen Angaben unveränderte Berechnung auf die neue Berechnungshilfe zu aktualisieren. Sollte der Umfang der importierten Felder für Ihre Belange nicht ausreichen, schicken Sie bitte eine Mail mit Vorschlägen dazu an

 $\rightarrow$  herbert.kant-bohlin@htp-tel.de

**Seit Version ALG2\_V2016-01-08 deaktiviert** (kann auf Rechenblatt **Setup** aktiviert werden)

Nach dem Import der Daten wird vom Programm vorgeschlagen, die mit den importierten Daten gefüllte Datei unter dem gleichen Namen und neuer Versionsnummer zu speichern. Dabei wird dann der Teil des Dateinamens vor den Versionsangaben in den neuen Dateinamen übernommen: Frau\_Mustermann\_ALG2\_V2012-05-08.xls kann so als Frau\_Mustermann\_ALG2\_*[neue\_Versionsbezeichnung]*.xls gespeichert werden<sup>[14](#page-55-3)</sup>.

Nach dem Importieren wird die Übereinstimmung des Berechnungsergebnis mit dem Ergebnis der Ausgangsdatei angezeigt oder der Differenzbetrag zum Ergebnis der Ausgangsdatei. Wenn eine Abweichung angezeigt wird, kann das auch durch nicht importierte Felder verursacht werden.

#### **Farbig drucken** (Rechenblatt **Setup**)

In der Voreinstellung werden die Arbeitsblätter, die über Schaltflächen ausgedruckt werden können, schwarz-weiß ausgedruckt.

(Rechenblatt **ALG2** "Berechnung drucken: 6P.", Rechenblatt **[KdU](#page-8-0)** "Berechnung drucken" und andere) Insbesondere für Pdf-"Ausdrucke" sollte statt schwarz-weiß (sw) farbig gewählt werden.

#### **eine Berechnung automatisch mit Datum speichern**

Auf dem Rechenblatt **ALG2** finden Sie eine Schaltfläche mit der

 $\overline{a}$ 

Bezeichnung aktuelle Berechnung als (funktioniert nicht mit *LibreOffice/OpenOffice*) **aktuelle Berechnung als benannte Datei speichern**

Ein Makro, das mit diesem Schalter verbunden ist, speichert die Berechnung unter einem Dateinamen, der aus dem aktuellen Datum und einer fortlaufenden Nummer zwischen 1 und 99 gebildet wird. Die Datei wird im Excel-Vorgabe-Verzeichnis (z.B.: "Eigene Dateien") abgespeichert.

Unter "Datei – Optionen – Speichern–Standardspeicherort" (*MicrosoftOffice* 2010, Version 2014<sup>[15](#page-55-4)</sup>) **kann der Standardspeicherort von Excel verändert werden.**

Dem Dateinamen wird eine Bezeichnung vorangestellt, wenn in der ersten Zeile des Rechenblatts im Feld "Kennung" Buchstaben oder Zahlen eingetragen werden. Das daneben liegende Feld "Kennung Datum" wird beim Speichern automatisch ausgefüllt.

Links neben dem Feld "Kennung" gibt es noch die Felder "Leistungsbeginn" und "Leistungsende". In diese Felder kann ein zur Regelsatztabelle passendes Datum eingetragen werden. Leistungsbeginn und Leistungsende und die Angaben in den anderen Feldern dieser Zeile werden auch auf den Rechenblättern KdU und Erwerbseinkommen angezeigt. Mit  $+ 1$  Monat' und  $- 1$  Monat' kann der , Leistungsbeginn' und das ,Leistungsende' monatsweise angepasst werden.

<span id="page-55-3"></span><sup>14</sup> bis Version 2015-01-08: ALG2\_Berechnung\_*Versionsbezeichnung*

<span id="page-55-4"></span><sup>&</sup>lt;sup>15</sup>MicrosoftOffice Version 2003: "Extras - Optionen - Allgemein"

<span id="page-56-0"></span>Wenn "Leistungsbeginn" und "Leistungsende" eingetragen werden, können diese Angaben ebenfalls im Dateinamen gespeichert werden (kann auf dem Rechenblatt **Setup** eingeschaltet werden)

Auch diese Felder werden gelöscht, wenn Sie  $\blacktriangleright$ , Löschen aller Angaben auf dieser Seite" anklicken.

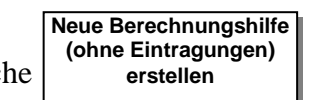

Mit der Schaltfläche eine Einligungen kann eine leere Kopie der Berechnungshilfe erzeugt werden.

(nicht mit *LibreOffice*/*OpenOffice*).

Wenn die aktuelle Datei noch nicht gespeichert wurde, wird "Speichern" (s.o.) angeboten. Als Vorlage für weitere leere Kopien der Berechnungshilfe wird im Arbeitsverzeichnis die Datei ALG2\_*[Versionsbezeichnung]*.xlt angelegt, es sei denn ein Pfad für Vorlagen wurde festgelegt (siehe unten).

#### **Verzeichnis für Dateien festlegen** (Rechenblatt **Setup**)

In der Voreinstellung werden Dateien im Excel-Vorgabeverzeichnis (s.o.) gespeichert. In dem langem Feld neben ordner für Daten kann ein abweichendes Verzeichnis festgelegt werden.

Mit **Vorgabe'** tur Daten | zwischen , aktuell', Vorgabe', und dem jeweiligen Unterverzeichnis , \Daten' gewechselt werden. **Ordner für Daten**

'aktuell' bewirkt, daß die Datei im selben Ordner wie die Ausgangsdatei gespeichert wird.

Mit kann der Ordner 'Daten' festgelegt werden. Ist der Ordner nicht vorhanden, wird er mit Ihrer Zustimmung angelegt (nicht mit Linux oder MacOS). Mit anlegen

#### **Verzeichnis für Vorlage der Berechnungshilfe festlegen** (Rechenblatt **Setup**)

In der Voreinstellung wird die Vorlage für ein leeres Rechenblatt der Berechnungshilfe im aktuellen Verzeichnis gesucht.

**Ordner für Vorlagen**

Mit **vorgen** kann zwischen .aktuell'. Vorgabe' und dem jeweiligen Unterverzeichnis '\Vorlagen' gewechselt werden. Ein angelegter Ordner 'Vorlagen' wird beibehalten, wenn er mit **anlegen** festgelegt wird.  **anlegen**

#### **Hinweis auf möglicherweise veraltete Version der Berechnungshilfe** (Rechenblatt **Setup**)

Beim Programmstart wird das aktuelle Datum mit dem Datum der Veröffentlichung der Berechnungshilfe verglichen. Wenn die Differenz mehr als sechs Monate beträgt wird ein Hinweis eingeblendet.

## **Dank**

Die Module "bundesweiter Heizspiegel" (Rechenblatt **KdU**) und die Berücksichtigung der "Übungsleiterpauschale" (Rechenblatt **Erwerbseinkommen**) konnten dank der fachlichen Beratung und Unterstützung von Matthias Braunholz <https://www.asg-hannover.de/beratungsstelle/> umgesetzt werden.

## <span id="page-56-1"></span>**[Quellen](#page-56-1)**

[https://harald-thome.de/files/pdf/2024/SGB%20II%20-%20Folien%2012.03.2024.pdf](https://harald-thome.de/files/pdf/2024/SGB II - Folien 12.03.2024.pdf)  <https://harald-thome.de/informationen/bundesweite-dienstanweisungen-kdu.html> <http://www.parmentier.de/steuer/index.php?site=lohnsteuerdownloads> <http://www.pub.arbeitsagentur.de/alt.html>(Berechnung von Arbeitslosengeld) **kein Download möglich am 21.06.2022 !** [\[http://sozialrecht-justament.de/data/documents/1-2019-](http://sozialrecht-justament.de/data/documents/1-2019-Sozialrecht_Justament.pdf) [Sozialrecht\\_Justament.pdf\]](http://sozialrecht-justament.de/data/documents/1-2019-Sozialrecht_Justament.pdf) [https://www.arbeitsagentur.de/datei/dok\\_ba015901.pdf](https://www.arbeitsagentur.de/datei/dok_ba015901.pdf) (Weisung zu Einkommensanrechnung SGB II)